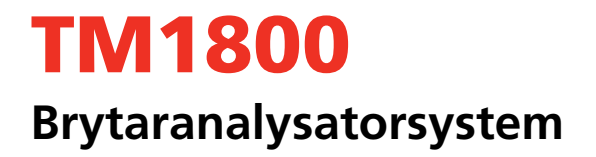

# **Användarhandbok**

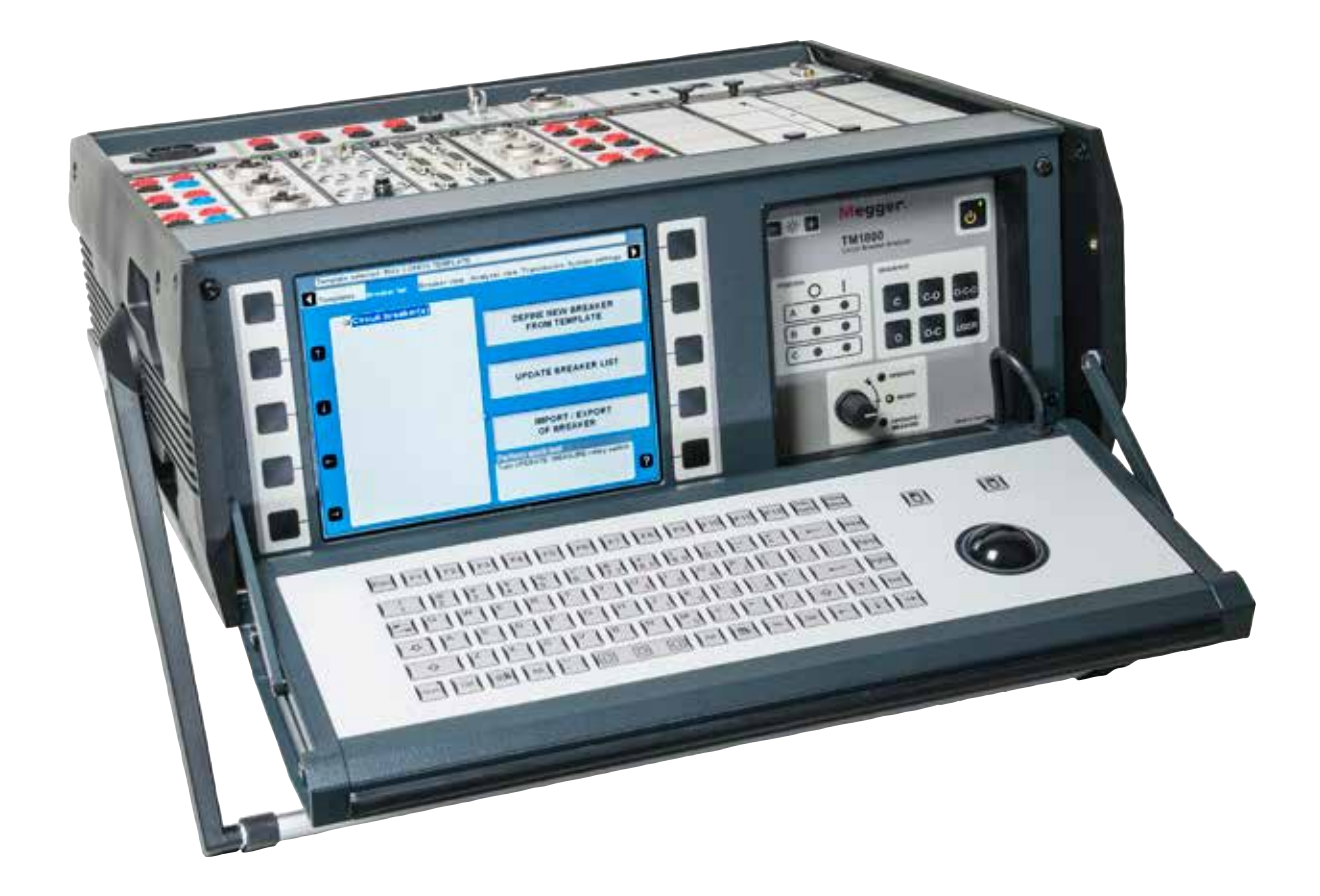

# Megger. WWW.MEGGER.COM

# TM1800

### **Brytaranalysatorsystem**

# **Användarhandbok**

ANMÄRKNING BETRÄFFANDE COPYRIGHT & ÄGARRÄTTIGHETER

© 2013-2017, Megger Sweden AB. Samtliga rättigheter förbehålls.

Innehållet i detta dokument ägs av Megger Sweden AB. Ingen del av detta arbete får reproduceras eller överföras i någon form eller på något sätt, såvida det inte tecknats ett skriftligt licensavtal med Megger Sweden AB.

Megger Sweden AB har vidtagit alla rimliga åtgärder för att säkerställa att detta dokument är komplett och korrekt. Informationen i detta dokument är dock föremål för förändringar utan förvarning och är inte att betrakta som en förpliktelse från Megger Sweden AB:s sida. ANMÄRKNINGAR BETRÄFFANDE VARUMÄRKEN

Megger® och Programma® är varumärken som är registrerade i USA och andra länder.

Samtliga övriga märken och produktnamn som nämns i detta dokument är varumärken eller registrerade varumärken som ägs av respektive företag.

Megger Sweden AB är certifierat i enlighet med ISO 9001 och 14001.

Postadress: Megger Sweden AB Box 724 182 17 DANDERYD

Besöksadress: Megger Sweden AB Rinkebyvägen 19 182 36 DANDERYD

T +46 8 510 195 00 F +46 8 510 195 95

seinfo@megger.com www.megger.com

CG1126FS ZP-CG01S TM1800 **3**

## Innehåll

#### 1 Säkerhet

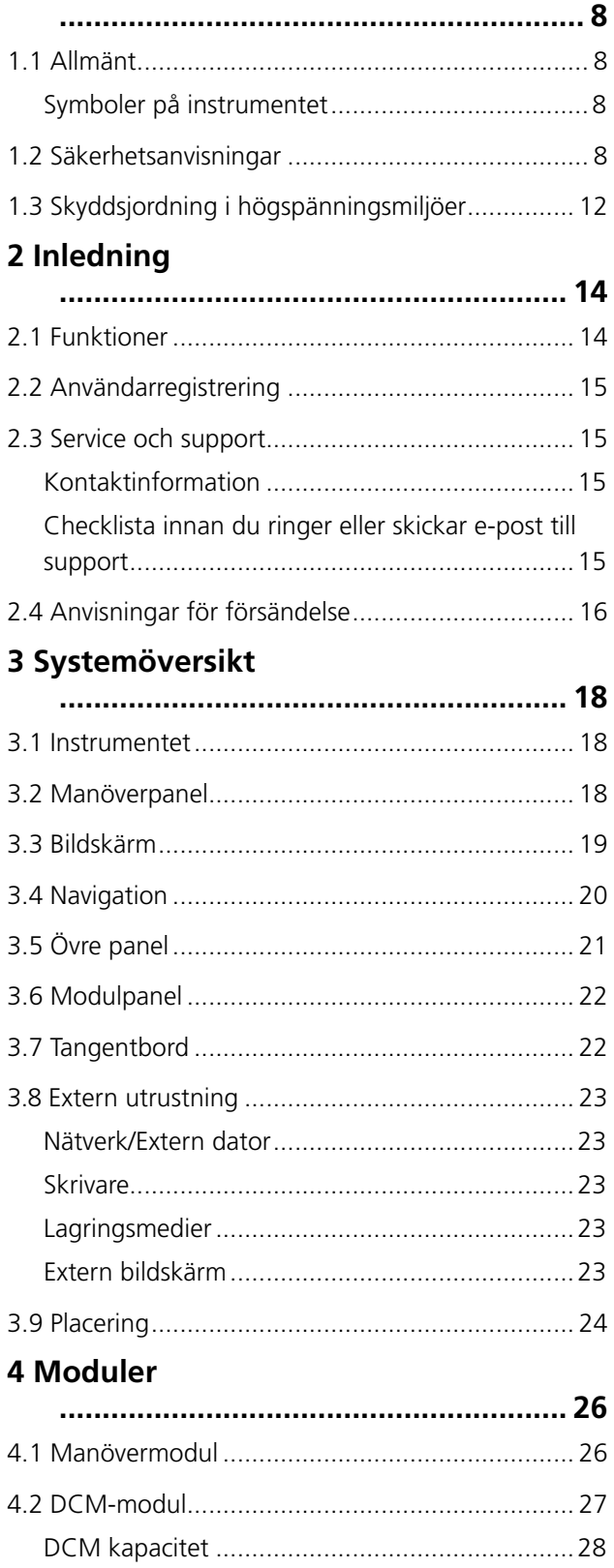

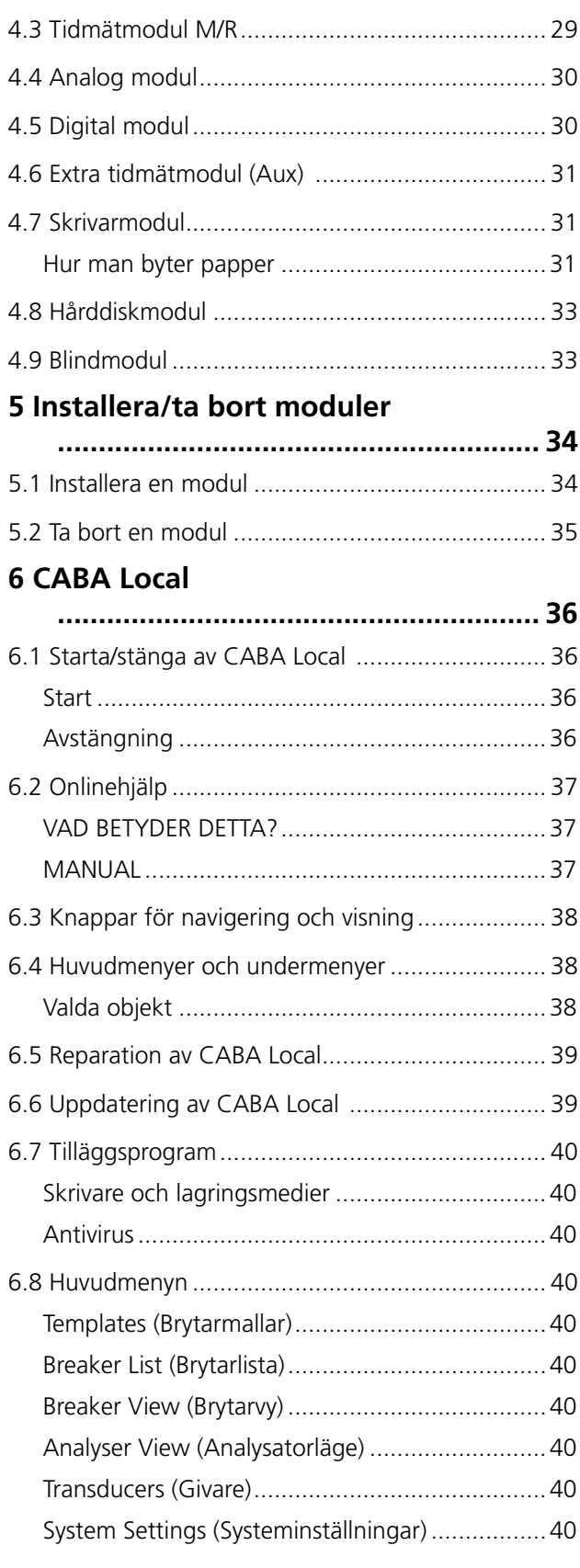

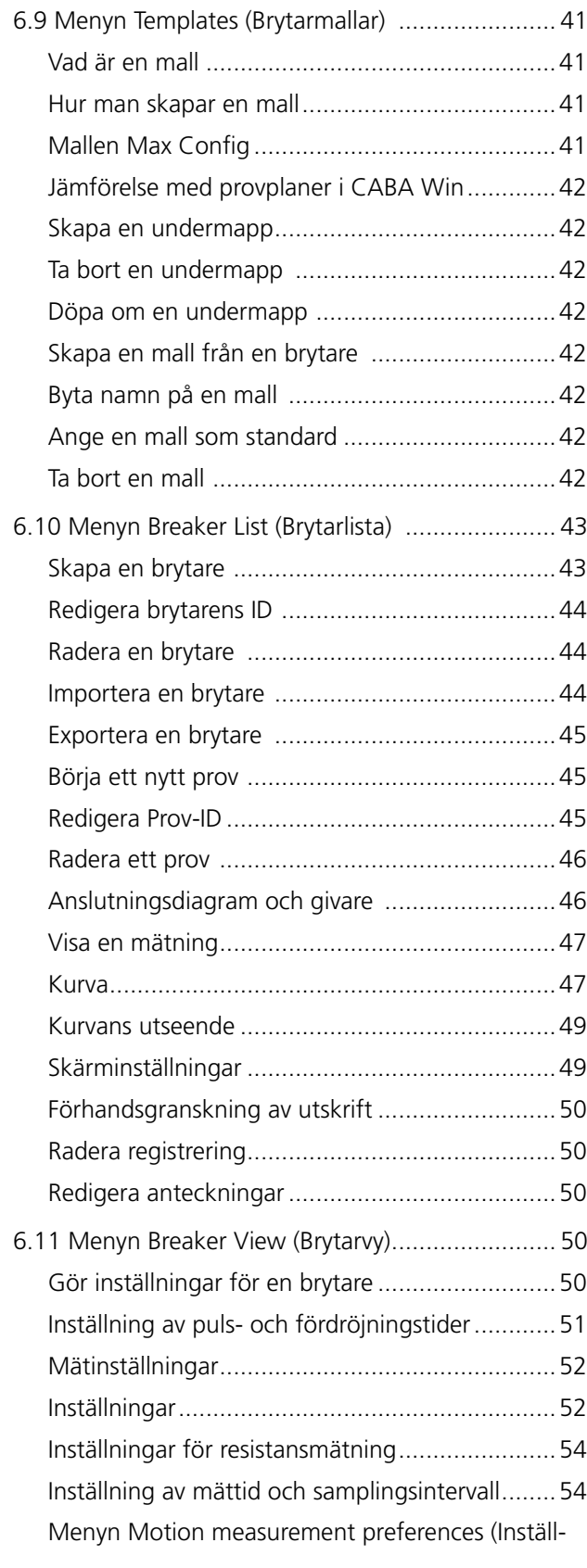

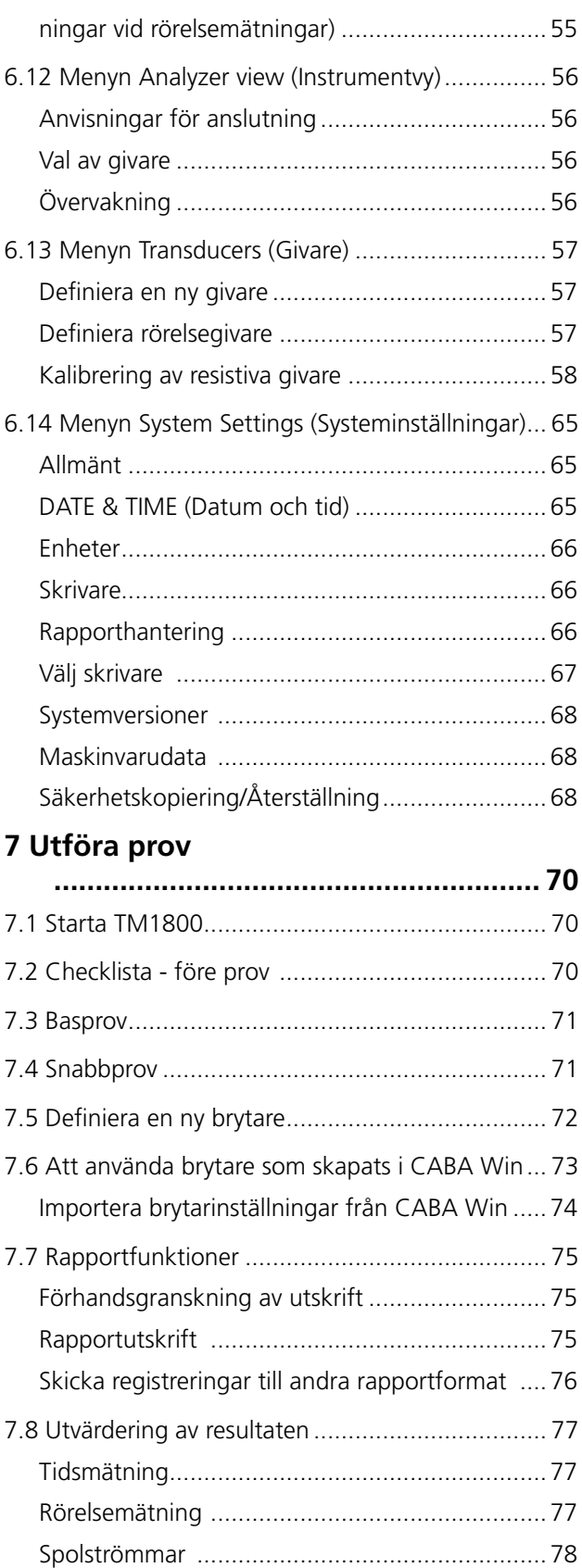

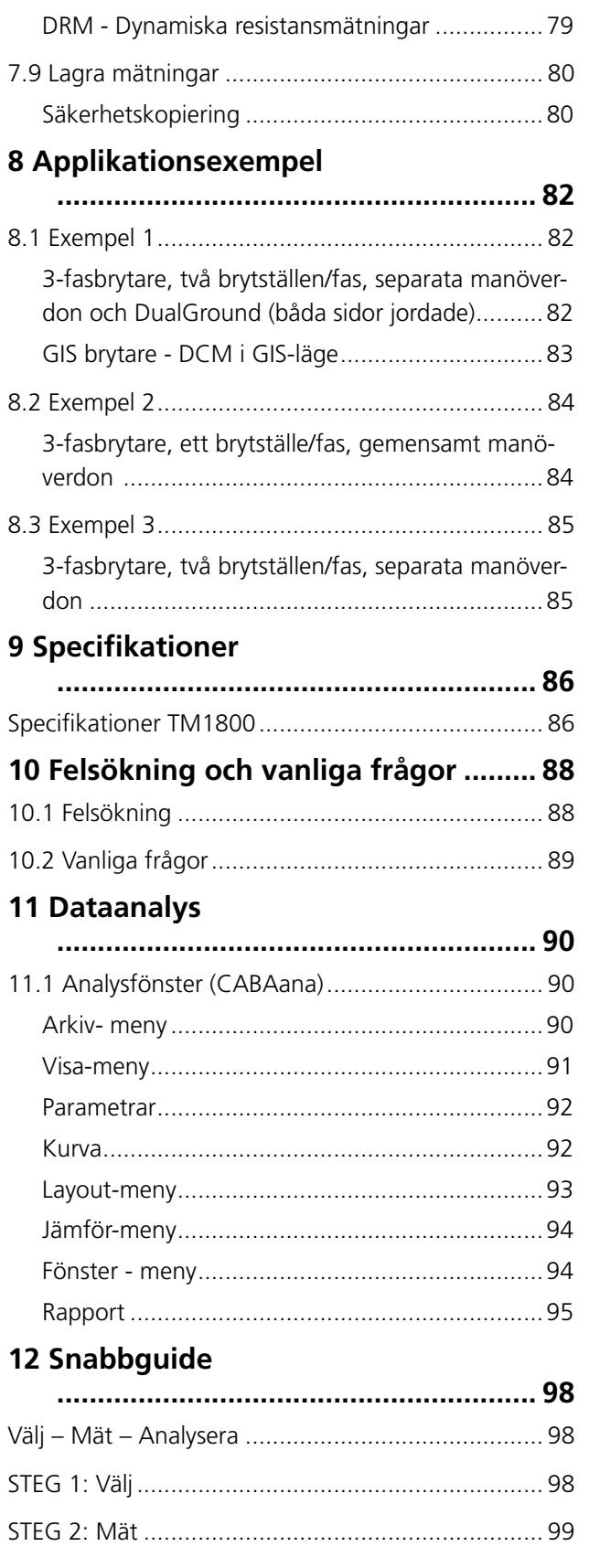

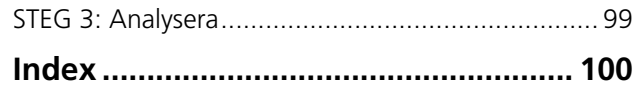

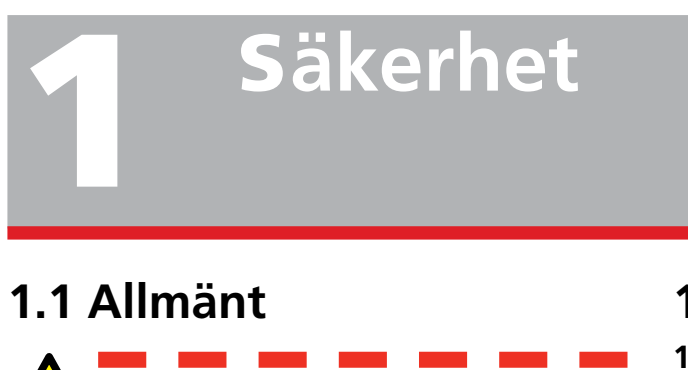

**Viktigt** Läs och följ dessa anvisningar. Följ alltid lokala säkerhetsbestämmelser

#### **Symboler på instrumentet**

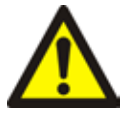

Se upp - se bifogade dokument.

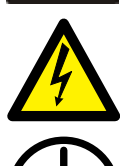

Varning - risk för elchock

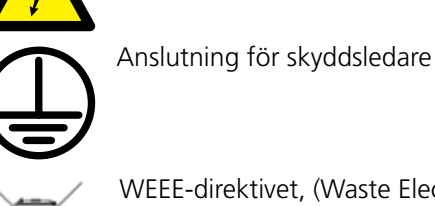

WEEE-direktivet, (Waste Electrical and Electronic Equipment) - avfall som utgörs av eller innehåller elektriska el-

ler elektroniska produkter. Utnyttja de lokala resurserna för uppsamling vid kassering av denna produkt och beakta alla tillämpliga föreskrifter..

## **1.2 Säkerhetsanvisningar**

- **1] Läs alla anvisningar.** Du måste ha läst alla säkerhetsanvisningar och driftanvisningar innan du använder TM1800.
- **2] Spara alla anvisningar**. Alla säkerhetsanvisningar och driftanvisningar måste sparas som framtida referens.
- **3]** Följ alla anvisningar. Alla driftanvisningar och instruktioner om hur man använder TM1800 måste följas. Undvik skador - överskrid därför aldrig de maxvärden som anges. Utför aldrig något arbete på en brytare såvida inte styrkretsarna för brytaren kopplats från TM1800-manövermodulen eller fjärranslutningen.

Stäng av spänningen och koppla ur alla anslutna kablar samt nätkontakten innan du demonterar eller lägger till några nya moduler till TM1800.

Var ytterst försiktig vid arbete i närheten av oskyddade kabelledare eller skenor. Kontakt med strömförande delar kan orsaka elchock. På torra platser - var försiktig när du arbetar med spänningar som överstiger 33 V AC växelström och 46 V toppspänning eller 70 V DC likström. Sådana signaler innebär risk för elchock. Vid arbete i fuktiga eller våta omgivningar, var försiktig vid arbete med spänningar som överstiger 16 V AC växelström och 22 V toppspänning eller 35 V DC likström. Följ lokala säkerhetsbestämmelser.

#### **4] Jordning**

**Enkel jordning.** Denna utrustning kan endast användas i elsystem med enkel jordning. Användaren måste kontrollera - innan han ansluter enheten till elnätet - att högspänningsjord och skyddsjord för lågspänning skapar en enda skyddsjord, där ingen mätbar spänningspotential existerar mellan dessa jordsystem. Om en spänningspotential upptäcks mellan jordsystemen måste detta kontrolleras enligt lokala säkerhetsbestämmelser.

Skyddsledare för matningskabel. TM1800 har en matningskabel med med inbyggd skyddsjord. Koppla aldrig förbi skyddsjorden

på något sätt. Utrustningen måste anslutas till ett jordat uttag. Om detta inte åtföljs kan det resultera i brand eller elchock. Separat jordledare. Höljet till TM1800 måste också jordas med separat skyddsjordledare, med anslutning till skyddsjordsanslutningen ovanpå TM1800.

Kontrollera ledningsförmågan för skyddsjordledaren före varje användning. Tillse att kontakten är ordentligt ansluten till TM1800 enhetens skyddsledarkontakt. Kontrollera att anslutningspunkten i jordsystemet är ordentligt förbunden. Dra ledaren så att det inte finns risk att någon snubblar över den eller trampar på den, och så att den inte lossnar om någon eller något rör sig i närheten av den.

**Obs**! Skyddsjordledaren får inte lossas medan någon annan kontakt är ansluten till någon högspänningsbrytare eller annan enhet som utsätts för induktivt eller kapacitivt kopplad störning från omgivande högspänningsledningar.

**5] Anslutning och urkoppling av ingångar**. Anslutning och urkoppling av ingångar eller utgångar får endast göras medan brytarens poler är anslutna till jord på båda sidor. Anslut alltid TM1800 till jord innan du gör några andra anslutningar till TM1800. Ingångarna för tidmätmodul M/R är avsedda att hantera kopplad störningsström från omgivningarna, genom att undertrycka aktiva störningar. Se figur 2. Skyddet reläas dock längs en strömkretsväg från de anslutna ingångarna till jord.

Strömmen som passerar genom ledarna kan vara farlig om det inte finns någon väg till jord, eftersom den höga spänningen då kan orsaka en ljusbåge.

Innan TM1800 ansluts eller kopplas ur från anslutningskontakterna till en högspänningsbrytare - se till att brytaren är frånslagen och ansluten till jord på båda sidor.

De bestämmelser som avser skyddsjord ovan måste följas noggrant. Om dessa regler inte åtföljs kan det resultera i brand, elchock eller andra risker.

Ingångarna för tidmätmodulen M/R är kon-

struerade enligt CAT I-miljö - sekundär (signalnivå) eller batteridrivna kretsar för elektronisk utrustning. Ej ansluten till elnätet. Använd INTE ingångarna för tidmätmodulen M/R för att mäta kretsar i mätkategori II, III eller IV.

- **6] Värme**. TM1800 måste placeras på avstånd från värmekällor som t.ex. värmeelement, värmeöppningar, ugnar eller andra produkter som producerar värme.
- **7] Ventilation**. Det finns flera ventilationsöppningar i TM1800 som ser till att TM1800 kan arbeta tillförlitligt och hindrar överhettning. Dessa öppningar får inte blockeras eller täckas över under driften. Montera inte TM1800 i ett slutet utrymme som t.ex. ett rack eller ett skåp om det inte finns tillräcklig ventilation, enligt tillverkarens monteringsanvisningar. Om ventilationsvägarna blockeras så hindras luftflödet vilket kan orsaka brand, elchock eller skador på utrustningen. Kör inte TM1800 med en tom modulplats, utan använd en blindmodul.
- **8] Fukt och vatten**. Använd inte TM1800 nära vatten. Förhindra brand och elchock - utsätt inte TM1800 för regn eller fukt. Vidrör inte kontakten om dina händer är våta. Detta kan orsaka elchock.
- **9] Tillbehör**. Använd inga andra tillbehör än de som rekommenderas av TM1800-tillverkaren - andra tillbehör kan medföra fara.
- **10] Varning för radiostörning (EMC)**. TM1800 genererar, använder och kan generera radiofrekvensenergi. Om enheten inte installeras och används i enlighet med den här bruksanvisningen kan den orsaka störningar på radiokommunikation. TM1800 har testats och befunnits uppfylla gränsvärdena för mätutrustning som är avsedd att ge rimligt skydd mot sådan störning vid användning i industrimiljö. Användning av TM1800 i kontorsmiljö eller bostadsmiljö kommer sannolikt att orsaka störningar, varvid användaren på egen bekostnad måste utföra alla åtgärder som krävs för att eliminera störningarna.

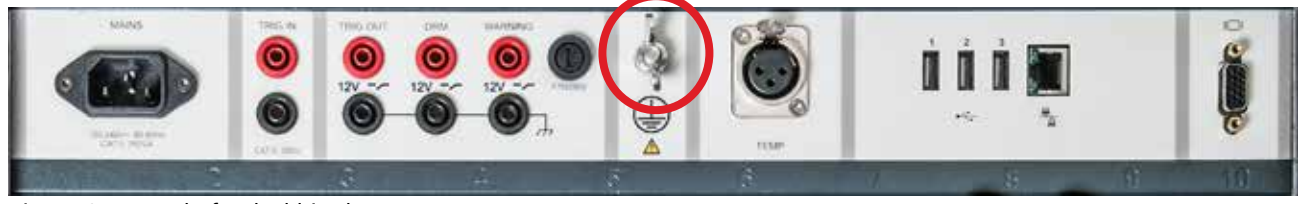

Figur 1.2-1 Kontakt för skyddsjord

- **11] Kablar**. För att uppfylla CE-kraven för högfrekvensstrålning måste skärmade kablar eller kablar med extra ferritfilter användas för anslutning till ingångar/utgångar. Använd inte extrautrustning och/eller kablar som inte rekommenderas av TM1800-enhetens tillverkare.
- **12] Skydda kablar.** Anslutningskablar måste dras så att de inte trampas på eller kläms av föremål som placeras ovanpå eller emot dem. Lägg dem inte under TM1800 eller andra tunga föremål. Dra inte i dem och knyt dem inte. Var särskilt noga med anslutningskontakterna. När du ska koppla ur en kabel lossa först låsknappen (vid XLR-kontakt), håll kontakten i ett fast grepp och dra. Om man drar i själva kabeln kan det orsaka skador och brand eller elchock. Om en kabel skadas får den inte längre användas. Användning av skadade kablar kan orsaka brand eller elchock.
- **13]** Skydd av nätkabel. Alla nät-/matningskablar måste dras så att de inte trampas på eller kläms av föremål som placeras ovanpå eller emot dem. Lägg inte kabeln under TM1800 eller andra tunga föremål. Dra inte i kabeln och knyt den inte. Var särskilt noggrann med de kablar som leder till vägguttag och mätuttag, och den punkt där kabeln ansluter till TM1800. När du ska dra ut nätkabeln - håll kontakten i ett fast grepp och dra. Om man drar i själva kabeln kan det orsaka skador och brand eller elchock.

Om nätkabeln blivit skadad får den inte användas längre. Användning av en skadad kabel kan orsaka brand eller elchock.

**14] Anslutningsspänning**. TM1800 måste drivas från den typ av spänningskälla som anges på märkskylten och i installationsanvisningarna. Om du inte är säker på vilken typ av spänningsmatning som levereras till anläggningen - kontakta den lokala elleverantören. Att underlåta detta kan medföra brand, elchock eller skada på utrustning.

Använd ett lättåtkomligt vägguttag. Du kan då alltid bryta strömmen snabbt i händelse av problem.

TM1800 får endast drivas med den typ av spänningskälla som anges på märkskylten.

**15] In- och utgångar.** Anslut inte spänning till utgångarna. Överskrid inte den angivna ingångsspänningen på någon av ingångarna i TM1800.

- **16] Åskväder**. Vid åskväder bör man dra ur kontakten till TM1800 för att skydda enheten. Samma sak gäller om enheten lämnas utan tillsyn under långa tidsperioder. Dra ur kontakten ur vägguttaget och koppla ur alla kablar som är anslutna till ingångarna. Detta kommer att förhindra skador på TM1800 vid blixtnedslag och överslag i elnätet. **Obs**! Skyddsjordledaren får inte lossas medan någon ingång är ansluten till någon spänningskälla. Detta gäller i synnerhet anslutningskontakter till högspänningsbrytare eller annan enhet som utsätts för induktivt eller kapacitivt kopplad störning från omgivande högspänningsledningar.
- **17] Överbelastning**. Överbelasta inte vägguttag, förlängningskablar eller andra uttag, eftersom detta kan orsaka brand eller elchock.
- **18] Stick aldrig in några föremål** i TM1800 genom enhetens öppningar. De kan komma i kontakt med spänningsförande delar eller kortsluta komponenter, vilket kan orsaka brand eller elchock. Spill aldrig vätska i enheten.
- **19] Placera TM1800 på plant och stabilt underlag**. Placera inte TM1800 på vingliga vagnar, stativ, fästen eller liknande. Enheten kan ramla ner och orsaka allvarliga skador på person eller egendom. Placera inte TM1800 i områden där det förekommer mycket damm, vibrationer eller stötar.
- **20] Om TM1800 monterats på specialvagn** ska denna vagn flyttas med försiktighet. Snabba stopp, höga krafter och ojämna ytor kan göra att enheten och vagnen välter. Koppla ur nätkabeln och andra kablar när enheten ska flyttas. Det är farligt att flytta enheten med nätkabeln eller andra kablar anslutna. Detta kan orsaka personskador.
- **21] Hantera enheten försiktigt om den måste bäras**. Håll ryggen rak när du lyfter enheten, och tappa den inte. Undvik personskador och skador på utrustningen.
- **22] Om TM1800 blivit skadad**. Använd inte TM1800 om testkablarna verkar skadade. Fortsätt inte använda en skadad TM1800. Användning av en skadad TM1800 kan orsaka brand eller elchock.

Rör aldrig vid nätkabeln eller kontakten under åskväder. Om man vidrör dem kan det orsaka elchock.

Rör inte vid en skadad LCD-panel med bara

händer. De flytande kristallerna som läcker från panelen är giftiga om de kommer in i ögon eller mun. Om någon del av huden eller kroppen kommer i direkt kontakt med panelen måste du skölja ordentligt med rent vatten. Kontakta läkare vid fysiska symptom.

**23] Service**. Försök inte utföra service på TM1800 själv. Om du öppnar enheten eller tar bort skyddspaneler riskerar du att vidröra spänningsförande delar. Lämna all service till behörig servicepersonal. Öppning eller borttagande av skydd och höljen kan orsaka brand, elchock eller skador på egendom. Om du behöver skicka tillbaka TM1800 - använd originallådan eller en låda med motsvarande hållbarhet.

**24] Skador som kräver service**. Koppla ur alla anslutningar till TM1800 och lämna in enheten till behörig servicepersonal i följande fall:

- Om någon kontakt är skadad (gäller även nätkontakten).
- Om vätska kommit in i TM1800, eller om något föremål kommit in i TM1800.

- Om TM1800 har utsatts för regn eller fukt.

Om TM1800 inte fungerar normalt (följ bruksanvisningen).

- Om TM1800 har tappats eller skadats på något sätt.

Om TM1800-enheten plötsligt inte visar upp normal prestanda/normala egenskaper. Detta innebär att service krävs.

Om TM1800 börjar avge rök, om det luktar bränt eller om mystiska ljud förekommer stäng omedelbart av strömmen, dra ur nätkabeln och ring återförsäljaren och beskriv problemet.

**25] Reservdelar**. Vid användning av reservdelar - kontrollera att serviceteknikern använt de reservdelar som tillverkaren angivit, eller att reservdelarna har samma egenskaper som originaldelarna. Felaktiga utbyten kan orsaka brand, elchock eller andra risker.

**26] Säkerhetskontroll**. När TM1800 reparerats be serviceteknikern utföra säkerhetskontroller så att enheten är säker att använda. Efter service krävs följande tester i syfte att fastställa säker drift: visuell kontroll, funktionstest, test av överslagshållfasthet, skyddsjord samt impedanstest. Se tillverkarens anvisningar för produktionstest. Om dessa mätningar/test inte utförs efter service kan det resultera i brand, elchock eller andra risker.

**27] Rengöring**. Använd inte vätskerengöringsmedel eller aerosolsprayer. Använd bara en fuktad trasa för rengöring.

Rengör TM1800 regelbundet med en mjuk trasa. Motsträviga fläckar kan tas bort med en trasa som fuktats lätt med ett milt diskmedel.

Rengör området runt nätanslutningen och övriga anslutningar regelbundet. Damm, vatten eller olja på kontakterna kan orsaka brand.

Koppla ur TM1800 före rengöring. Rengöring av TM1800 medan enheten är ansluten till ett vägguttag, eller medan en ingång eller utgång är ansluten till en strömkälla, kan orsaka elchock.

## **1.3 Skyddsjordning i högspänningsmiljöer**

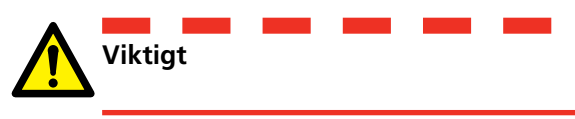

#### **Skyddsjord**

Anslut klämman på den gula/gröna skyddsledaren som medföljer TM1800 till stationsjord och den andra änden av ledaren till anslutningen på TM1800 som är

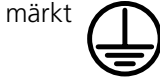

Denna anslutning måste göras innan några provkablar och innan nätkabeln ansluts till TM1800, och denna anslutning ska alltid vara den sista anslutningen som kopplas från.

Jordningen är nödvändig eftersom inducerad ström från högspänningsbrytaren kan orsaka farliga spänningar. Se figur 1.3-1.

#### **Förberedelse av brytaren**

Innan TM1800 ansluts eller kopplas bort från en högspänningsbrytare måste man kontrollera att brytaren är sluten och jordad på båda sidor enligt lokala säkerhetsbestämmelser.

#### **Anslutning av provkablar till brytaren**

Alla anslutningar och frånkopplingar av kablar till brytaren måste göras medan brytaren är sluten och jordad på båda sidor, enligt lokala säkerhetsbestämmelser.

#### **Nätspänning**

TM1800 får endast matas med spänning enligt de specifikationer som anges vid nätanslutningen på TM1800.

Anslut alltid TM1800 till ett spänningsuttag som är skyddsjordat.

#### **Nätspänning - Skyddsjord**

Det kan finnas farliga spänningar i system som jordas separat.

Nätkablarna får endast anslutas till ett nätuttag med skyddsjord som är anslutet till närstående jord och jor-

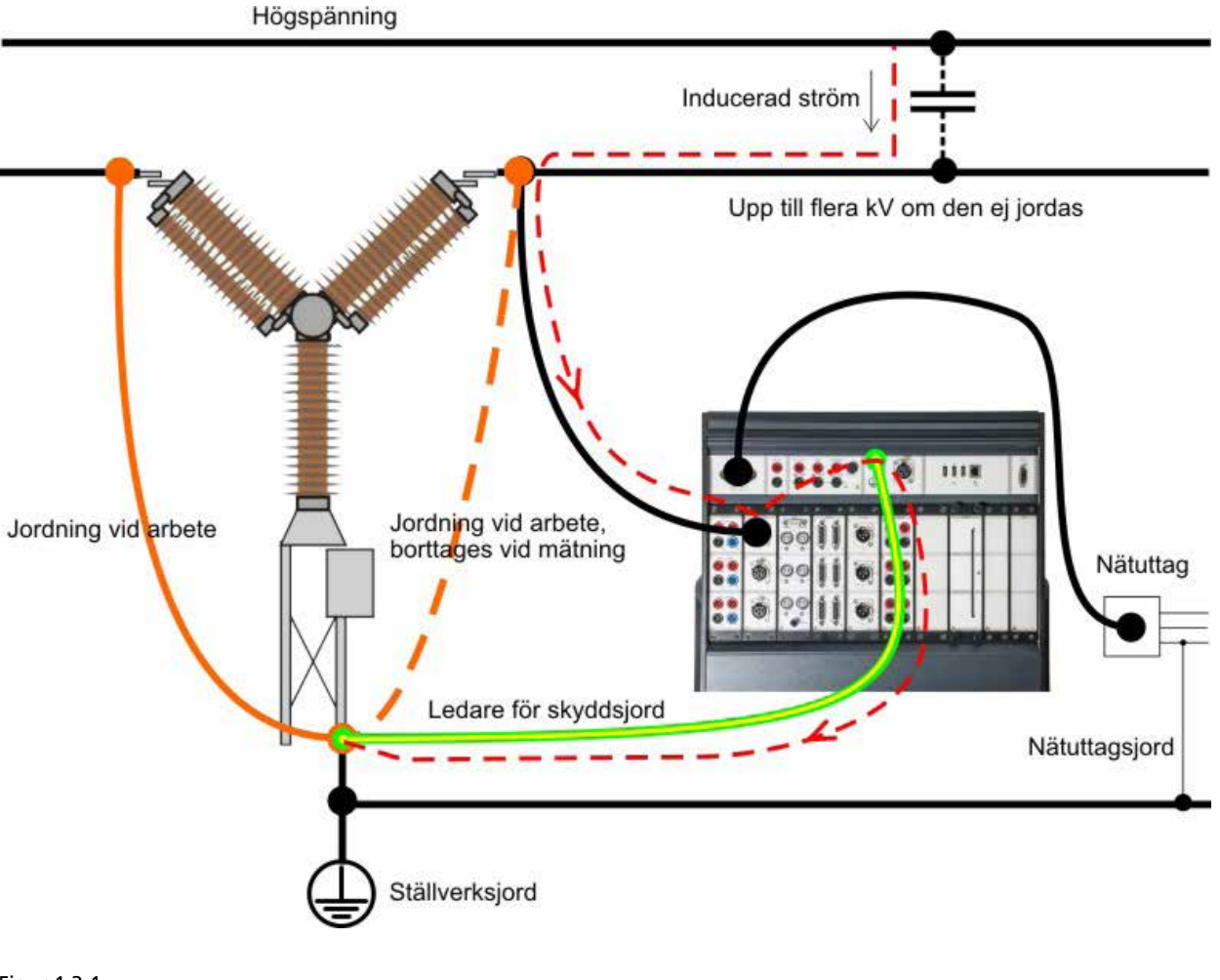

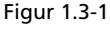

dade objekt. Kontrollera med den som är ansvarig för arbetet att alla system anslutits i enlighet med lokala säkerhetsbestämmelser.

Om separat jordning inte kan uteslutas, kan någon av följande metoder användas under förutsättning att lokala säkerhetsbestämmelser följs:

- anslut jordningssystemen tillfälligt
- använd en (bärbar) elströmkälla
- använd en isolerande transformator, varvid sekundärsidans skyddsjord inte får vara ansluten till primärsidans jord

#### **Borttagning av jord på ena sidan**

Borttagning av jord på ena sidan måste göras i enlighet med lokala säkerhetsbestämmelser. När endast ena sidan av brytaren är ansluten till jord måste två viktiga regler följas noggrant, för att skydda servicepersonalen och mätutrustningen från farliga spänningar:

- Höljet till TM1800 måste alltid vara jordat av den separata skyddsledaren
- Inga provkablar får anslutas eller frånkopplas vid brytaren

# 2 I**nledning**

## **2.1 Funktioner**

Högspänningsbrytare är mycket viktiga för att moderna elektriska spänningsmatningssystem ska fungera korrekt. Brytaren är den aktiva länk vars uppgift är att snabbt bryta en krets om ett fel uppstår. Många gånger måste brytaren utföra sin uppgift inom några millisekunder, efter att ha stått inaktiv under långa tider - ibland månader eller år. Eftersom RCM och villkorsbaserat underhåll har blivit etablerade strategier för de flesta ägare och operatörer av elektriska matningssystem är det uppenbart att det finns ett behov av tillförlitliga och noggranna instrument för fältprov.

Sedan Megger (tidigare Programma) lanserade den första mikroprocessorbaserade brytaranalysatorn i världen 1984 så har Megger (tidigare Programma) varit ledande inom portabla provinstrument för högspänningsbrytare. Genom åren har många nya krav från användarna lett Megger till att ta fram nya innovativa lösningar, för att ge provingenjörerna på fältet tillgång till effektiva verktyg för att bestämma status för de aktuella brytarna.

TM1800 är en brytaranalysator i samma tradition som tidigare-produkter - enheten är flyttbar och robust och lämpar sig för användning i alla slags miljöer. Konceptet är ett flexibelt modulsystem som lätt kan konfigureras för valfri typ av brytare.

Det är enkelt att prova distributionsbrytare med en kontakt per fas och gemensamt manöverdon.

Högspänningsbrytare har ofta en mer komplex konstruktion, med flera kontakter per fas, och separata manöverdon. TM1800 kan fånga upp parametrarna även i dessa fall.

Exempel: vid prov av brytare med PIR-kontakter (preinsertion resistor - förinkopplingsmotstånd, en resistor som automatiskt ansluts till kretsen när brytaren bryts eller sluts) så mäter TM1800 automatiskt tidsparametrarna för huvudkontakter och PIR-kontakter, och även resistansvärdet hos förinkopplingsmotståndet.

TM1800 har ett tydligt och användarvänligt gränssnitt, CABA Local. Bildskärmen är en 8-tums transreflektiv skärm som kan användas i direkt solljus.

Användargränssnittet CABA Local har framtagits för att underlätta inställningar och analys. Det finns t.ex. integrerade hjälpfunktioner som hjälper användaren med provningen. Det har också gjorts särskilda ansträngningar för att minska antalet anslutningskablar som krävs. Dessutom har många funktioner automatiserats för att minska antalet manuella moment och brytaroperationer som krävs för att utföra ett prov. Därför har även utbildningsbehovet som krävs för att använda TM1800 minimerats, och tiden för att utföra provning är kortast möjliga.

#### Fördelar

- Integrerat programvarustöd med fördefinierade brytarmallar och applikationsorienterad programvara för prov, utvärdering och arkivering av resultaten. Detta ger snabbare och enklare prov av brytare. Det minskar också behovet av operatörsutbildning och minskar tiderna som krävs för anslutning och prov.
- Fristående funktioner minskar antalet komponenter och boxar som man behöver ta med sig.
- Kommunikationsgränssnitt som bygger på 10/100Mbit Ethernet-standard gör kommunikationen mellan TM1800 och PC mycket snabb och tillförlitlig.
- Helt moduluppbyggt koncept ger användaren stor flexibilitet. Möjlighet att använda upp till 48 + 48 tidsparameterkanaler.
- USB-gränssnitt möjliggör enkel säkerhetskopiering och datalagring för transport från ett system till ett annat, genom användning av t.ex. USB-minnen eller portabla CD/ RW-enheter.
- Alla parametrar mäts enligt IEC 62271-100, IEC 60694 och IEEE C37.09.

## **2.2 Användarregistrering**

Var god skicka registreringsformuläret med användaruppgifter till:

Megger Sweden AB, Box 724

SE-182 17 Danderyd, Sweden

By fax: +46 8 510 195 95

- By e-mail: seinfo@megger.com
- . . . . . . **Obs** *Det är mycket viktigt att du registrerar dig som en lokal användare av TM1800/CABA för att få kontinuerlig produktinformation och tillgång till olika uppdateringar av ditt system.*

## **2.3 Service och support**

För teknisk assistans, var god kontakta närmaste representant för Megger eller Megger Sweden AB.

#### **Kontaktinformation**

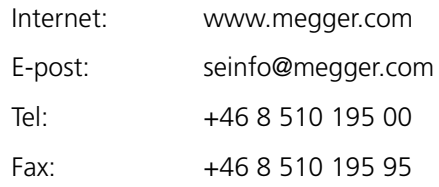

#### **Checklista innan du ringer eller skickar e-post till support**

- **Läs bruksanvisningen**
- Kontrollera att ingen säkring gått sönder
- Försök upprepa momentet om detta är möjligt
- Försök att minska arbetsmomentet genom att utelämna vissa mätparametrar. Utför en tidmätning utan analoga mätningar.
- Starta om TM1800 med På/Av-knappen

## **2.4 Anvisningar för försändelse**

Om du ska skicka TM1800 till Megger Sweden ber vi dig använda originallådan eller en låda som är lika tålig. Megger är inte ansvarigt för transportskador vid återsändning av enheter för reparation eller kalibrering.

**Obs** *Gör alltid säkerhetskopior av dina värdefulla data på ett USB-minne innan du skickar TM1800. Vi rekomenderar att du tar ur HDD-modulen och tar den som handbagage vid transport.*

3 Systemöversikt

# 3 S**ystemöversikt**

## **3.1 Instrumentet**

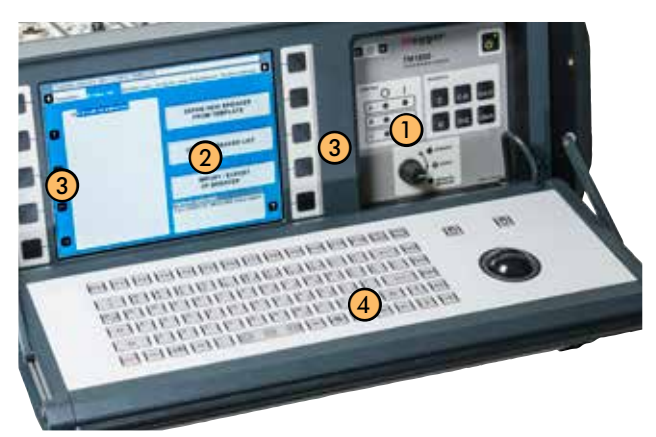

- ① Manöverpanel
- ② Display
- ③ Navigeringsknappar
- ④ Tangentbord

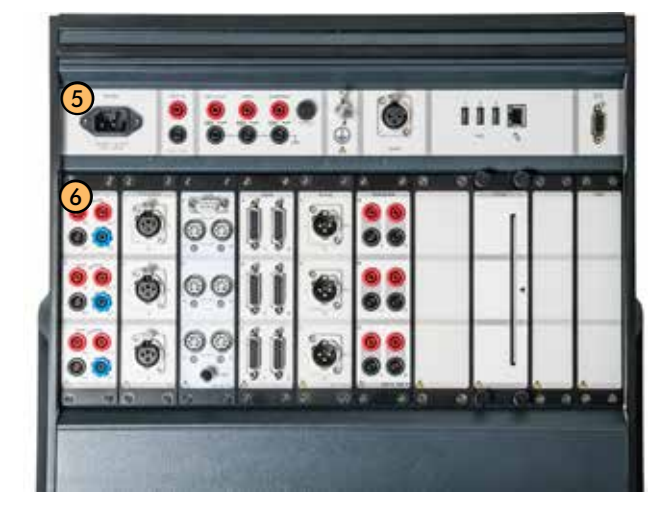

- ⑤ Övre panel
- ⑥ Modulpanel

## **3.2 Manöverpanel**

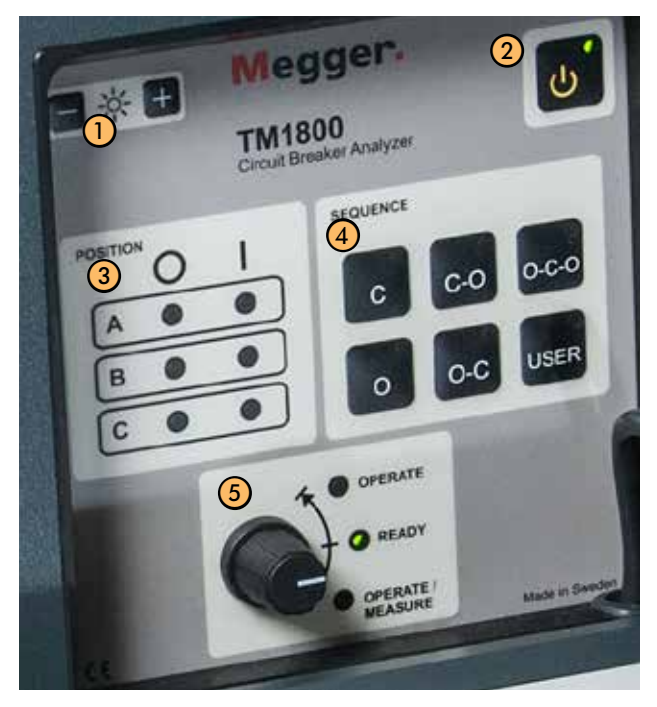

Från manöverpanelen styr man brytarens läge, väljer driftsekvens och utför mätningarna.

① LUMINANCE

Set the brightness of the display

- ② Till / Från
- ③ POSITION

Visar läget hos brytarens huvudkontakter om spolens krets är ansluten till manövermodulen.

O betyder frånslag (Open position) I betyder tillslag (Closed position)

- **Obs** *Position avser positionen per driftmekanism(er). Om brytaren har en gemensam driftmekanism kommer bara en lysdiod att visa brytarens* läge.
- ④ SEQUENCE (SEKVENS) Visar brytarens nästa väntade manöver. Om automatisk avkänning av brytarläge (Autodetect breaker state) aktiverats i CABA Local eller CABA Win går det bara att välja möjliga sekvenser för brytaren.
- ⑤ Manöverknapp Den gröna lysdioden READY (KLAR) måste tändas innan man vrider manöverknappen.

OPERATE (MANÖVRERA) – Startar den valda sekvensen utan att utföra mätning. Lysdioden OPERATING (AKTIVERAD) visar att sekvensen aktiverats och lyser medan sekvensen körs igenom.

OPERATE/MEASURE (MANÖVRERA/MÄT) – Startar den valda manöversekvensen och utför mätningen. Lysdioden OPERATING (AK-TIVERAD) visar att sekvensen aktiverats och lyser medan sekvensen körs igenom.

## **3.3 Bildskärm**

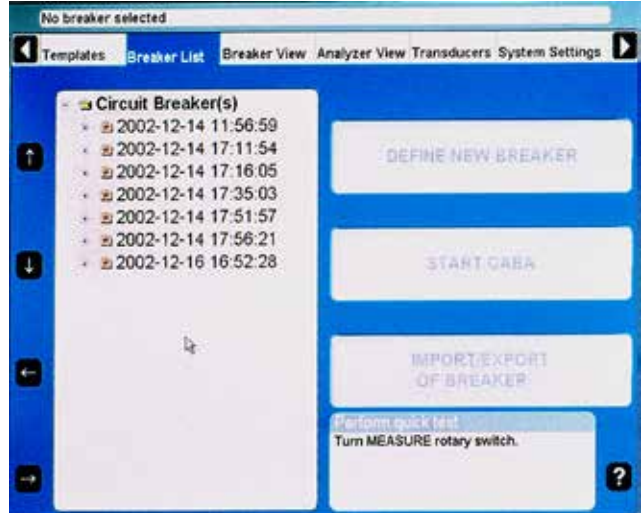

En 21 cm (8 tum) högkontrastskärm som är tillräckligt ljusstark för användning i direkt solljus (350 cd/m2 ).

**Obs** *Bildskärmen är inte beröringskänslig. Tryck inte på skärmen eftersom det kan skada utrustningen.*

## **3.4 Navigation**

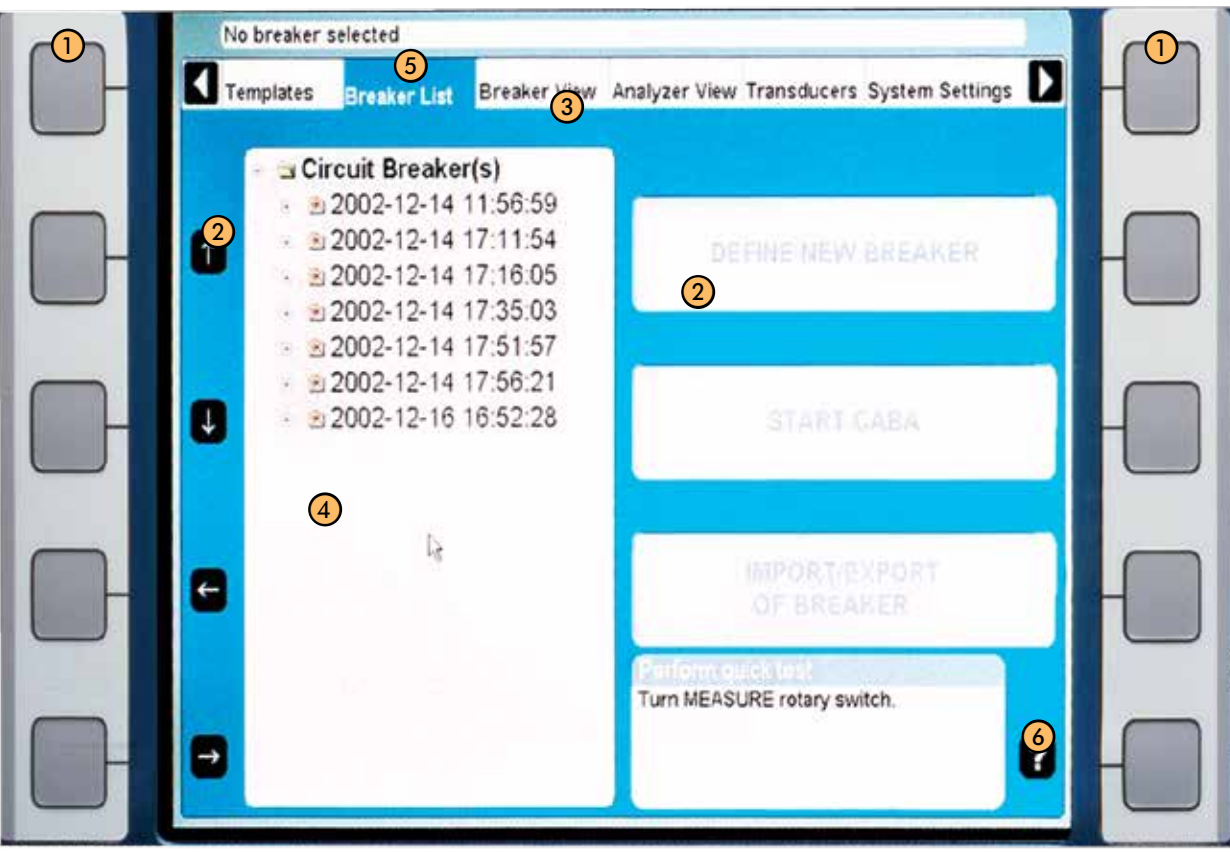

#### ① **Navigeringsknappar**

De flesta funktioner i CABA Local styrs av de tio navigeringsknapparna (1). Funktionen hos varje navigeringsknapp visas på bildskärmsknappen (2) på skärmen bredvid. Du kan aktivera funktionen antingen genom att trycka på navigeringsknappen (1) eller genom att klicka på bildskärmsknappen (2) med hjälp av styrkulan och "musknapparna" på tangentbordet eller med en extern mus.

- ② Knappar för bildskärm Pilknapparna till vänster används för att flytta pekaren inom det aktuella fönstret.
- ③ Huvudmeny
- ④ Trädstruktur
- ⑤ Valda funktioner

#### ⑥ **Hjälpfunktion** Klicka på knappen med frågetecknet (?) för att starta hjälpfunktionen. Flytta pekaren till det aktuella objektet.

. . . . . . . . . . . . . . . . **Obs** *Navigeringsknapparna används när knappar visas på skärmen. Om inga knappar visas så används den inbyggda musen för att navigera via menyerna.*

## **3.5 Övre panel**

- ① Ingång för spänningsmatning TM1800 kan matas med 100 -- 240 V AC växelström vid 50-60 Hz. Högsta effektförbrukning är 250 VA. Använd alltid den nätkabel som medföljer enheten.
- ② TRIG IN

Används för extern triggning av enheten. Den startar en mätsekvens från en fjärransluten destination, antingen genom en kontakt som slår till eller från, eller genom en spänningssignal. Inställningarna görs från CABA Local eller CABA Win, om detta finns installerat.

③ Binärutgångar TRIG OUT

> Kontakt- eller spänningsutgång för synkronisering av extern utrustning med en mätsekvens. Standardinställningen är kontaktläget. Inställningarna görs från CABA Local eller CABA Win, om detta finns installerat. Kontakt- eller spänningsläget visas på utgångsanslutningarna.

#### DRM

Kontakt- eller spänningsutgång till DRMenhet för injektionsstyrning. Inställningarna görs från CABA Local eller CABA Win, om detta finns installerat. Kontakt- eller spänningsläget visas på utgångsanslutningarna.

#### Varning

Utgång för extern enhet används för att ge ljud- och/eller visuell signal före och under mätsekvensen. Standardinställningen är spänningsläget. Inställningarna görs från CABA Local eller CABA Win, om detta finns installerat. Kontakt- eller spänningsläget visas vid utgångsanslutningarna. TM1800 har ingen intern varningssignal.

#### Säkring

För specifikationer se avsnitt 9, Externa utgångar.

- ④ Anslutning för skyddsledare Anslutning till jord. Se avsnittet om Säkerhetsanvisningar
- ⑤ TEMP Ingång för digital temperaturgivare: High Precision 1-wire(r) Digital Thermometer Dallas DS18S20.

#### ⑥ USB (1 2 3)

Port för anslutning av tillbehör som CD-ROMenheter, skrivare, minneskort, tangentbord, mus etc.

#### Ethernet

Port för anslutning till nätverk eller extern dator

⑦ SVGA

Utgång för extern bildskärm. Avaktiverad i BIOS vid leverans. För att aktivera, se avsnitt "3.8 Extern utrustning" på sida 23

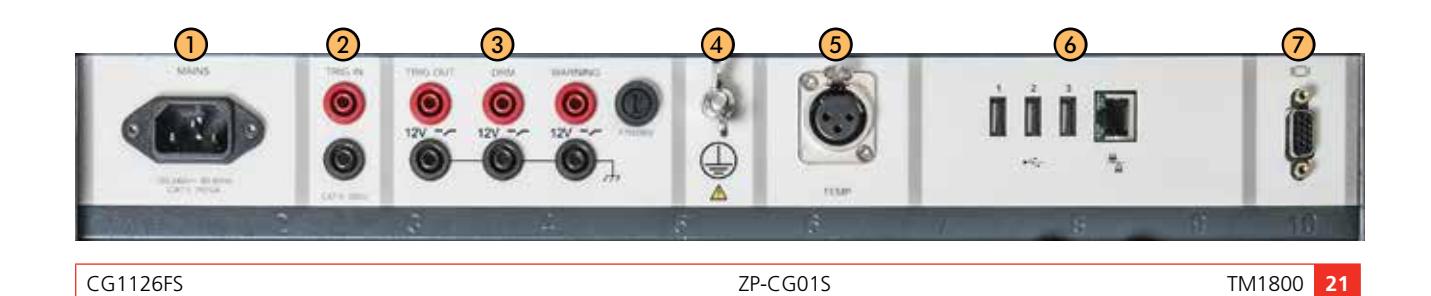

## **3.6 Modulpanel**

Det finns sju typer standardmoduler, en specialmodul och blindmodulen. På platserna 1-8 kan du sätta in vilken som helst av standardmodulerna.

Modulplats 9 är reserverad för framtida utbyggnader

Plats 10 är särskilt avsedd för HDD-modulen.

Standardmodulerna är:

- ① **Control** (Manöver)
- ② **Timing M/R** (Tidmätmodul M/R)
- ③ **DCM**
- ④ **Digital**
- ⑤ **Analog**
- ⑥ **Timing Aux.** (Tidmätning extrautrustning)
- ⑦ **Dummy**
- ⑧ **Printer** (Skrivare)
- ⑨ Reserverad för framtida utbyggnad
- ⑩ **HDD (Hard Disk Drive)**

Modulerna beskrivs i avsnitt"4 Modules".

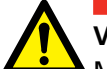

**Viktigt** Modulplatserna 1 till 8 måste ha en modul/blindmodul monterad för att TM1800 ska ha rätt kylning.

## **3.7 Tangentbord**

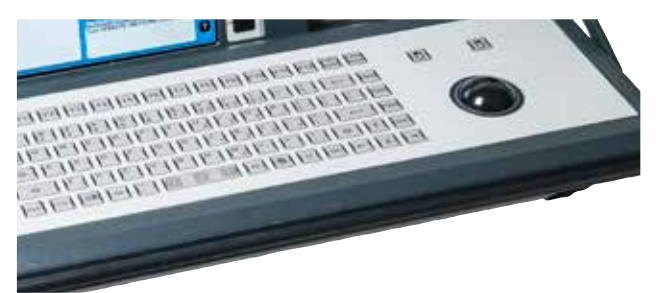

Tangentbordet används för kommunikation med CABA Local och med operativsystemet för TM1800.

Alla standardtecken finns tillgängliga plus ytterligare mätspecifika tecken som t.ex.  $\mu$ ,  $\circ$ ,  $\pm$  och ?.

Det finns även en inbyggd styrkula med höger och vänster musknapp.

Du kan även använda en vanlig PC-mus med TM1800. I så fall ansluts PC-musen till USB- eller

COM-porten på den övre panelen. Följ anvisningarna som medföljer musen vid konfigurering.

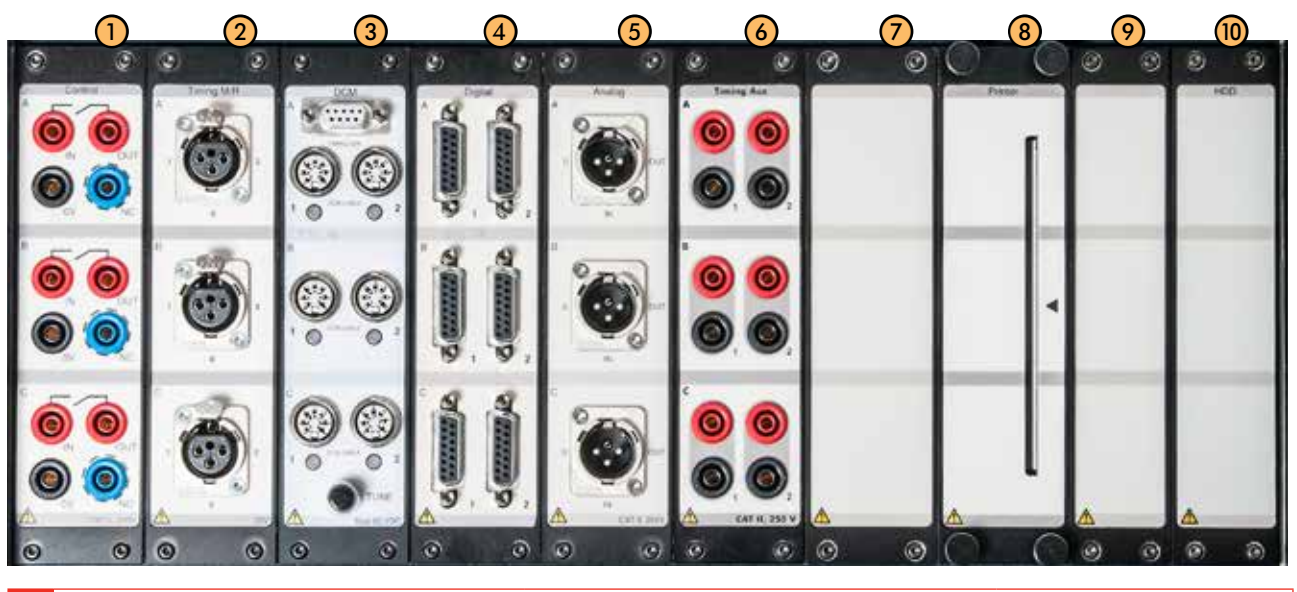

## **3.8 Extern utrustning**

#### **Nätverk/Extern dator**

TM1800 kan anslutas till ett nätverk eller direkt till en extern dator.

För anslutning till ett nätverk kan en Ethernet-kabeln användas och för anslutning till en extern dator kan en partvinnad (twisted) Ethernet-kabel användas.

TM1800 kan anslutas till Microsoft-nätverk och Novell-nätverk.

#### **Nätverksinställningar**

#### **Tjänster**

- Klient för Microsoft-nätverk
- Fil- och skrivardelning för Microsoft-nätverk

#### **Protokoll**

**TCP/IP Protokoll** 

#### **TCP/IP inställningar**

- **Dynamisk IP Adress**
- **Dynamisk DNS Serveradress**
- Aktiverad NetBIOS över TCP / IP

#### **Skrivare**

Programvara för skrivare och lagringsmedier kan installeras utan tillstånd från Megger. Se Microsoft Windows® XP HCL (Hardware Compatible List) för uppgifter om skrivare och lagringsmedier som är kompatibla med maskinvaran. (http://www.microsoft.com/ windows2000/server/howtobuy/upgrading/compat/ search/devices.asp)

Se även avsnittet "Skrivare" under 6.14 Systeminställningar.

#### **Lagringsmedier**

Olika typer av lagringsmedier kan användas: USBminnen, PC-flashkort, CD-brännare eller liknande. USB-minnen används för programuppdateringar.

#### **Ansluta/koppla ur USB-minne**

#### **Anslutning**

**1]** Sätt in USB-minnet.

#### **Urtagning**

- **1]** Navigera till "System Settings/Systeminställningar", "Hardware Data/Maskinvarudata".
- **2]** Klicka på knappen "Stop Hardware Device/ Stoppa maskinvaruenhet".
- **3]** Ta ur USB-minnet.

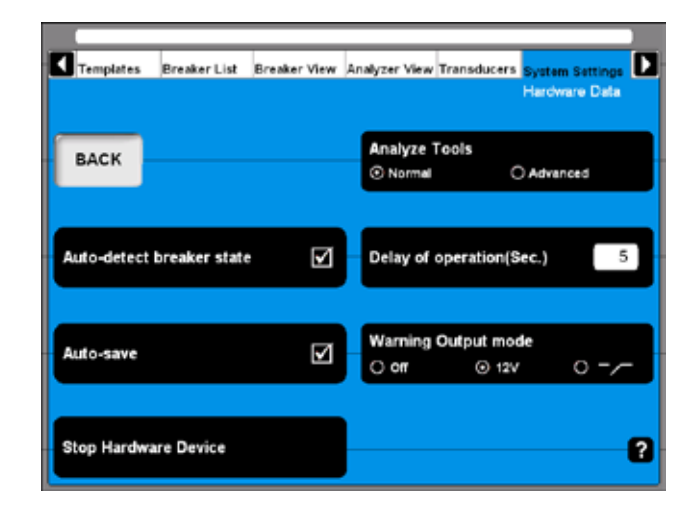

#### **Extern bildskärm**

Du kan ansluta en extern bildskärm till TM1800. Använd kontakten på den övre panelen för att ansluta en SVGA-bildskärm. Både den inbyggda och den externa bildskärmen visar samma bild.

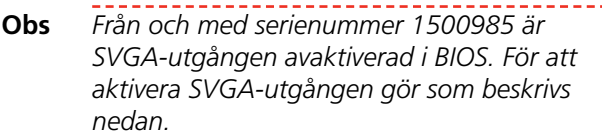

#### **Hur man aktiverar SVGA-utgången**

- **1]** Anslut ett externt tangentbord via USB till TM1800.
- **2]** Starta TM1800.
- **3]** Så snart den första texten syns på skärmen, tryck upprepade gånger på DEL-tangenten för att sätta igång BIOS-inställningarna.
- **4]** När skärmen visar "Enter CURRENT Password:" skriv "energy" och tryck på "Enter".
- **5]** I BIOS-inställningar, navigera till fliken "Advanced".
- **6]** Ändra "Megger Display mode" parametern till "Disabled".
- **7]** Välj "Save and Exit" och bekräfta med "OK".

**Obs** *När Megger Display läge är avaktiverat kommer den interna skärmen att flimra under start vilket är normalt för detta läge.*

#### **Megger Display läge = aktiverat**

Detta är det läge som är att föredra för alla TM1800. Det har följande egenskaper:

- **Skärmflimret minimeras under uppstart**
- Utgången för extern display är avaktiverad.
- Det går inte att använda Windows i säkert läge.

#### **Megger Display läge = avaktiverat**

Dett läge används när en extern skärm (SVGA-utgången) behöver aktiveras. Det har följande egenskaper:

- Utgången för den externa skärmen är aktiverad.
- Om det används tillsammans med den inbyggda skärmen kommer den att flimra under uppstart.
- **Efter att BIOS startskärm visats kommer ingen annan** information att visas på den inbyggda skärmen tills Windows startar. Även om startprocessen avbryts, tex för "Repair Disc" kommer detta inte att visas på den interna skärmen. Däremot kommer det att visas på den externa skärmen.
- Det är möjligt att starta Windows säkert läge genom att trycka på F8 under uppstart, men detta visas bara på den externa skärmen.

## **3.9 Placering**

TM1800 kan användas i olika positioner, antingen placerad på ett bord eller på marken. Handtaget och tangentbordet ställs in på lämpligt läge beroende på användning. Här visas några av de möjliga kombinationerna.

- **1]** Använd båda händerna och tryck samtidigt in knapparna (A) på båda sidorna av handtaget för att lossa det. Vrid sedan handtaget till önskat läge.
- **2]** Använd fortfarande båda händerna och lyft upp tangentbordet (B) en aning. Använd tummarna för att trycka ner tangentbordsarmarna (C) och flytta tangentbordet till önskat läge

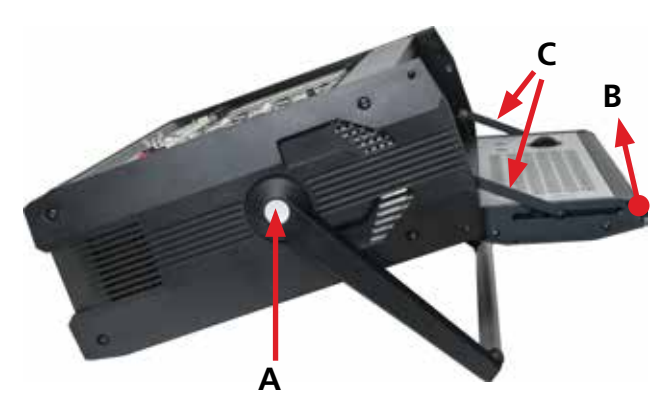

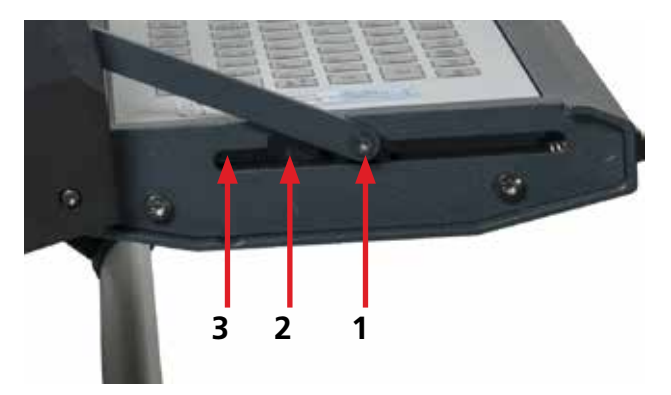

Tangentbordet har tre fasta lägen plus det stängda läget. Den här bilden visar tangentbordet i läge 1, d.v.s. det första läget efter att man öppnat det.

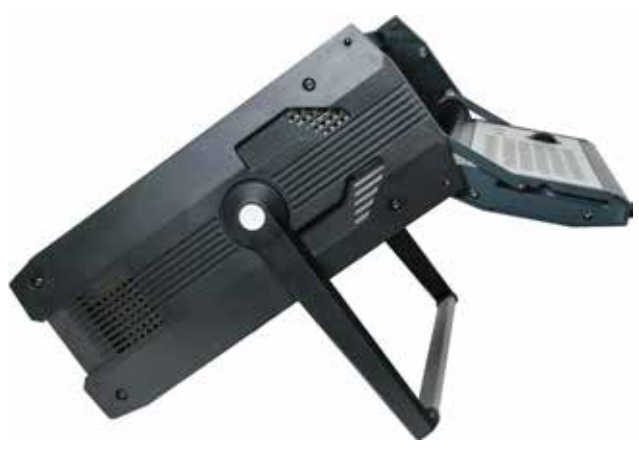

Tangentbord i läge 2.

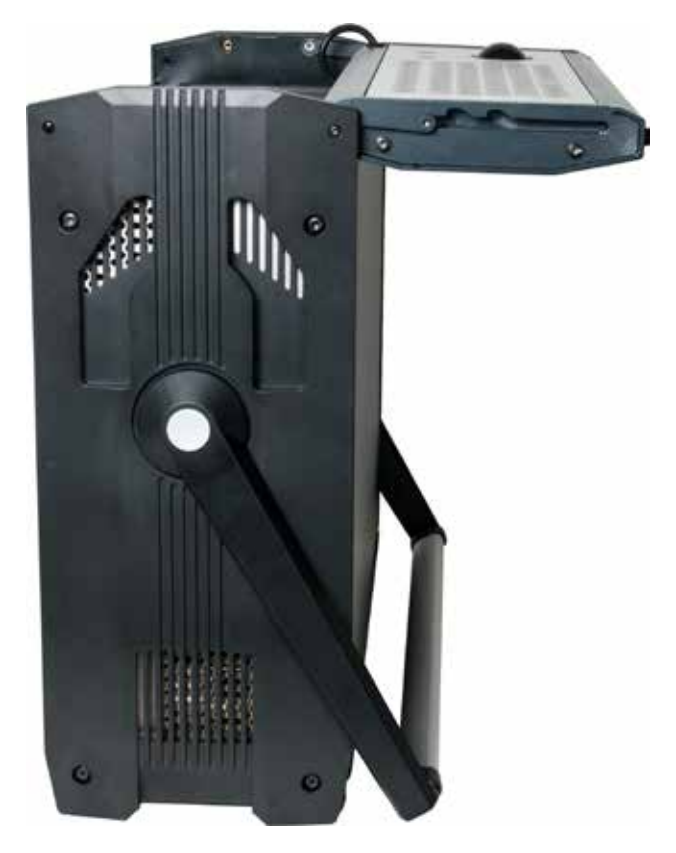

Tangentbord i läge 3.

# 4 M**oduler**

Det finns sju olika standardmoduler, en specialmodul samt en blindmodul.

Standardmodulerna är: Control (Styrning), DCM, Timing M/R (Tidmätning M/R), Analog, Digital, Timing Aux (Tidmätning extra). samt Printer (Skrivare).

Specialmodulen är HDD-modulen (Hårddisken). HDDmodulen ingår i basenheten och sitter alltid på plats nr 10.

Blindmodulen ska monteras där ingen standardmodul finns monterad. Detta är viktigt för kylningen av TM1800.

### **4.1 Manövermodul**

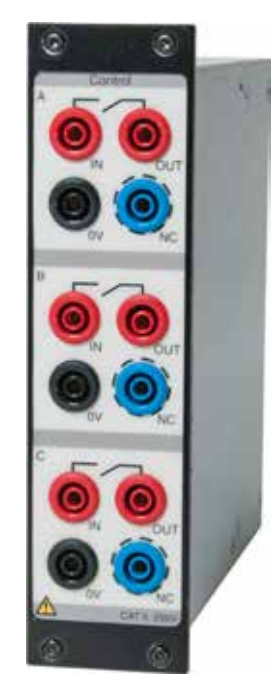

Den här modulen styr brytarens manöver. Den skickar en puls till spolen - tillslag, frånslag samt motorfunktion. Modulen har tre kontakttillslag, en för varje fas. Vid enfasdrift används fas A för tillslag och fas B för frånslag. Om två moduler används kan man använda 3-fasdrift med separat spänning för alla faser samt tillslag och frånslag. Man kan använda samma spänning för alla funktioner - ingångarna ansluts då bara parallellt.

Pulsens start och stopp ställs in i CABA Local eller i CABA Win.

Manövermodulen mäter spolström och batterispänning (matningsspänning till spolar) och tidmätning av hjälpkontakter i styrkretsen till brytaren. Enheten mäter också spolens resistans. Dessa funktioner kan ställas in i CABA Local och CABA Win.

- Tre oberoende kontaktfunktioner per modul.
- Sekvenser TILL, FRÅN, TILL-FRÅN, FRÅN-TILL, FRÅN-TILL-FRÅN.
- Sekvensfunktionen ställs in i CABA Local eller CABA Win.
- Mätning av stationens hjälpspänning (när stationens batterispänning används för drift).

**Note** *Tidmätning av hjälpkontakter görs för en enkel manöver. Beroende på tidsskillnaden mellan FRÅN -och TILL-puls kan tidmätning göras för kombinerade manövrar. När det finns hjälpkontakter i serie är resultatet beroende av båda kontakter och det är inte möjligt att särskilja varje kontakt för sig.*

Specifikationer finns under Manövermodul i avsnitt 9 Specifikationer.

#### **Anslutningskontakter**

Modulen har säkerhetskontakter. Använd kablar med beröringssäkra kontakter. Anslutningarna är grupperade i tre liknande sektioner A, B och C lämpade för 3-fasdrift eller för tillslag, frånslag och motorfunktioner i 1-fassystem.

- IN anslut matningen (+)
- OUT anslut till krets för tillslag/frånslag för brytaren
- 0V anslut nolledare (-) vid behov
- NC (No Connection Ingen anslutning) Detta är en blindanslutning som kan användas för tillfällig placering (av säkerhetsskäl) av kabelkontakter vid urkoppling av spolkretsarna.

#### **Antal moduler som krävs**

Normalt behöver man en eller två moduler.

- En (1) modul för att driva brytare med 3-fasmekanism.
- Ytterligare en (1) modul för att driva brytare med 1-fasmekanism.

## **4.2 DCM-modul**

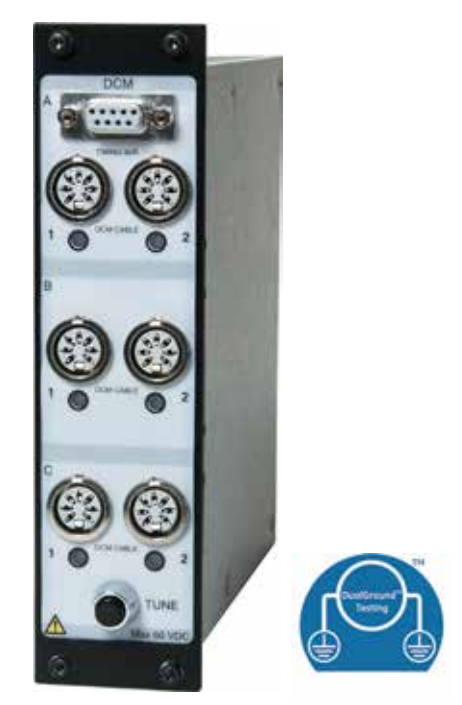

DCM-modulen använder en mätteknologi som kallas "Dynamic Capacitive Measurement". Ett par DCMoch tidmätmoduler M/R mäter tidsförloppen för upp till sex brytställen (t.ex. trefasbrytare med två brytställen per fas) med båda sidorna jordade, DualGroundteknik. TM1800-systemet kan utrustas med flera par DCM- och tidmätmoduler M/R som då gör det möjligt att mäta upp till 18 brytställen

Tekniska data finns i avsnittet "DCM-modul" i kapitel 9, Tekniska data.

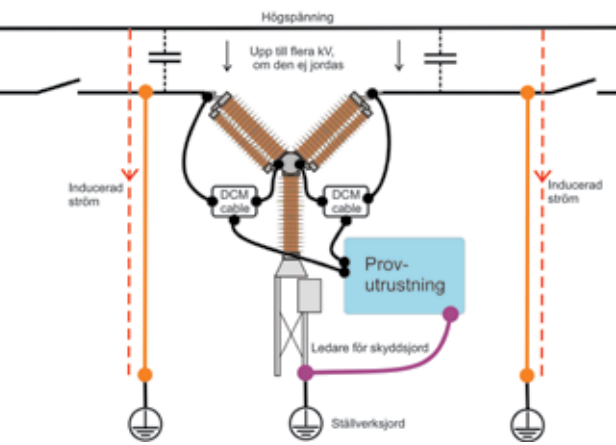

Båda sidor jordade

Fig, 4.3 Med DCM-modulen och DualGround-teknologin görs provningen på ett mycket säkrare sätt.

#### **DCM kapacitet**

#### **Begränsningar**

Den teknik som används i DCM är tillämplig på all brytarteknik. Men för en del typer av brytare finns det vissa begränsningar.

#### **GIS effektbrytare**

Vid tidmätning på GIS brytare, ska man applicera ferritkärnor med permeabilitet större än 1500 på förbindelserna mellan jordslutare och den jordade kapslingen i enlighet med figur 4,2-1.

#### **Obs** *En sats med ferritekärnor finns som extra tillbehör. Art.nr. XB-40090*

Om det inte är möjligt att montera ferriter på jordförbindelser / shuntar på den isolerade jordslutaren så kan man ansluta en 20 meter jordkabel mellan jordslutaren och stationsjord. Sedan tar man bort förbindelser / shuntar mellan jordslutaren och kapslingen i enlighet med 4,2-1 och 4,2-3. Om det inte är möjligt att öka impedansen på jordningarna kommer DCM-tekniken inte att fungera.

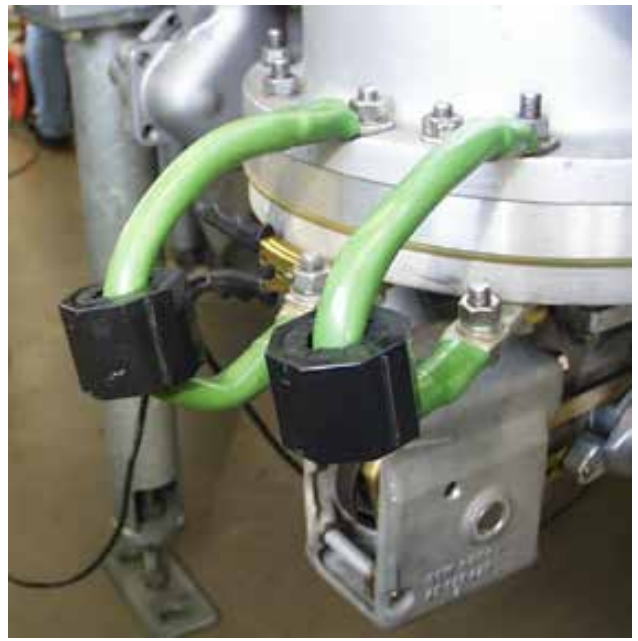

Fig. 4.2-1

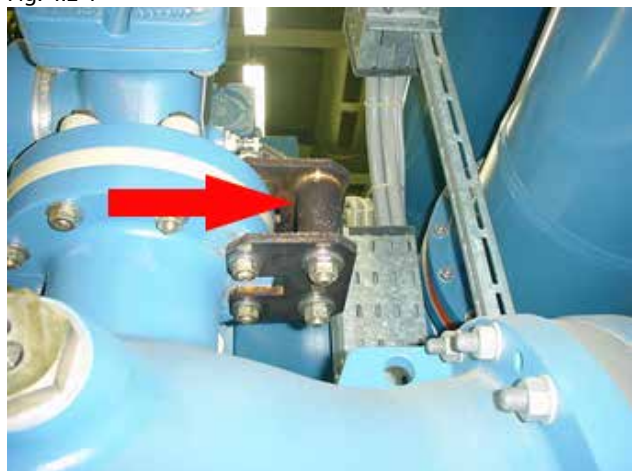

Fig. 4.2-2

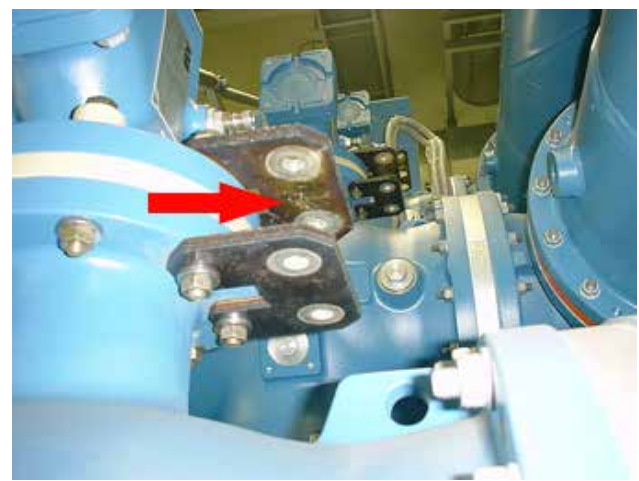

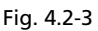

#### **Brytare med parallella resistorkontakter**

Den parallella resistorkontakten själv mäts inte vid tidmätning med DCM. Endast huvudkontakten mäts. Parallella kontakter med motstånd från 10 Ohm och högre stör inte DCM-tidmätningen på huvudkontakten.

#### **Brytare med grafitdysa**

Tidmätning med DCM utförs på samma sätt som konventionella tidmätningar, dvs slutningstid kan vara i övergång mellan grafit-grafit eller grafit-silver, beroende på den rörliga kontaktens linjering. På grund av detta är DCM och alla andra tidmätningar inte lämpliga för tidsmätning på brytare med grafitdysa. Istället skall man använda DRM tillsammans med CABA Local SW (version R04A och senare) för särskild beräkning.

#### **Långt avstånd mellan tillgängliga anslutningar för DCM**

En del brytare, t.ex. vissa modeller av "dead tank" brytare, kan ha längre avstånd mellan de tillgängliga anslutningsspunkterna än vad DCM-kabeln (4 meter) räcker till. I så fall måste man förlänga DCM kabeln, men då är det inte garanterat att DCM fungerar ordentligt.

#### **Anslutningskontakter**

Modulen har sex DIN honkontakter i frontpanelen, grupperade parvis i fassektioner som kallas A, B och C. Varje fassektion har två kontakter för anslutning till två brytställen.

Modulen har också en D-DUB honkontakt för anslutning till dess tillhörande tidmätmodul M/R med en anslutningskabel (ingår I DCM-modulen).

"TUNE"-knappen startar inställningen av alla sex kanalerna. Dioderna blinkar medan inställningen pågår. När inställningen är klar lyser den motsvarande kanalens lysdiod med fast sken.

#### **Antal moduler som krävs**

- 1 modulpar för att mäta brytare med upp till 2 brytställen per fas
- 2 modulpar stöder brytare med upp till 4 brytställen per fas
- 3 modulpar stöder brytare med upp till 6 brytställen per fas

## **4.3 Tidmätmodul M/R**

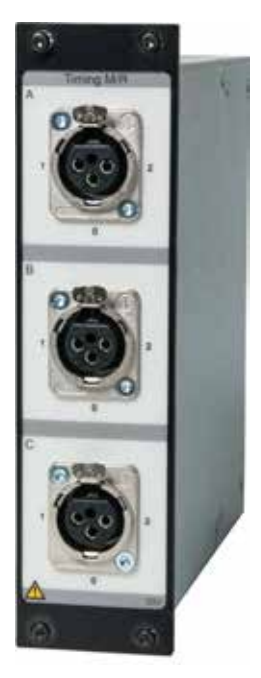

Tidmätmodulen M/R mäter tiddata på följande kontakter: huvudkontakten (M=Main) samt resistiva (parallella). Modulen mäter upp till sex brytställen på både huvudkontakten och resistorkontakt, vilket innebär totalt 12 mätkanaler. TM1800-systemet kan utrustas med flera tidmätmoduler M/R som gör det möjligt att ha valfria provinställningar. Alla tre kontakterna (faserna) är galvaniskt isolerade och har inbyggd spänningskälla.

Specifikationer finns under Tidmätmodul M/R i avsnitt 9 Specifikationer.

#### **Anslutningskontakter**

Modulen har tre XLR-honkontakter framtill, grupperade i fassektionerna A, B och C. Varje kontakt har tre stift för anslutning till två brytställen.

- 1 Första brytställe
- 2 Andra brytställe
- 0 Gemensam punkt för båda brytsällen

#### **Antal moduler som krävs**

- En (1) modul för att mäta brytare med upp till 2 brytställen per fas
- Två (2) moduler stöder brytare med upp till 4 brytställen per fas
- Upp till 8 moduler kan monteras i TM1800

## **4.4 Analog modul**

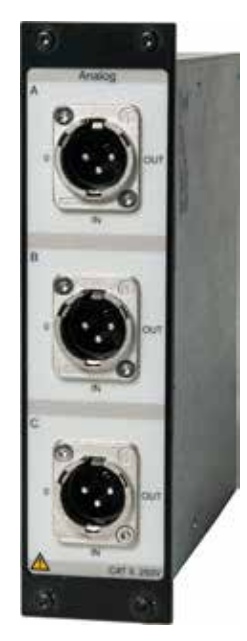

Den analoga kanalen används för att mäta rörelse, spänning, ström, vibration, densitet, tryck etc.

Modulen är avsedd för rörelsemätningar med standardgivare av linjär eller vridtyp (resistiv analog typ), shuntar och 4-20 mA-givare.

Modulen ansluts med vanliga XLR-hankontakter. Givarkabeln har XLR-honkontakt

■ Tre kanaler per modul

#### **Anslutningskontakter**

Anslutningarna är grupperade i tre liknande sektioner (A, B och C) lämpliga för 3-fasdrift (L1 L2 L3, RST).

Modulen ansluts med vanliga XLR-hankontakter. Kabel med XLR-honkontakter krävs. Denna medföljer TM1800 vid leveransen.

- 0 jord
- IN insignal från givaren
- OUT utsignal från enheten till givaren.
- **Obs** *Dessa kanaler ska stängas av i CABA Local eller CABA Win när de inte används, för att undvika felmeddelanden.*

#### **Antal moduler som krävs**

**En (1) modul för tre analoga mätningar samtidigt.** 

Exempel: För att utföra tre (3) rörelsemätningar, en (1) spännings- och en (1) strömmätning krävs två (2) moduler.

Tekniska specifikationer finns under Analog modul i avsnitt 9 Specifikationer.

## **4.5 Digital modul**

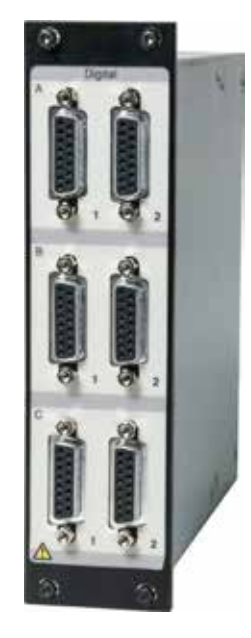

Digitala kanaler för mätning av rörelse, både linjär och rotationsrörelse med inkrementerande/digital givare.

- Antal kanaler: 6x per modul
- Mätområden givarupplösning upp till +/- 32 000 pulser.
- $\blacksquare$  Spänningsmatning: 5 V +/-5 % och 12 V DC +/-5 % vid 200 mA.

Specifikationer finns under Digital modul i avsnitt 9 Specifikationer.

#### **Anslutningskontakter**

Anslutningarna är grupperade i tre liknande sektioner (A,B och C) lämpliga för 3-fasdrift (L1 L2 L3, RST).

Typ av gränssnitt: RS422 honkontakt på modulen, kabel med RS422-hankontakt krävs (medföljer digitalmodulen).

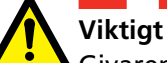

Givaren som ska anslutas måste alltid ha korrekt kontakt med rätt typ och antal stift. Fel konfiguration kan skada TM1800.

#### **Antal moduler som krävs**

En (1) modul per sex (6) digitala rörelsemätningar.

## **4.6 Extra tidmätmodul (Aux)**

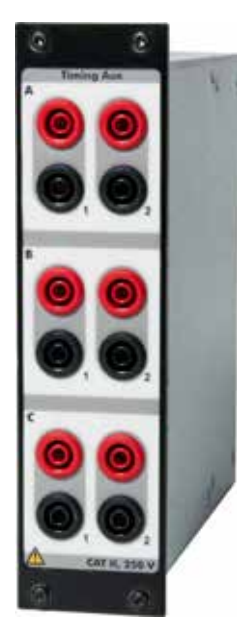

Mäter tiddata för upp till sex (6) hjälpkontakter i spännings- eller kontaktläge. Exempel:

- Tidmätning på a- och b-kontakterna
- Tidmätning på fjäderladdningsmotor
- Kontakttidmätning på antipumpreläer
- **Obs** *I de fall då minst en a-kontakt och en bkontakt valts i Brytarvyläget så mäts a- och b-kontakterna i spolkretsen automatiskt av manövermodulen.*

När mer än en a- eller b-kontakt valts kommer den extra tidmätmodulen (Timing Aux) användas för att mäta återstående kontakter.

Specifikationer finns under Extra tidmätmodul i avsnitt 9 Specifikationer.

#### **Anslutningskontakter**

Anslutningarna är grupperade i tre liknande sektioner (A, B och C) lämpliga för 3-fasdrift (L1 L2 L3, RST).

Röd rekommenderas för plusspänning

Svart rekommenderas för minusspänning

#### **Antal moduler som krävs**

En (1) modul för sex (6) hjälpkontakter på brytaren.

## **4.7 Skrivarmodul**

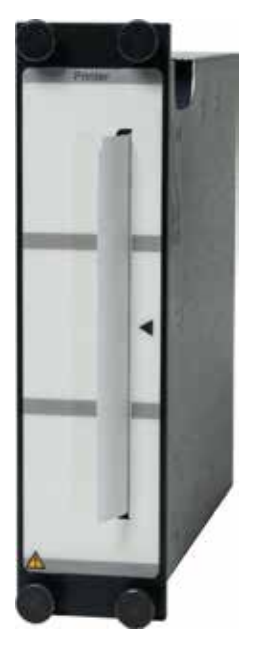

Modul för utskrifter. Det går även att skriva ut via parallelporten (LPT) i toppmodulen eller från en dator med CABA Win.

Det finns ett antal olika utskriftsformat och även användaranpassade format, både grafiska och numeriska. Det går att göra utskrifter på engelska, tyska, franska, spanska och svenska. Det går också att välja automatiska utskrifter i CABA Local och CABA Win.

- Termoskrivarkänslig linje/punktmetod
- Pappersbredd 114 mm (4 tum)
- **Papperstiocklek 60 till 100 mikrometer**
- Utskriftshastighet 50 mm/sek

Specifikationer finns under Skrivarmodul i avsnitt 9 Specifikationer.

#### **Anslutningskontakter**

Inga anslutningar krävs.

För anslutning av extern skrivare se avsnittet Skrivare under 3.8 Extern utrustning samt 6.14 Menyn System Settings (Systeminställningar).

#### **Hur man byter papper**

- **1]** Stäng av TM1800.
- **2]** Lossa de fyra skruvarna på skrivarmodulen.
- **3]** Ta bort den gamla pappershållaren.
- **4]** Tryck på knappen A. Spaken bakom kommer att klicka till läge "2".

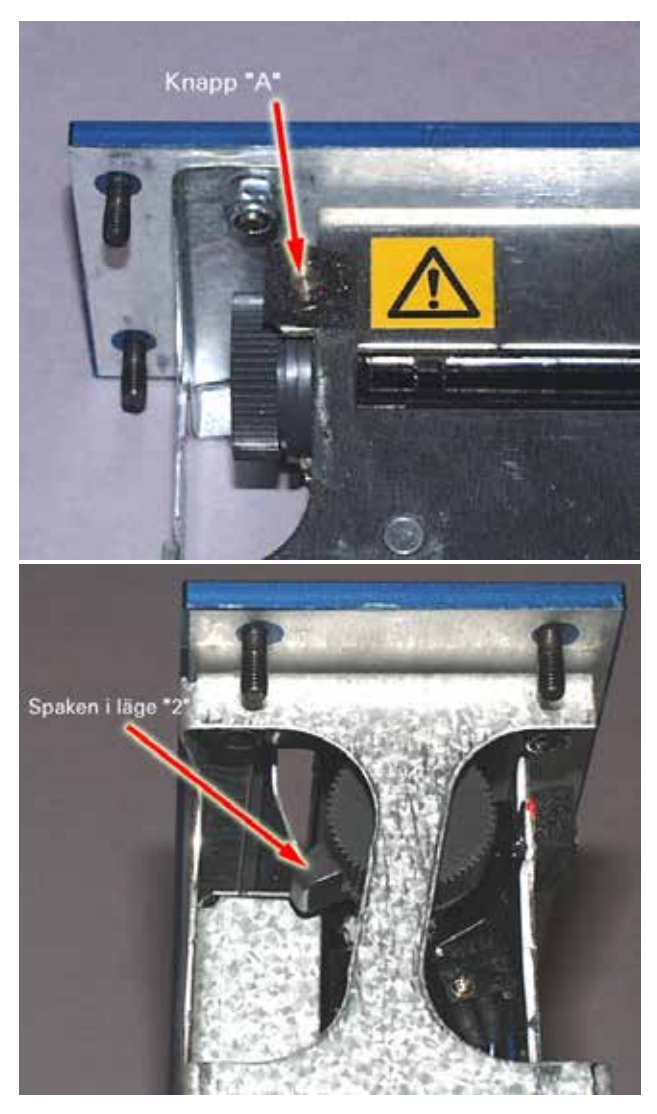

**5]** Tryck spaken från läge 2 till läge 3.

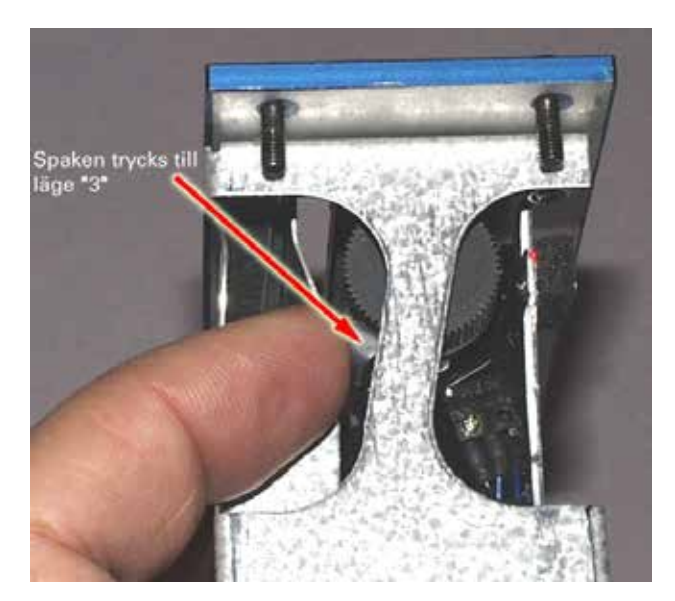

- **6]** Montera den nya pappersrullen.
- **7]** Mata fram papperet tills det kommer ut ur spåret - se bilden nedan.

**8]** Dra ut papperet cirka 20 cm och riv av överskottspapperet.

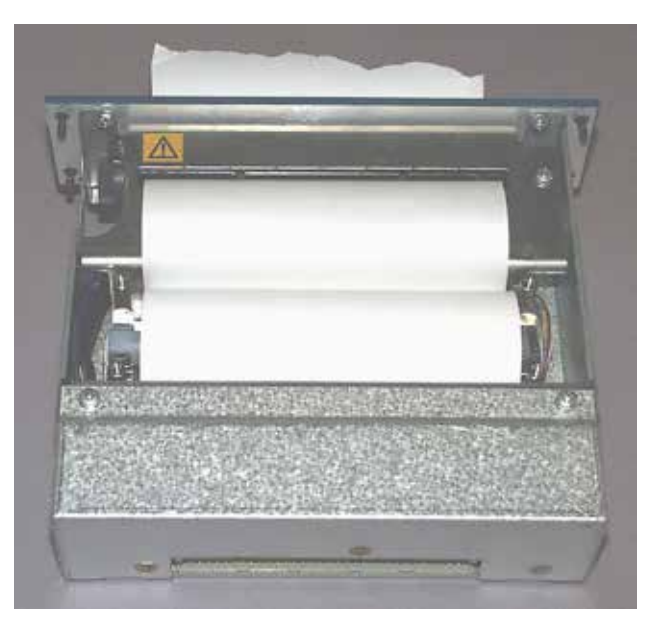

**9]** Tryck tillbaka spaken till läge 1.

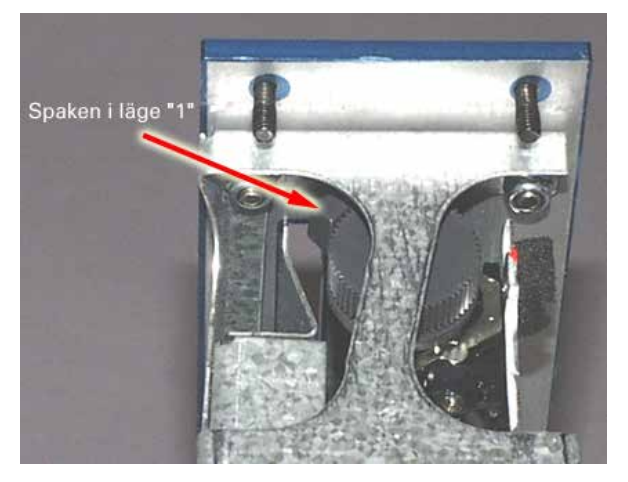

- **10]** Sätt in modulen försiktigt i plats nr 8. Kontrollera att modulens kretskortskontakt passar in i kontakten nederst.
- **11]** Fäst modulen med fyra skruvar och brickor.

## **4.8 Hårddiskmodul**

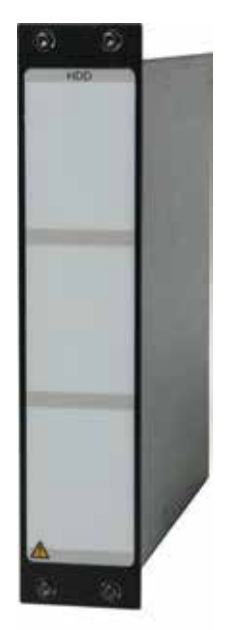

HDD-modulen (hårddiskmodulen) är en specialmodul som ingår i basenheten. Syftet med modulen är datalagring.

Den här modulen är avsedd att sitta i plats 10 i modulpanelen.

**Obs** *TM1800 kan inte fungera utan den här modulen.*

> *Vi rekommenderar att man tar ur den här modulen när TM1800 ställs undan, och att den bärs som handbagage under långa/svåra förflyttningar.*

*Se kapitel 5 Installera/ta bort moduler.* 

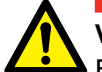

**Viktigt**

Efter transport eller förvaring ska TM1800 jordas, och HDD-modulen anslutas i TM1800 innan du ansluter TM1800 till matningsspänningen. Se kapitel 5 "Installera/ta bort moduler".

Specifikationer finns under HDD-modul i avsnitt 9 Specifikationer.

## **4.9 Blindmodul**

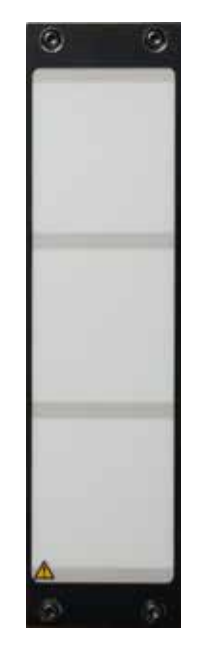

En blindmodul ska alltid finnas monterad på den plats där ingen annan modul monterats. Detta är viktigt för kylningen av TM1800.

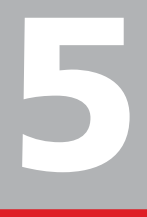

# 5 I**nstallera/ta bort moduler**

## **5.1 Installera en modul**

Välj en plats (1-8) för den nya modulen. Plats 10 är endast för HDD-modulen.

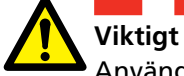

Använd antistatarmband vid förflyttning av modulhöljen eller moduler.

Ta inte bort några andra höljen än de till själva modulerna.

- **1]** Stäng av TM1800.
- **2]** Koppla ur alla kablar, inklusive spänningsmatningen, till TM1800.
- **3]** Ta bort blindmodulen (använd en Torx T10 skruvmejsel - denna medföljer vid leverans av TM1800).
- **4]** Tryck in modulen försiktigt, rakt in på modulplatsen. Se till att kontaktstiften passar ordentligt på uttaget i botten av modulplatsen.
- **5]** Fäst modulen med alla fyra skruvarna och brickorna.
- **6]** Spara blindmodulen. Den måste installeras igen om du tar bort en modul.

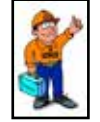

#### **Tips**

*Du behöver inte lossa skruvarna helt, se bilden nedan. Skruvhålen i modulkåporna är gängade och skruven har en låsfunktion för att förhindra att skruvarna lossnar.*

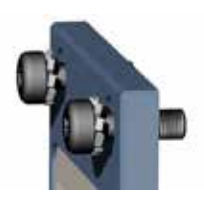

**Viktigt** Byt ut slitna eller skadade skruvar och brickor.

Detta är viktigt för att säkerställa bra skyddsjord.

Modulplatserna 1 till 8 måste ha en modul/blindmodul monterad för att TM1800 ska ha rätt kylning.

## **5.2 Ta bort en modul**

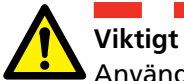

Använd antistatarmband vid borttagning av modulhöljen eller moduler.

Ta inte bort några andra höljen än de till själva modulerna.

- **1]** Stäng av TM1800.
- **2]** Koppla ur alla kablar, inklusive spänningsmatningen, till TM1800.
- **3]** Lossa de fyra skruvarna som håller modulen.
- **4]** Dra modulen rakt upp.
- **5]** Sätt in och fäst en blindmodul med de fyra skruvarna samt låsbrickorna.
- **6]** Fäst modulhöljet med de fyra skruvarna och brickorna.

## 6 C**ABA Local**

CABA Local är standardprogrammet som används för att styra brytaranalysatorn TM1800. I CABA Local utför man prov, tittar på mätningar, gör inställningar m.m.

## **6.1 Starta/stänga av CABA Local**

#### **Start**

- **1]** Anslut TM1800 till elnätet, 100 240 V AC vid 50/60 Hz. Högsta effektförbrukning är 250 VA. Använd alltid den nätkabel som medföljer enheten.
- **2]** Starta TM1800 genom att trycka på ON/OFFknappen på manöverpanelen.
- **3]** Under startsekvensen kommer ON/OFFlampan att blinka tills Windows® XP startar. Därefter tänds alla indikeringslampor på manöverpanelen och lamporna OPERATE (AKTIVERA) och OPERATE/MEASURE (AKTI-VERA/MÄT) blinkar.
- **Obs** *Försök inte använda TM1800 medan startsekvensen pågår. Om du försöker utföra en mätning under startsekvensen riskerar du att förlora registrerade data.*
- **4]** När skärmen nedan visas så är TM1800 klar för användning. Instrumentvyn är startskärmen som visar kopplingen mellan TM1800 och provobjektet.

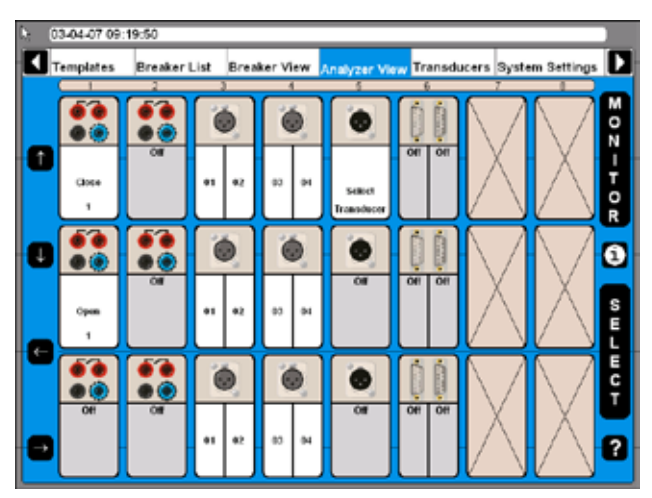

#### **Avstängning**

**1]** Tryck på ON/OFF-knappen.
## **6.2 Onlinehjälp**

Klicka på knappen med frågetecknet (?) för att starta onlinehjälpen. Du kan få direktinformation om det aktuella ämnet eller öppna hela manualen och söka efter information.

**Obs** *Onlinehjälpen är inte tillgänglig i analysatorfönstret.*

*Tangentbordsknappen F1 startar inte onlinehjälpen.*

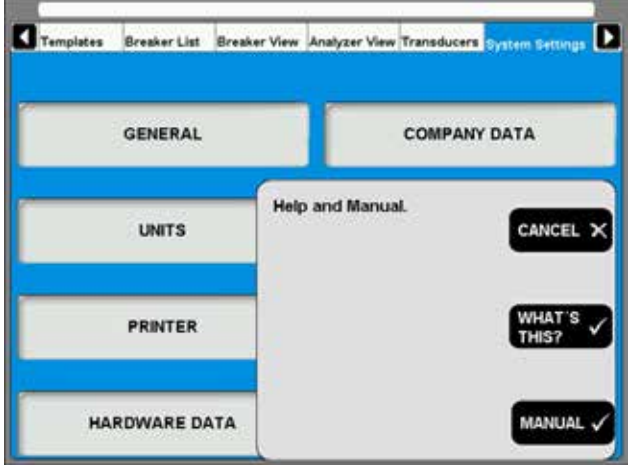

### **VAD BETYDER DETTA?**

Det här alternativet tar dig direkt till det aktuella ämnet i onlinehjälpen.

- **1]** Klicka på knappen "VAD BETYDER DETTA" (what's this?).
- **2]** Flytta pekaren till önskat objekt och klicka med vänster musknapp.

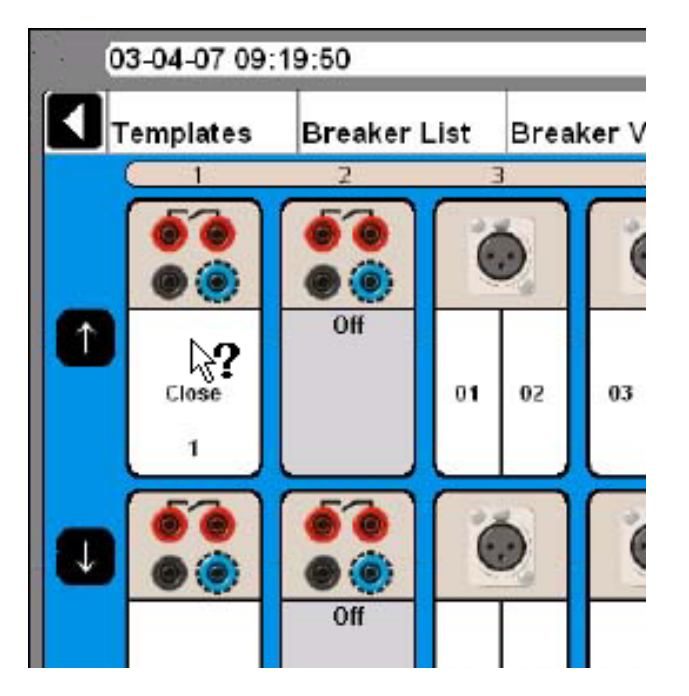

#### **MANUAL**

- **1]** Klicka på knappen "MANUAL"(Handbok) för att öppna manualen i pdf-format.
- **2]** Klicka på fliken "Bookmarks" (Bokmärken) för att se innehållet.
- **3]** Klicka på önskat avsnitt.

**Tips**

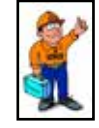

*Du kan också söka i handbokens index.* 

## **6.3 Knappar för navigering och visning**

De flesta funktioner i CABA Local styrs av de tio navigeringsknapparna (1). Funktionen hos varje navigeringsknapp visas på bildskärmsknappen (2) på skärmen bredvid.

- ① Navigeringsknappar
- ② Knappar för bildskärm
- ③ Huvudmeny
- ④ Trädstruktur
- ⑤ Valda funktioner
- **A]** Du kan aktivera funktionen antingen genom att trycka på navigeringsknappen (1) eller genom att klicka på bildskärmsknappen (2) med hjälp av styrkulan och "musknapparna" på tangentbordet eller med en extern mus. Vi använder uttrycket "Klicka på knappen xxx" i följande instruktioner. Pilknapparna till vänster används för att flytta pekaren inom det aktuella fönstret.
- **B]** Klicka på knappen med frågetecknet (?) för att starta onlinehjälpen. Se avsnittet om onlinehjälp, 6.2.

## **6.4 Huvudmenyer och undermenyer**

Det finns sex huvudmenyer (3), och var och en har flera undermenyer i en trädstruktur. Navigeringsknapparna överst till vänster och höger är avsedda för förflyttningar mellan huvudmenyerna.

Växling mellan huvudmenyerna påverkar inte visningsstatus. Den valda undermenyn kommer alltid att finnas kvar oavsett om man växlar till andra huvudmenyer. Exempel: Om du växlar från en huvudmeny (som också visar en undermeny) till en annan meny och sedan tillbaka igen, så kommer den första menyn att se likadan ut som när du lämnade den, med undermenyn kvar.

## **Valda objekt**

Det valda objektfältet (5) visar den valda mallen eller brytaren, och kan användas vid växling mellan sektioner. Om inget object valts visar fältet: No Breaker or Template Selected (Ingen brytare eller mall vald

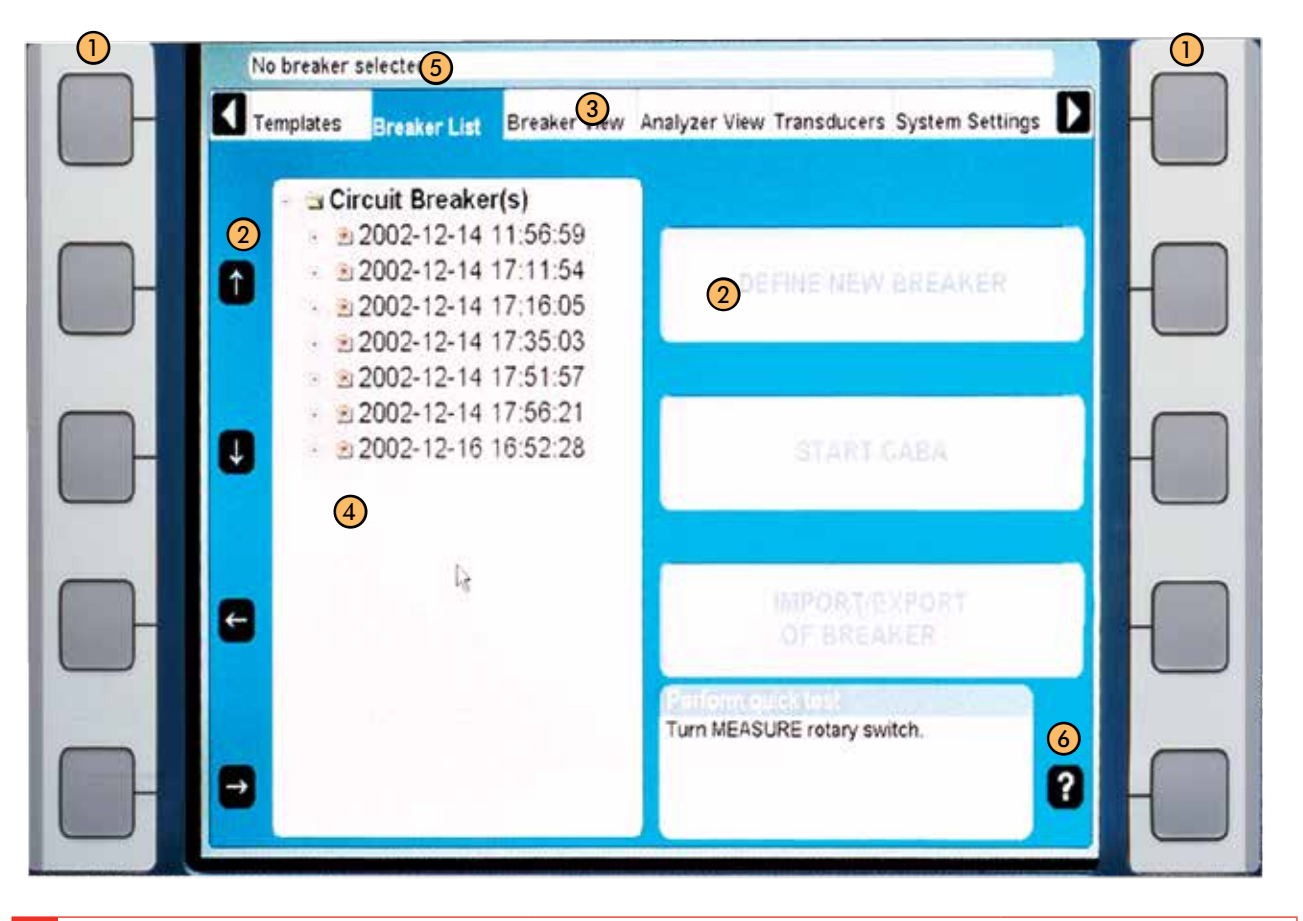

## **6.5 Reparation av CABA Local**

Om du har problem TM1800 som kan ha samband med programvaran så finns ett alternativ för reparation av systemet. Reparationen installerar om de ursprungliga systemfilerna för TM1800 utan att ta bort några befintliga mätningar (brytare i brytarlistan). Du kan starta en reparation på följande sätt:

- **1]** Stäng av TM1800.
- **2]** Starta TM1800 och tryck sedan omedelbart (och håll in) Ctrl-tangenten på tangentbordet tills meddelandet "Repair started, please wait while restoring TM1800 system" (Reparation påbörjad, vänta medan TM1800 återställs) visas i kommandofönstret "TM1800 Startup Manager". (Detta tar några minuter).
- **3]** Vänta medan programfilerna för TM1800 uppdateras.
- **4]** När du får prompten "Close the following applications before continuing the install" (Stäng följande applikationer innan installationen fortsätter) väljer du "Ignore" (Ignorera).
- **5]** Klicka på OK när du får meddelande om att installationen genomförts.
- **6]** Klicka på Yes/Ja när du ombeds starta om.

Klart! Programvaran är nu reparerad.Om problemen fortsätter - kontakta Meggers kundsupport.

## **6.6 Uppdatering av CABA Local**

För uppdateringar av CABA Local - använd CD-ROM eller USB-minne.

#### **Obs** *Anslut inte TM1800 till Internet.*

Kontakta Megger support för uppdatering av mjukvaran till TM1800.

## **6.7 Tilläggsprogram**

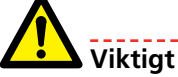

*Installera ingen annan programvara i TM1800, förutom skrivardrivrutiner, programvara för säkerhetskopiering och virusskydd. Installation av annan programvara kan orsaka fel eller skador på TM1800.*

*Om antivirusprogram installeras i TM1800 är detta användarens ansvar.*

*Megger Sweden AB tar inget ansvar för tilläggsprogram som installeras*

## **Skrivare och lagringsmedier**

Se Microsoft Windows® XP HCL (Hardware Compatible List) för uppgifter om skrivare och lagringsmedier som är kompatibla med maskinvaran.

## **Antivirus**

Vi rekommenderar Norton Antivirus för TM1800. Denna programvara har provats av Megger Sweden AB. Det är användarens ansvar att hålla antivirusprogrammen uppdaterade.

## **6.8 Huvudmenyn**

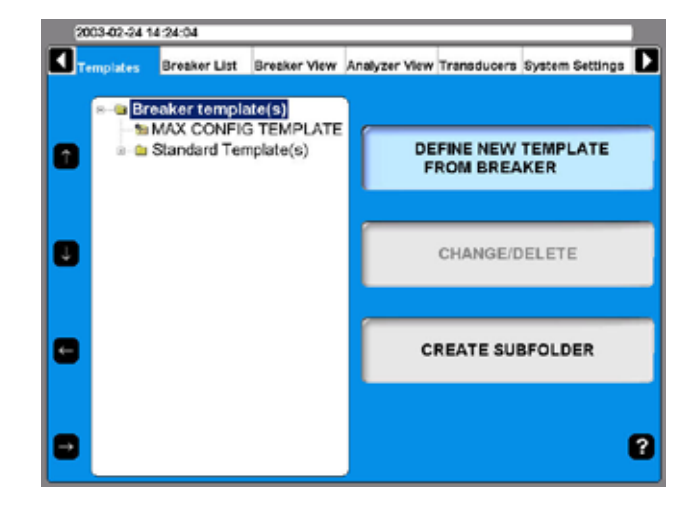

## **Templates (Brytarmallar)**

Skapa en lista över mallar och använd som grund när du skapar en ny brytare.

## **Breaker List (Brytarlista)**

Här görs mätningar på aktuella brytare och prov. Du kan även skapa inställningar för brytare.

## **Breaker View (Brytarvy)**

Här görs inställningarna för brytaren.

## **Analyser View (Analysatorläge)**

Här ser man hur modulerna används i de aktuella provningarna. Det går också att visa kontinuerlig status för varje kanal (MONITOR-läge).

## **Transducers (Givare)**

Här definieras och kalibreras givarna.

## **System Settings (Systeminställningar)**

Här utförs systeminställningar för TM1800 och CABA Local.

## **6.9 Menyn Templates (Brytarmallar)**

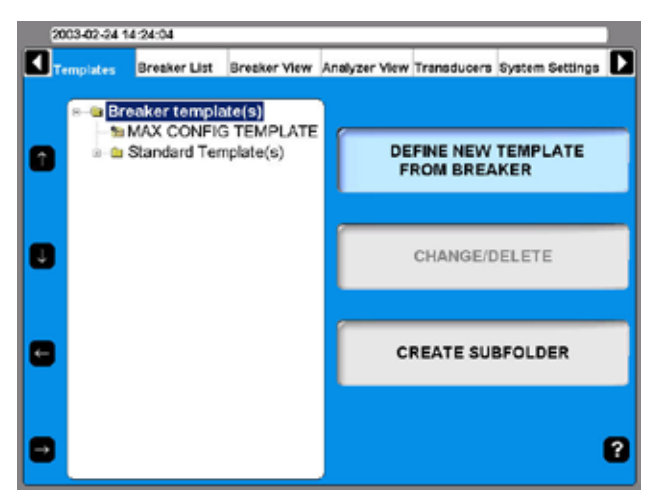

Huvudmenyn Templates (Brytarmallar) är startpunkten där man redigerar listan över brytarmallar. Dessa mallar används för att skapa inställningar för nya brytare. Mallarna visas i alfabetisk ordning i en trädstruktur.

När mallen på toppnivån är markerad går det att definiera en ny brytarmall, eller skapa en undermapp.

Om man går nedåt i trädstrukturen till "MAX CONFIG TEMPLATE" (Max Konfig Mall) kommer knapparna till höger att ändra utseende (se bild).

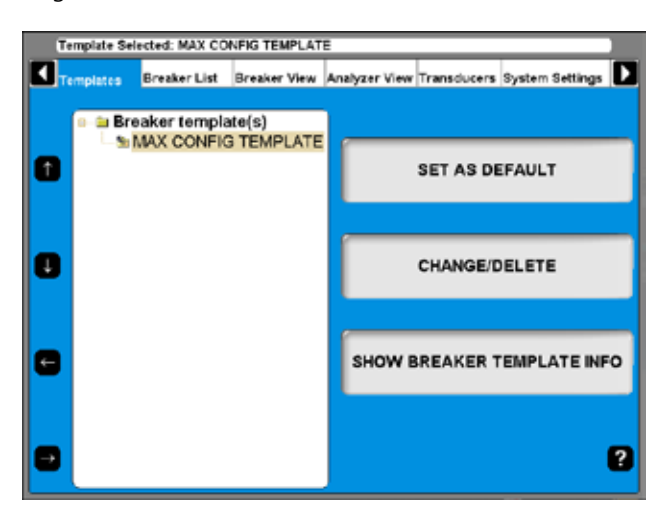

Mallen "MAX CONFIG TEMPLATE" (Max Konfig Mall) ställs automatiskt in på maximala mätmöjligheter beroende på vilken maskinvara och vilka moduler som finns i din TM1800. Rörelsemätningar omfattas inte av detta.

## **Vad är en mall**

Mallen innehåller all information om provplanen samt inställningar. Detta hjälper dig att prova brytaren på exakt samma sätt varje gång, vilket gör att man får noggranna jämförelser under samma provförhållanden och inställningar.

Mallen innehåller inställningar för TM1800; kanaler som används samt konfiguration, anslutning, och inställningar för tidpulser och kurvor. Här finns alla inställningar som krävs för provet, förutom vilka givare som ska väljas. Om en omvandlingstabell för givaren används så lagras detta också i mallen. Under provet anpassar denna TM1800 efter de behov som finns.

Det finns tre slags mallar - Max Config, Standard (medföljer TM1800) och specialmallar. Max Configmallen och Standard-mallarna kan inte redigeras.

**Obs** *Brytare som kopplats till en standardmall kan inte redigeras.*

#### **Hur man skapar en mall**

- **1]** Innan man kan skapa en mall för en brytare måste brytaren ha skapats så den finns med i brytarlistan (se avsnitt 6.10).
- **2]** Skapa en brytare genom att välja MAX Config Template eller någon av standardmallarna. Gör alla inställningar i Breaker View (Brytarvy).
- **3]** Gå till Templates (Mallar).
- **4]** Välj alternativet "Define New Template" (Definiera ny mall) och välj brytare ur listan. Ge mallen ett lämpligt namn, t.ex. ett namn som beskriver den typ av brytare som är tänkt att användas. Alla inställningar som gjorts för brytaren sparas nu också i mallen. När du sedan i framtiden ska prova en brytare av samma typ väljer man samma mall och kör sedan provet.

## **Mallen Max Config**

"MAX CONFIG TEMPLATE" är standardinställningen från fabrik. Med detta alternativ kan du köra ett prov första gången utan att göra några inställningar. Om du får inställningsproblem vid mätningar är detta en bra grundmall som kan användas för att kontrollera att TM1800 och brytaren fungerar bra tillsammans. När man gör brytarinställingarna är det också bra att använda mallen "MAX CONFIG TEMPLATE" som grundmall.

"MAX CONFIG TEMPLATE" uppdateras automatiskt varje gång analysatorn startas. Detta är för att se till att "MAX CONFIG TEMPLATE" alltid överensstämmer med TM1800-konfigurationen.

#### **Tips**

*Om du arbetar med en viss typ av brytare under en viss tidsperiod kan du ställa in dess mall som standard. Du behöver då inte välja mall. Så snart du använder reglaget så kommer TM1800 att använda din mall.*

Om du inte valt någon brytare innan du kör en mätning (d.v.s. om du vrider på reglaget direkt efter att du startat analysatorn) så kommer TM1800 att använda den inställda mallen som standard ("MAX CONFIG TEMPLATE").

**Obs** *Om du väljer en annan mall som standard så kan den mallen inte anpassas efter den aktuella konfigurationen i TM1800.*

### **Jämförelse med provplaner i CABA Win**

Mallen i CABA Local är en provplan med extra inställningar. Alla möjliga inställningar är gjorda. Det är bara givaren som behöver väljas innan provet utförs.

## **Skapa en undermapp**

TM1800 levereras med en uppsättning standardbrytarmallar som finns i mappen Standard Template(s) (Standardmall(ar)). Du kan även skapa egna malluppsättningar. Börja med att skapa en undermapp:

- **1]** Navigera till den mapp där du vill skapa en undermapp.
- **2]** Klicka på knappen CREATE SUBFOLDER (Skapa undermapp).
- **3]** Skriv namnet (ABB i det här exemplet) på mappen i textfältet Folder ID (mapp-ID).
- **4]** Klicka på OK.

### **Ta bort en undermapp**

Så här tar man bort en undermapp och allt innehåll:

- **1]** Navigera till mappen som ska tas bort.
- **2]** Klicka på knappen CHANGE/DELETE (Ändra/ Ta bort).
- **3]** Klicka på DELETE.
- **4]** Bekräfta borttagningen genom att trycka på YES.

### **Döpa om en undermapp**

**1]** Navigera till mappen som ska döpas om.

- **2]** Klicka på knappen CHANGE/DELETE (Ändra/ Ta bort).
- **3]** Ange namnet på den nya mappen i textfältet Folder ID (Mapp-ID).
- **4]** Klicka på OK.

## **Skapa en mall från en brytare**

Mallar kan skapas genom att kopiera brytarinställningen från valfri brytare i listan. Se avsnitt 6.10 för information om hur man skapar en brytare.

- **1]** Välj "Define New Template" (Definiera ny mall).
- **2]** Välj en brytare att skapa mall från i listan.
- **3]** Ge mallen ett lämpligt namn, t.ex. ett namn som beskriver den typ av brytare som är tänkt att användas.

Alla inställningar som gjorts för brytaren sparas nu också i mallen. När du sedan i framtiden ska prova en brytare av samma typ väljer man samma mall och kör sedan provet.

### **Byta namn på en mall**

- **1]** Navigera till mallen som ska döpas om.
- **2]** Klicka på knappen CHANGE/DELETE (Ändra/ Ta bort).
- **3]** Ange det nya mallnamnet i textfältet Folder ID (Mapp-ID).
- **4]** Klicka på OK.

## **Ange en mall som standard**

Standardmallen används om man vill göra ett snabbprov (se även kapitel 7 Utföra prov, avsnitt 7.4 Basprov).

- **1]** Navigera till mallen som ska anges som standardmall.
- **2]** Klicka på SET AS DEFAULT (Välj som standard).

## **Ta bort en mall**

- **1]** Navigera till mallen som ska tas bort.
- **2]** Klicka på knappen CHANGE/DELETE (Ändra/ Ta bort).
- **3]** Klicka på DELETE.
- **4]** Bekräfta borttagningen genom att trycka på YES.

## **6.10 Menyn Breaker List (Brytarlista)**

Huvudmenyn Breaker List (Brytarlista) är startpunkten när man ska skapa, redigera, importera, exportera och starta ett brytarprov. Via den här listan når man även de värden som registrerats vid provning.

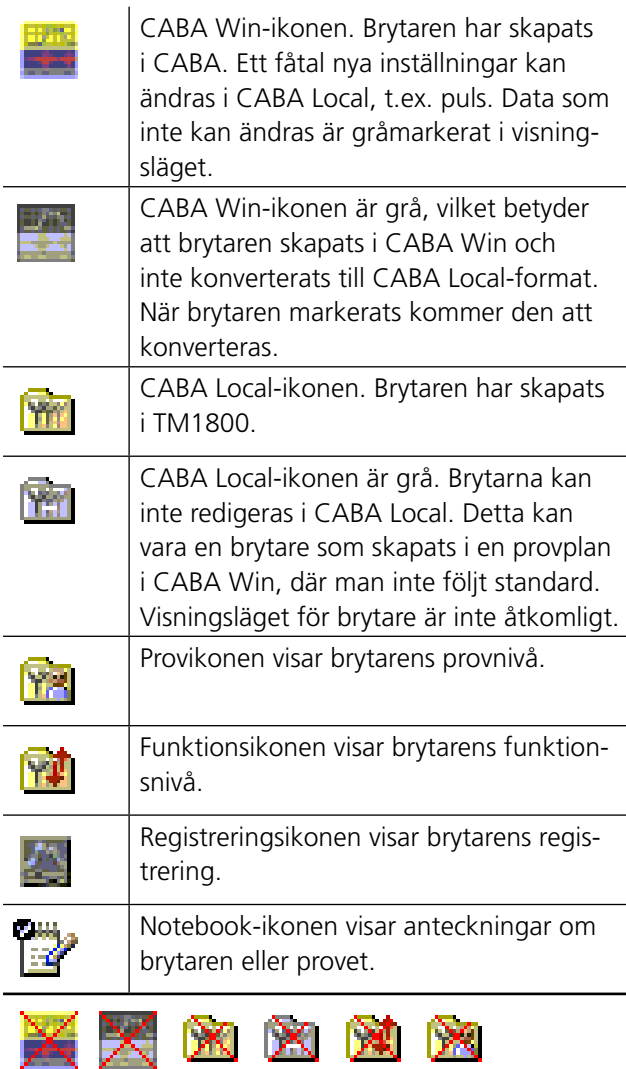

När symbolerna är överkryssade med rött betyder detta att brytarprov inte kan göras med denna TM1800 (otillräckligt antal kanaler eller brytare med specialprovplan i CABA Win)

Alla individuella brytare är organiserade i alfabetisk ordning på brytarnivå (2) som är under rotnivån (1). Under varje brytare finns det en provnivå (3) där provtillfällena sorteras i fallande ordning (senast överst). Ett prov innehåller en uppsättning funktioner på funktionsnivån (4). Slutligen sorteras registrerade värden från en provfunktion i fallande ordning på registreringsnivån (5).

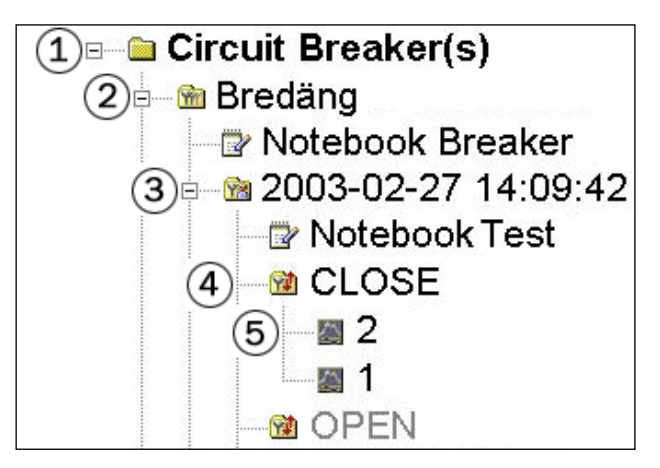

#### **Skapa en brytare**

- **1]** Navigera till rotnivåmappen Circuit Breaker(s) (Brytare).
- **2]** Klicka på knappen DEFINE NEW BREAKER FROM TEMPLATE (Definiera ny brytare från mall).

Listan över mallar visas i trädmenyn.

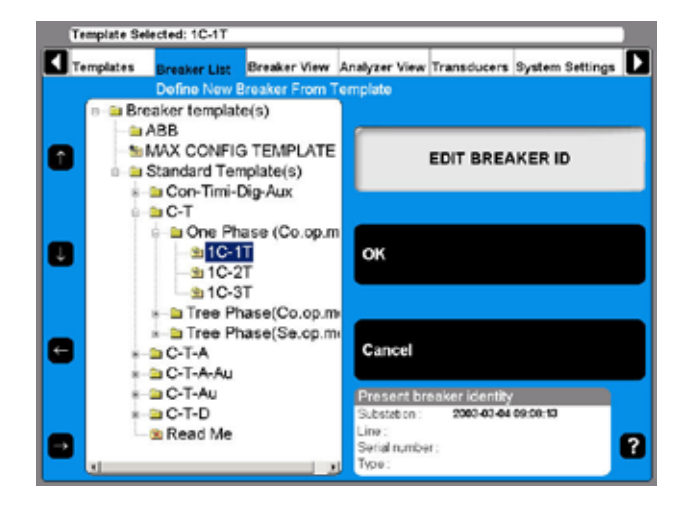

- **3]** Navigera till önskad mall.
- **4]** Klicka på OK

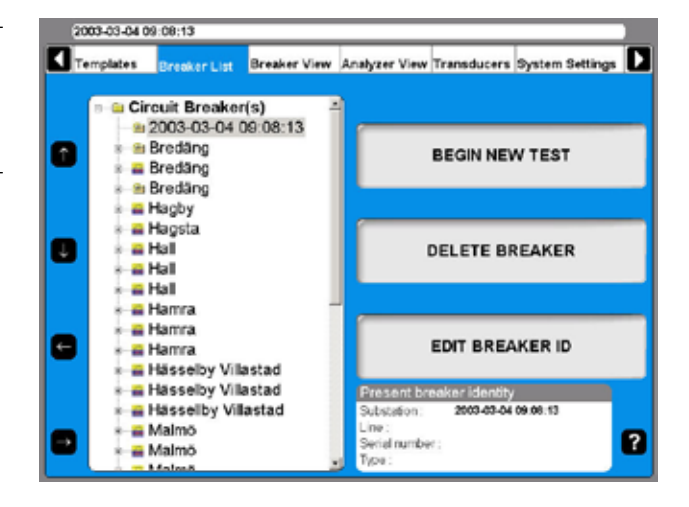

En brytare läggs till i listan. I standardläget består namnet av datum och tidpunkt för skapandetillfället. Om du vill döpa om brytaren - se nästa avsnitt "Redigera brytarens ID".

## **Redigera brytarens ID**

- **1]** Navigera till brytaren som ska redigeras.
- **2]** Klicka på knappen EDIT BREAKER ID (Redigera brytar-ID).

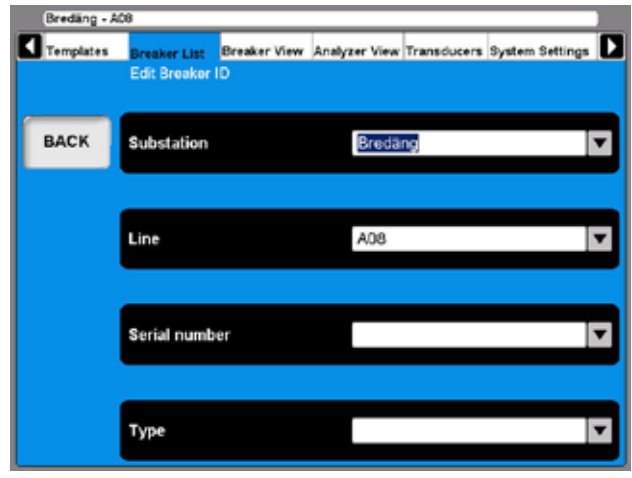

Standardetiketten för ID1 är Breaker ID1 (Brytare ID1). I det här exemplet har det ställts in på Substation. De fyra etiketterna för ID-märkningarna kan definieras av användaren. Se avsnitt 6.14 Menyn System Settings (Systeminställningar).

**3]** Klicka på knappen Substation (Breaker ID1).

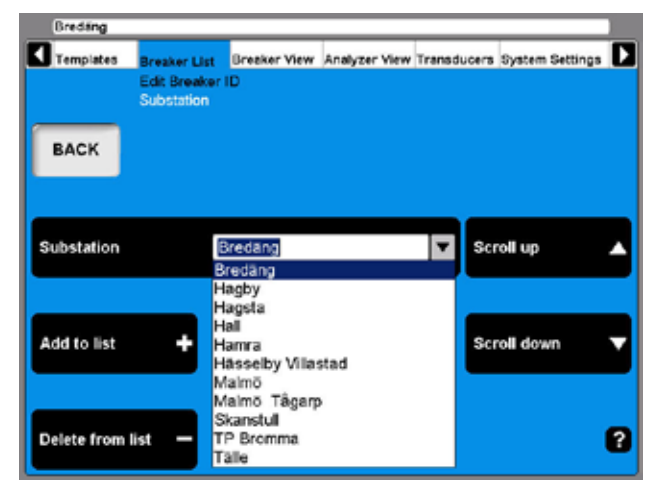

- **4]** Använd rullningsknapparna för att välja alternativ på den användardefinierade snabbmenyn. Gå till nästa steg om du vill lägga till ett brytar-ID på snabbmenyn.
- **5]** Ange ett nytt namn på substationen i textfältet.
- **6]** Klicka på knappen Add to List (Lägg till i lista). (Använd Delete-knappen för att ta bort poster ur listan.)
- **7]** Klicka på BAKÅT.
- **8]** Upprepa momenten från steg 3 för att definiera ytterligare tre (3) ID-värden.

**Note** *To change set-up of a breaker please refer to chapter "6.5 Breaker view menu".*

### **Radera en brytare**

- **1]** Navigera till brytaren som ska tas bort.
- **2]** Klicka på DELETE BREAKER (Ta bort brytare).

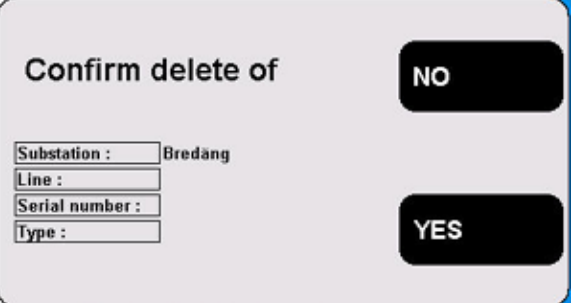

**3]** Bekräfta borttagningen genom att trycka på YES.

#### **Importera en brytare**

- **1]** Navigera till rotnivåmappen Circuit Breaker(s) (Brytarlista).
- **2]** Klicka på IMPORT/EXPORT OF BREAKER (Importera/exportera brytare).

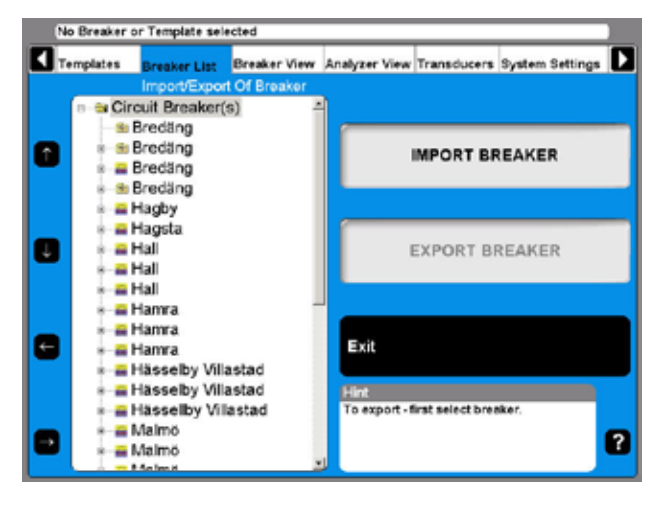

**3]** Klicka på IMPORT BREAKER (Importera brytare).

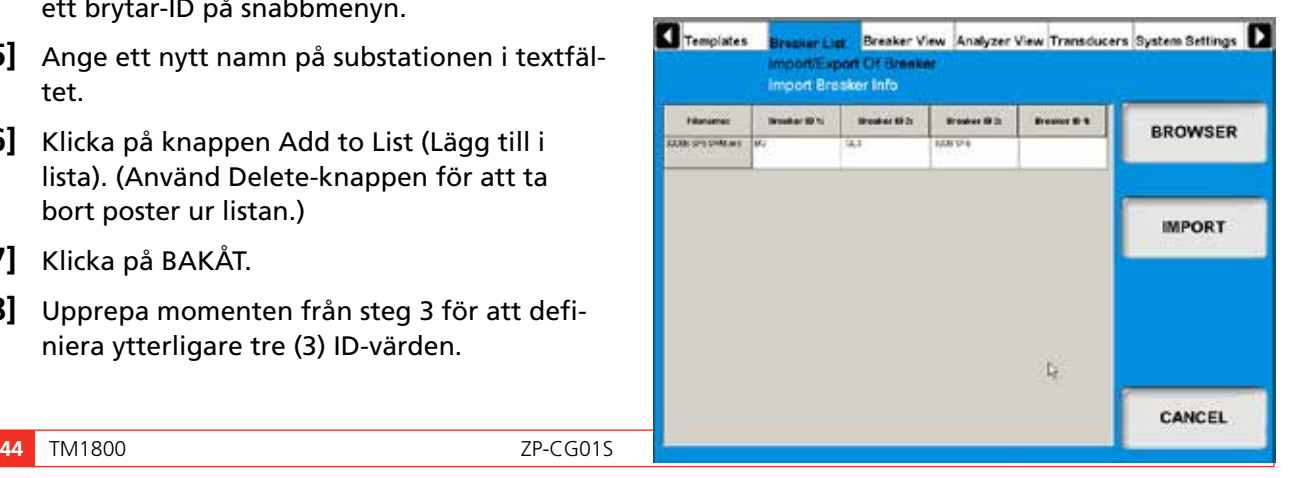

- **4]** Navigera till den enhet och mapp där brytarfilerna (filändelsen \*.arc) finns. Använd knappen Browse (Bläddra).
- **5]** Klicka på Open (Från) i bläddringsfönstret.
- **6]** Välj de brytare du vill importera i listan och klicka på IMPORT. De markerade brytarna läggs nu till i brytarlistan.
- **7]** Upprepa från steg 4 om du vill importera brytare från andra platser.
- **8]** Klicka på EXIT när du är klar.

#### **Exportera en brytare**

- **1]** Navigera till rotnivåmappen Circuit Breaker(s).
- **2]** Klicka på IMPORT/EXPORT OF BREAKER (Importera/exportera brytare).
- **3]** Navigera till brytaren som ska exporteras.
- **4]** ryck på EXPORT BREAKER (Exportera brytare).

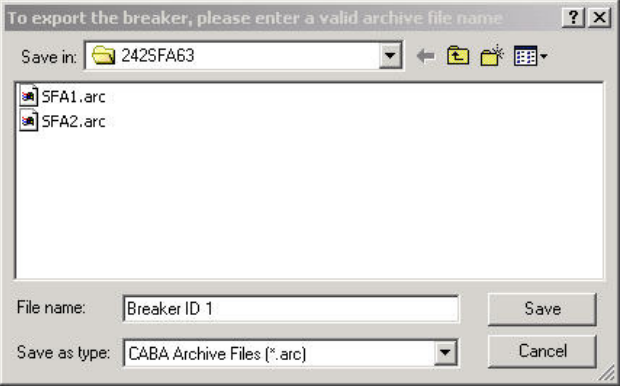

- **5]** Navigera till den enhet och mapp där brytarens datafil ska sparas.
- **6]** Ange ett giltigt filnamn.
- **7]** Klicka på Spara-knappen.

#### **Börja ett nytt prov**

- **1]** Navigera till den brytare som ska provas.
- **2]** Klicka på BEGIN NEW TEST (Påbörja nytt prov).

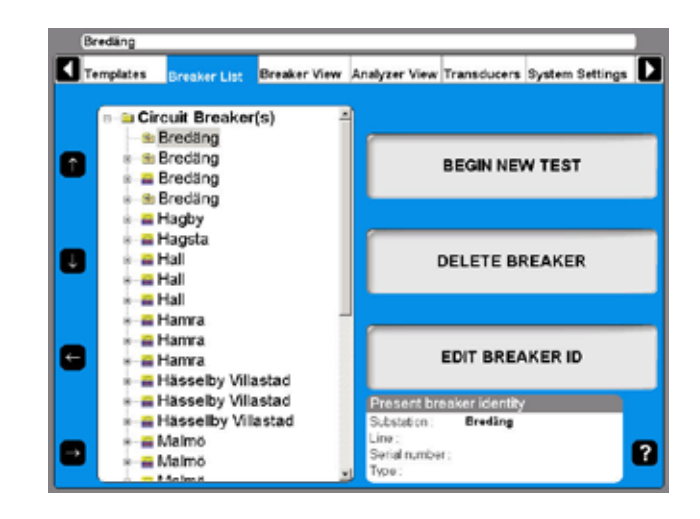

**3]** Fyll i textfälten "Prov ID" och "Type of prov". Detta är frivilligt. Se även nästa avsnitt "Redigera Prov-ID".

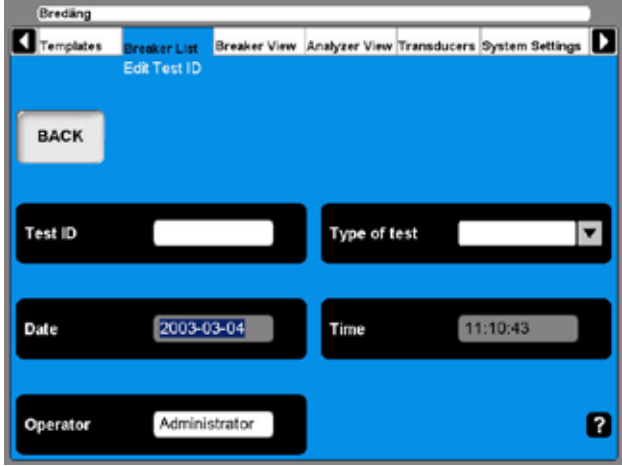

**4]** Klicka på BAKÅT för att visa provet.

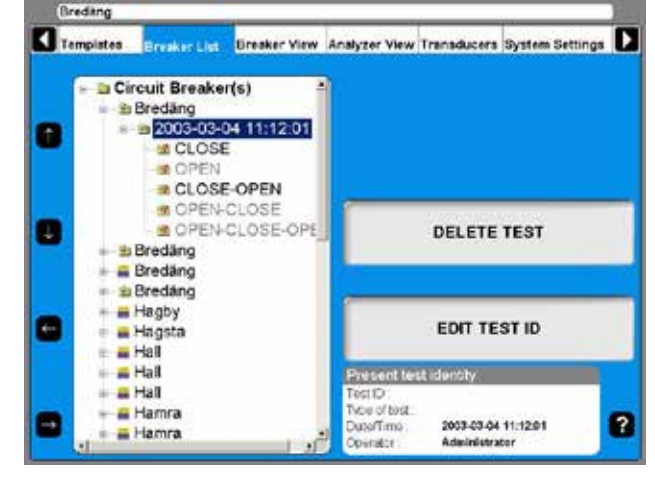

#### **Redigera Prov-ID**

- **1]** Navigera till det prov som ska redigeras.
- **2]** Klicka på knappen EDIT TEST ID (Redigera prov-ID).
- **3]** Ange den nya beteckningen i fältet "Prov-ID". Om fältet lämnas tomt kommer datum och tid att visas i listan över brytare.
- **4]** Klicka på knappen "Type of test" (Typ av prov).

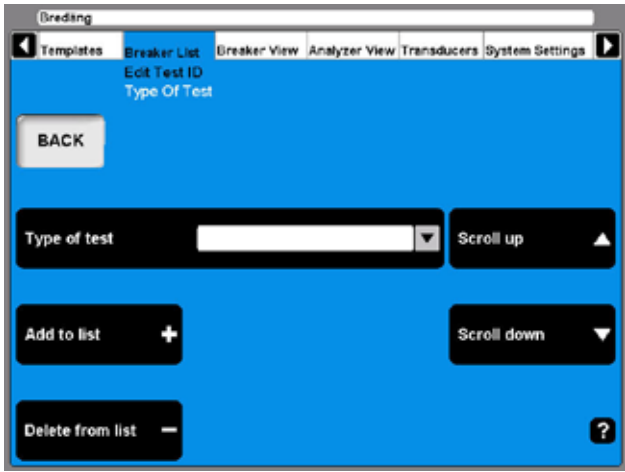

- **5]** Använd någon av rullningsknapparna för att välja alternativ på den användardefinierade snabbmenyn. Gå till nästa steg om du vill lägga till en ny typ.
- **6]** Fyll i textfältet "Type of Test" (Typ av prov).
- **7]** Klicka på knappen "Add to list" (Lägg till i lista). (Använd knappen "Delete from list" (Ta bort från lista) för att ta bort poster ur listan.)
- **8]** Klicka på BAKÅT.

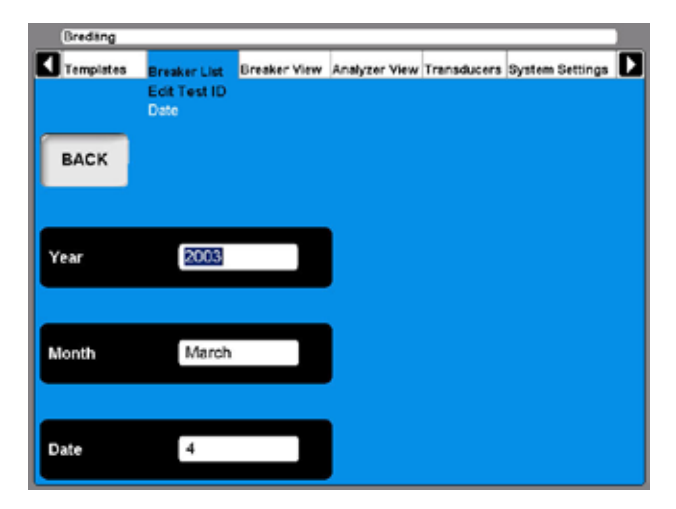

- **9]** Klicka på datumknappen om du vill ändra datum för provet.
- **10]** Ange årtal. Klicka på knapparna för månad och datum upprepade gånger tills önskad månad och önskat datum visas i respektive textfält.

#### **11]** Klicka på BAKÅT.

#### **12]** Klicka på knappen Time (Tid).

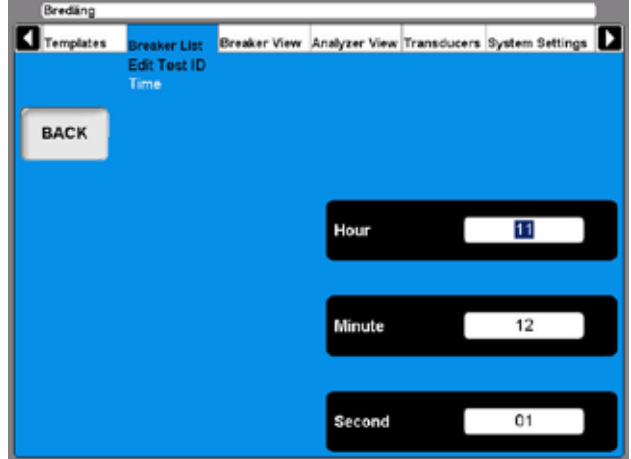

- **13]** Klicka på knapparna för timma, minut och sekund upprepade gånger för att ändra tiden.
- **14]** Klicka på BAKÅT-knappen två gånger för att återgå till huvudmenyn med listan över brytare.

#### **Radera ett prov**

- **1]** Navigera till provet som ska tas bort.
- **2]** Klicka på DELETE TEST (Radera prov).

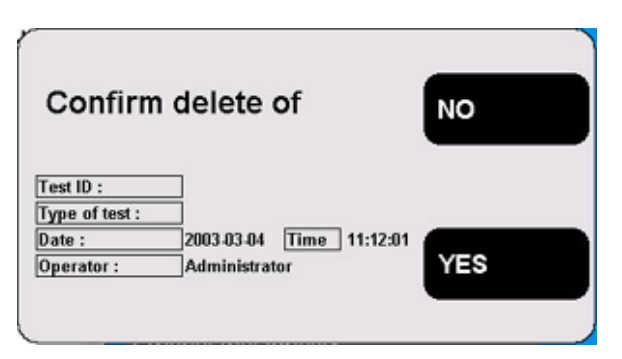

**3]** Bekräfta borttagningen genom att trycka på YES.

### **Anslutningsdiagram och givare**

- **1]** Navigera till den brytarfunktion som ska utföras.
- **2]** Klicka på knappen HOOK UP DIAGRAM & TRANSDUCERS (Uppkoppling & givarval).

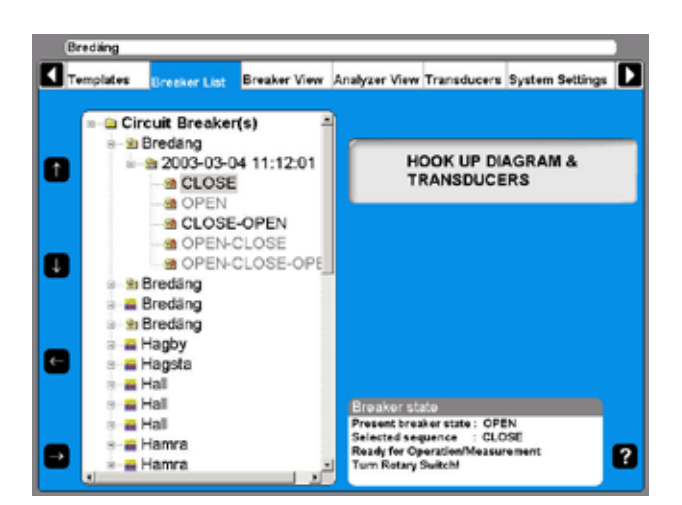

**3]** Analysatorn går över till visningsläge. Se avsnitt 6.6 Menyn Analyzer view (Instrumentvy).

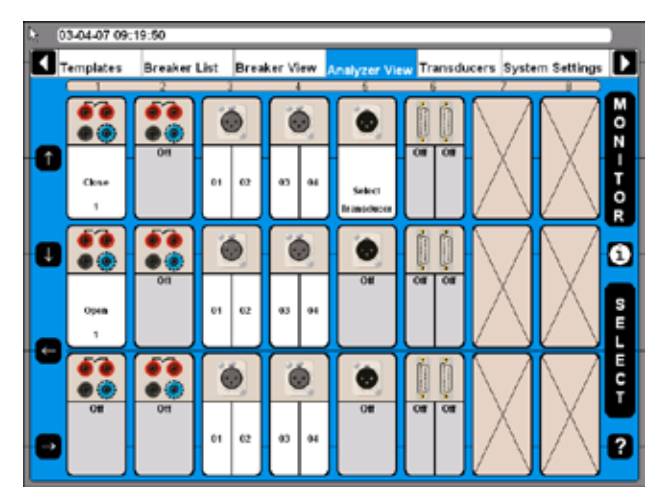

#### **Visa en mätning**

- **1]** Navigera till den mätning (registrering) som ska visas.
- **2]** Klicka på VIEW RECORDING (Visa mätning).

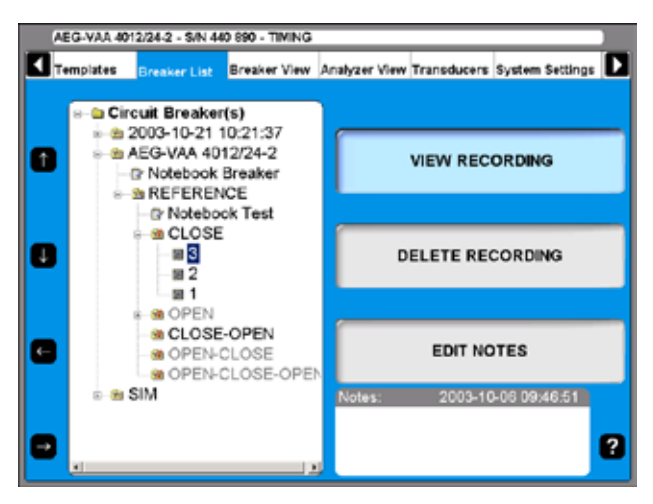

#### **Kurva**

Du kan även visa en kurva över mätningen.

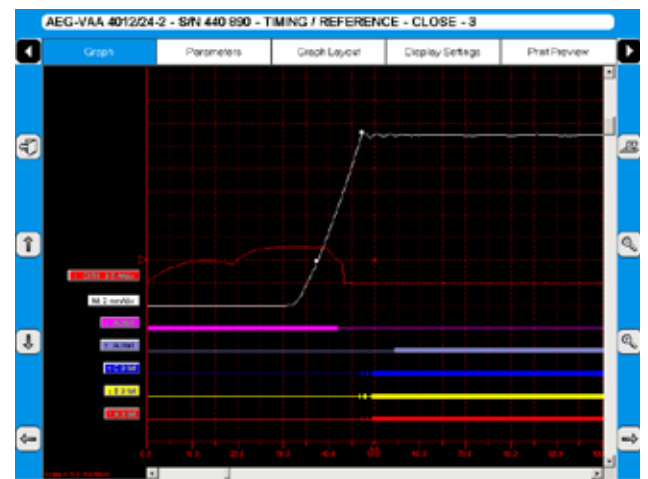

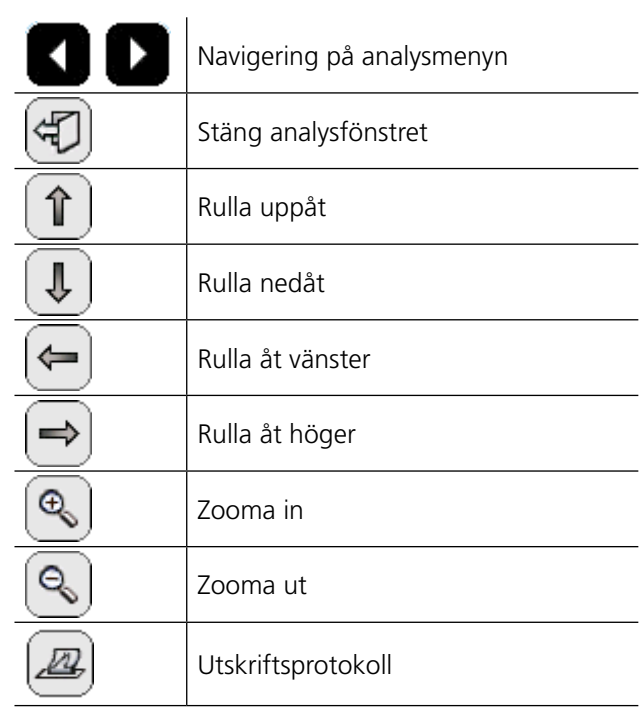

#### **Etikettnamn**

I fönstret där kurvan visas har mätningarna en etikett för identifiering.

Etikettnamnen är förkortade. Det första tecknet visar uppmätt kvantitet, och resten av etikettnamnet är objekt-ID.

#### **Allmän text Objekt-ID**

CIR Circuit - Krets (manöverspole) CMD Command - Kommando (styrpuls)  $T$  | Trip - Utlösare C Close - Till (observera att C även används för fas C) M | Main - Huvudkontaktens tidsinformation R Resistorns kontakttidsinformation (**Obs** att R även används för höger del av huvud)  $R$  | Right - Höger del av huvud

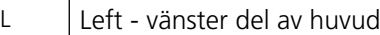

Huvudbeteckningen är ett sätt att benämna brytarna i en allmän struktur.

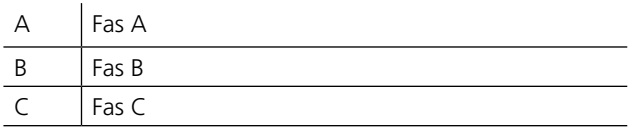

#### **Första tecknet i etikettnamnet**

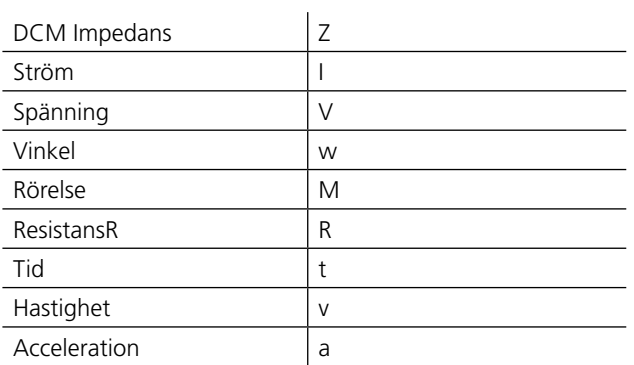

### **Object ID lista**

[n] - tecknet n står för en siffra, 0 - 9

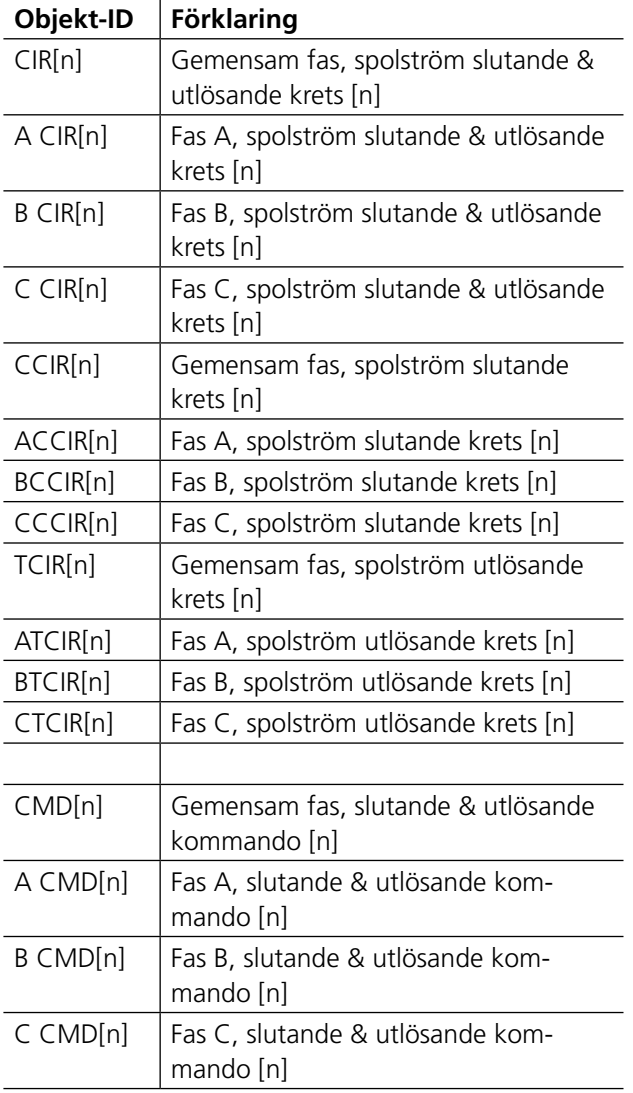

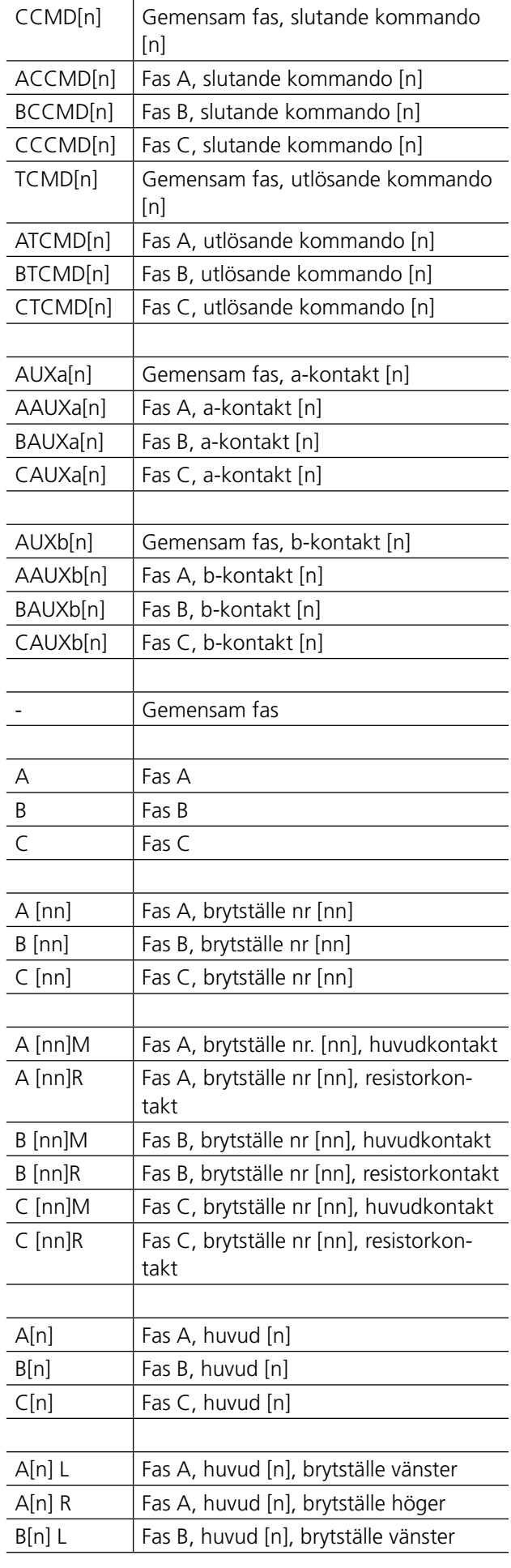

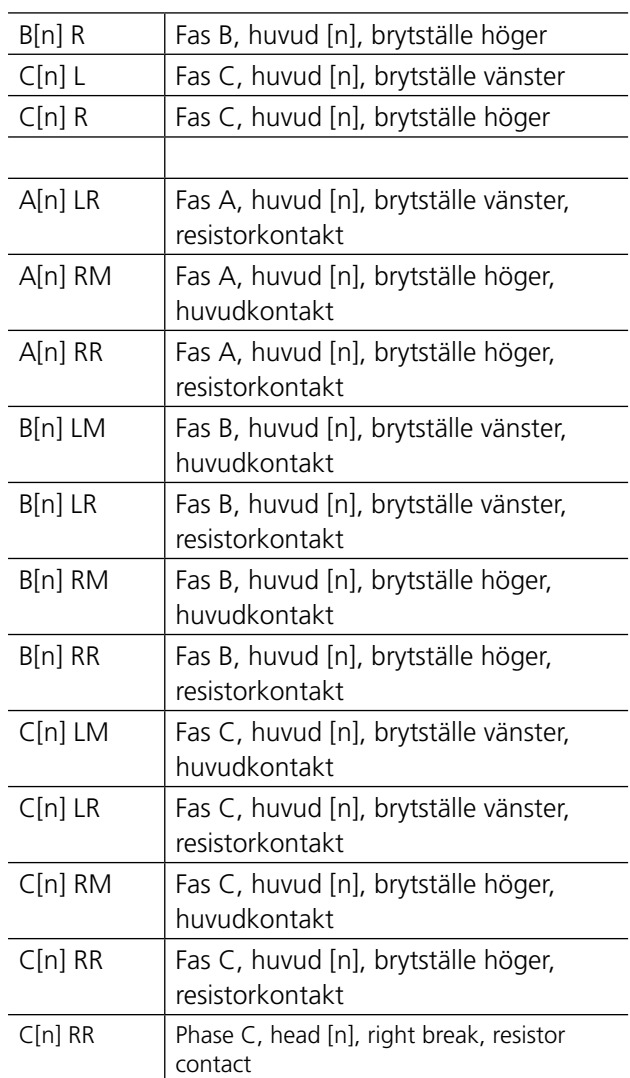

#### **Parametrar**

Parameterläget visar en lista över de registrerade parametrarna.

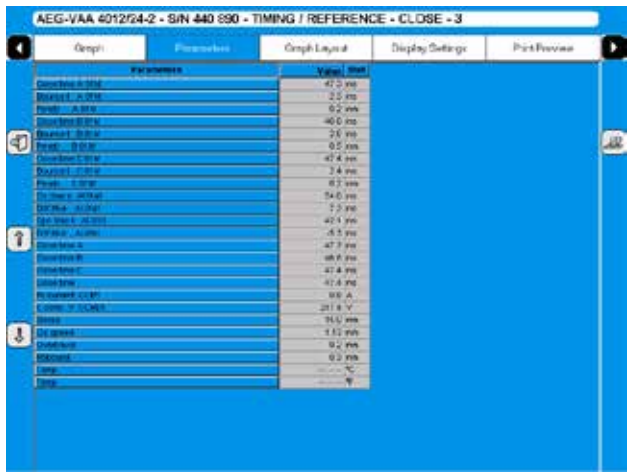

Listan över mätresultat visas i tabellformat.

**Obs** *Gränsvärden för godkända/underkända värden kan också visas här, men bara om dessa funktioner ställts in och aktiverats i CABAWin. Det går inte att göra detta i CABA Local.*

#### **Kurvans utseende**

Navigering och hantering på den här skärmen görs med styrkula och/eller musknappar. Det går även att använda piltangenterna.

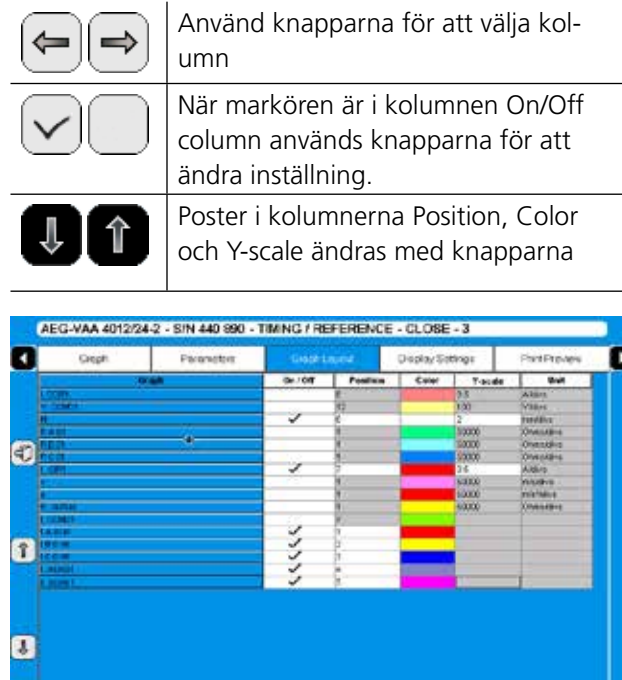

Du kan ställa in olika grafiska visningsalternativ för de olika kurvorna, t.ex. On/Off (synlig/ej synlig), position, färg och skala.

## **Skärminställningar**

G

Navigering och hantering på den här skärmen görs med styrkula och/eller musknappar. Det går även att använda piltangenterna.

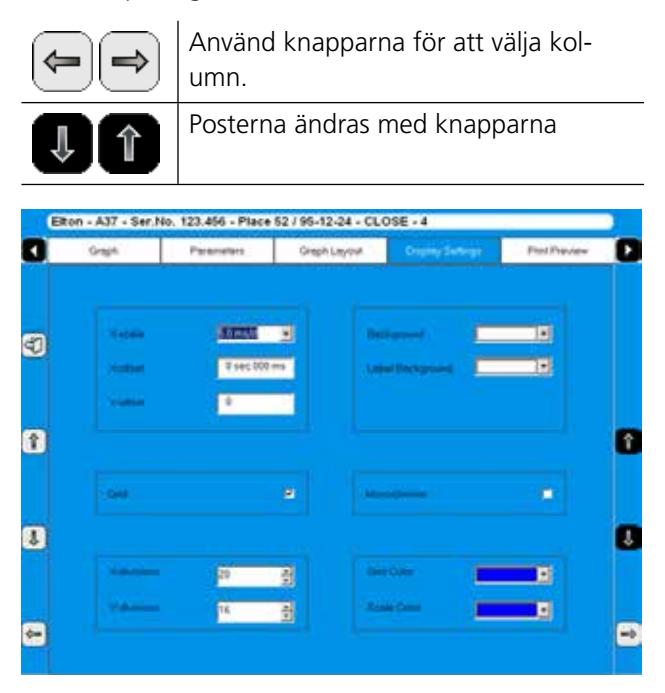

## **Förhandsgranskning av utskrift**

Bilden visar ett exempel på en provrapport. Se avsnitt 7.7 Rapportering för mer information.

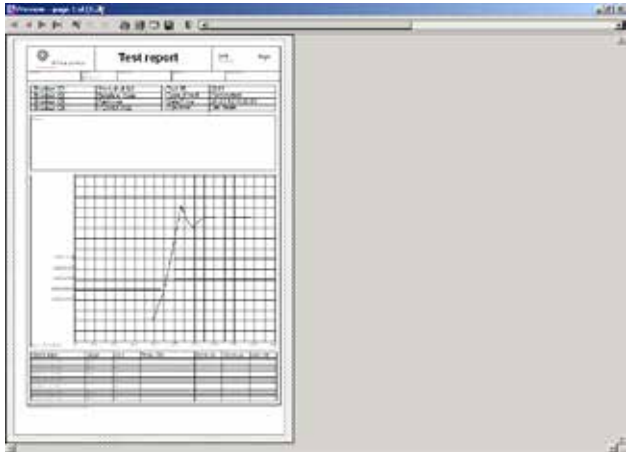

## **Radera registrering**

**1]** Klicka på "DELETE RECORDING" (Radera registrering).

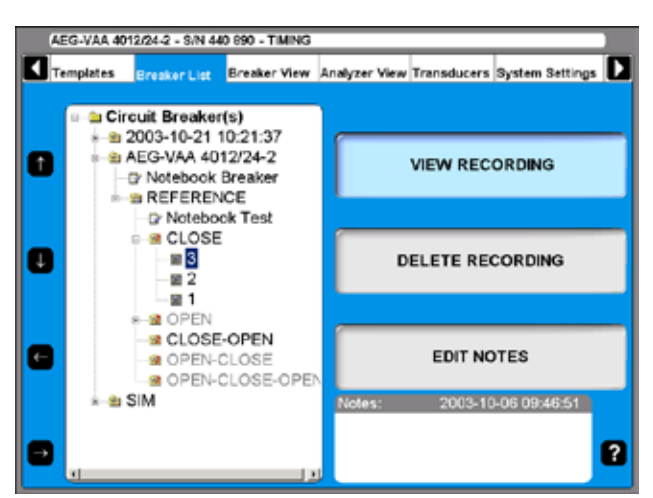

**2]** Bekräfta borttagning av en enstaka registrering genom att trycka YES.

## **Redigera anteckningar**

- **1]** Klicka på EDIT NOTES (Redigera anteckningar).
- **2]** Skriv anteckningarna och Klicka på BAKÅT.

## **6.11 Menyn Breaker View (Brytarvy)**

Huvudmenyn Breaker View (Brytarvy) är startpunkten vid inställning av tekniska uppgifter för brytare och mätningar. Alla inställningar som görs här kommer att påverka den enskilda brytare som är markerad i brytarlistan.

Värdena kan ställas in genom att använda de numeriska tangenterna eller med displayknapparna. Det finns vissa systembegränsningar vad gäller hur TM1800 är utrustad. Du kan t.ex. inte välja mer än två brytställen per fas om TM1800 bara har en tidmätmodul M/R (Timing M/R)

## **Gör inställningar för en brytare**

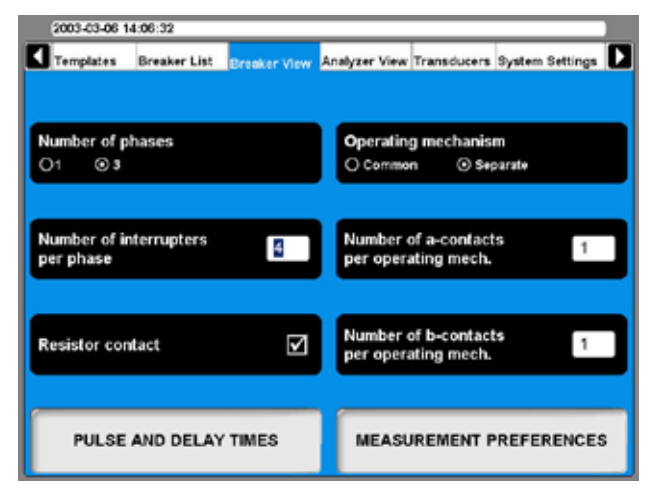

## **Number of Phases (Antal faser)**

Här anger man om provobjektet är en enfasbrytare eller en trefasbrytare.

#### **Number of interrupters per phase (Antal avbrottsenheter per fas)**

Genom att trycka på knappen upprepade gånger ändrar man värdet till lämpligt värde för provet. Det högsta möjliga värdet beror på antalet tidmätmoduler (M/R) som installerats i TM1800.

### **Resistor contact (Resistorkontakt)**

Här väljer man om provobjektet är utrustat med resistorkontakter (PIR - Pre-insertion resistor, förinkopplingsmotstånd), eller inte.

### **Manöverdon**

Den här knappen används för att välja om provobjektet har en gemensamt manöverdon eller en separata manöverdon per fas.

#### **Number of a-contacts per operating mech. (Antal a-kontakter per manöverdon)**

Genom att trycka upprepade gånger på den här knappen ändrar man antalet a-kontakter per manöverdon.

Number of b-contacts per operating mech. (Antal bkontakter per manöverdon)

Genom att trycka upprepade gånger på den här knappen ändrar man antalet b-kontakter per manöverdon.

#### **Exempel på brytarinställning**

Inställningen som visas ovan avser en brytare med tre faser och separata manöverdon för varje fas. Vi rekommerar då att TM1800 har två manövermoduler. Brytaren har fyra brytställen per fas. Det är förmodligen en högspänningsbrytare för 400 kV (brytare för kretsar med medelhög spänning har ett brytställe per fas). I detta fall behöver TM1800 två stycken tidmätmoduler M/R.

Brytaren har en a-kontakt och en b-kontakt per manöverdon. Genom att ställa in TM1800 på det sätt som visas här kommer enheten automatiskt att mäta kontakterna i serie med funktionsspolen. Totalt sex hjälpkontakter kommer att mätas när man valt "separat", samt en a-kontakt och en b-kontakt. Manövermodulen mäter detta, och inga extra kablar krävs. Om du har hjälpkontakter som inte finns i spolens krets måste du välja fler hjälpkontakter, d.v.s. om du vill mäta en a-kontakt som inte är seriekopplad måste du välja två a-kontakter i TM1800. För övriga hjälpkontakter gäller att de måste anslutas till en extramodul (Auxiliary).

Resistorkontakter ska också väljas. I detta fall kommer resistorns kontakttider och resistorvärde (PIR-kontakter) mätas automatiskt av samma kanal som mäter huvudkontakten.

### **Inställning av puls- och fördröjningstider**

**1]** I Brytarvysläget (Breaker View) trycker du på knappen PULSE AND DELAY TIMES (Puls- och fördröjningstider) för att göra inställningarna. Följande undermeny visas.

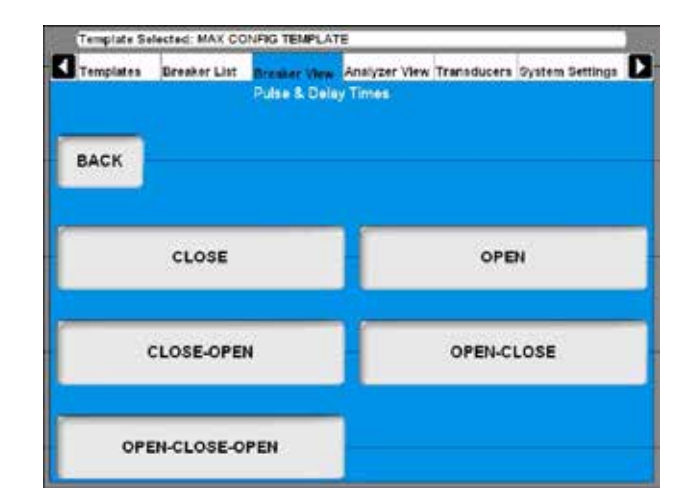

**2]** Inställningarna måste göras separat för varje funktionssekvens. Klicka på önskad sekvensknapp. Inställningarna görs enligt följande för varje sekvens.

#### **Till**

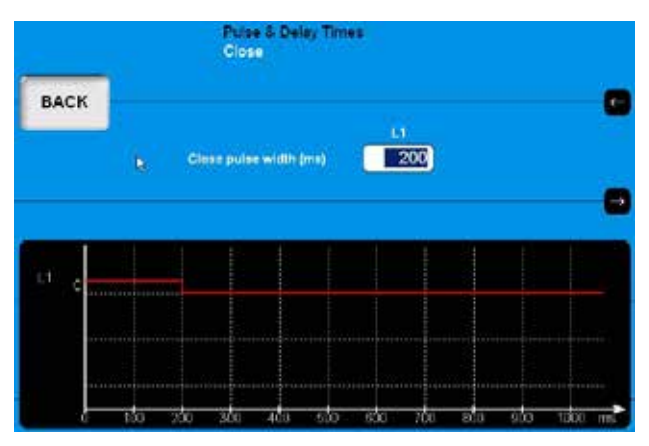

- **1]** Använd tangentbordet för att ange önskat värde.
- **2]** Klicka på BAKÅT för att lämna skärmbilden.

#### **Från**

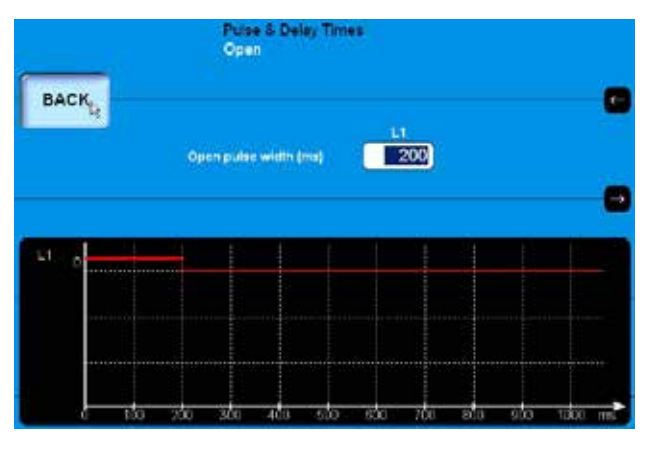

- **1]** Använd tangentbordet för att ange önskat värde.
- **2]** Klicka på BAKÅT för att lämna skärmbilden.

#### **Till - Från**

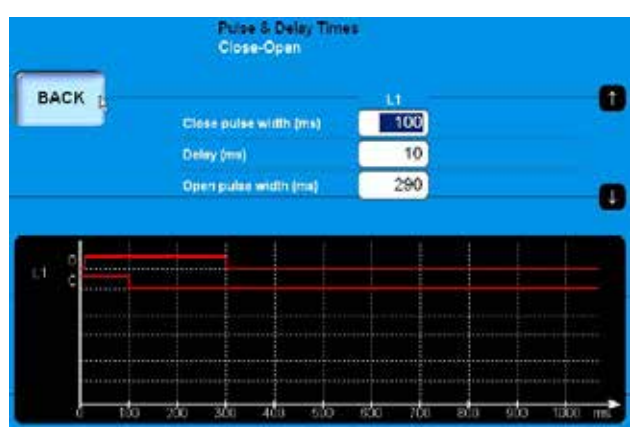

- **1]** Använd tangentbordet för att ange önskat värde. Knapparna för pil upp och pil ned kan användas för snabb navigering mellan inmatningsfälten.
- **2]** Klicka på BAKÅT för att lämna skärmbilden.

#### **Från - Till**

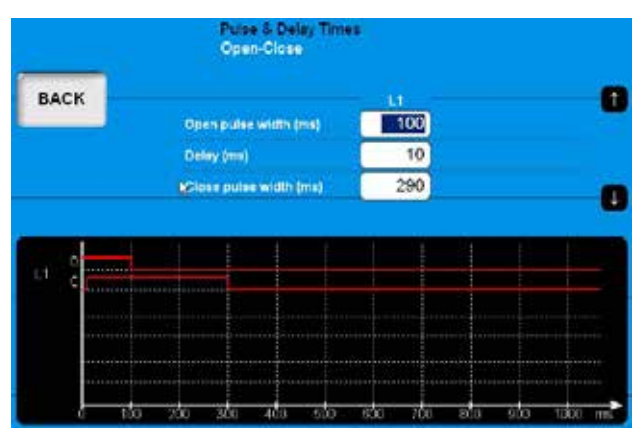

- **1]** Använd tangentbordet för att ange önskat värde. Knappen för pil upp respektive pil ned kan användas för snabb navigering mellan inmatningsfälten.
- **2]** Klicka på BAKÅT för att lämna skärmbilden.

#### **Från - Till - Från**

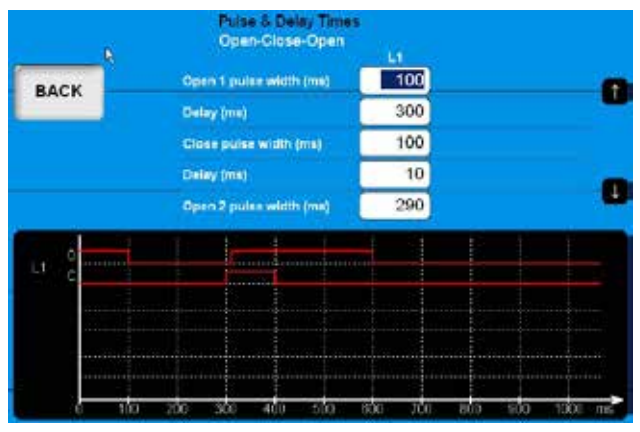

**1]** Använd tangentbordet för att ange önskat värde. Knapparna för pil upp och pil ned kan användas för snabb navigering mellan inmatningsfälten.

**2]** Klicka på BAKÅT för att lämna skärmbilden

## **Mätinställningar**

**1]** I Brytarvyläget (Breaker View) trycker du på knappen MEASUREMENT PREFERENCES (Mätinställningar) för att göra inställningarna. Följande undermeny visas.

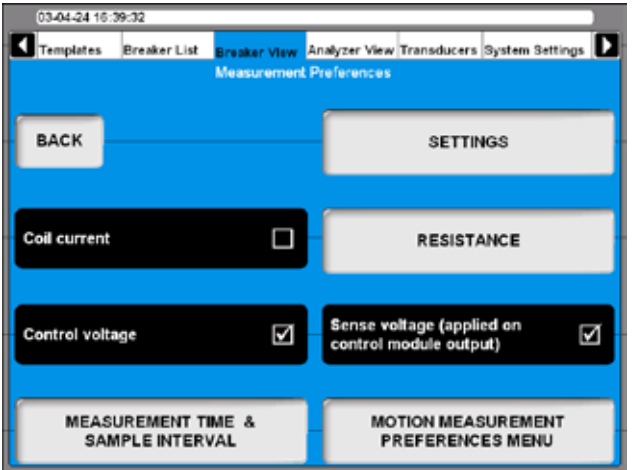

#### **Coil current (Spolström)**

Om man trycker på knappen aktiveras/inaktiveras registreringen av spolströmmen.

### **Control voltage (Manöverspänning)**

Om man trycker på knappen aktiveras/inaktiveras registreringen av styrspänningen.

#### **Sense voltage (Avkänningsspänning)**

Om man trycker på knappen aktiveras/inaktiveras spänningskällan för avkänningsspänningen i manövermodulerna. Om kryssrutan markerats kommer TM1800 att generera en avkänningsspänning på manövermodulens utgång. Avkänningsspänningen är avsedd för beräkning av spolresistans och hjälpkontakter i styrkretsen. Uteffekten är mycket låg. Spänningen utan last är ca 30 V DC och kortslutningsströmmen mindre än 30 mA, och den kan normalt inte fungera som kretsbrytare. Vid mätningar på känsliga kretsar kan denna spänning stängas av genom att man avmarkerar denna kryssruta.

**Obs** *När avkänningsspänningen är avstängd kan manövermodulen inte automatiskt mäta eller beräkna resistansen i spolen och hjälpkontakterna.*

### **Inställningar**

**1]** I Brytarvyläget/mätinställningar (Breaker View/Measurement Preferences) trycker du på knappen SETTINGS (Inställningar) för att göra inställningarna. Följande skärmbild visas.

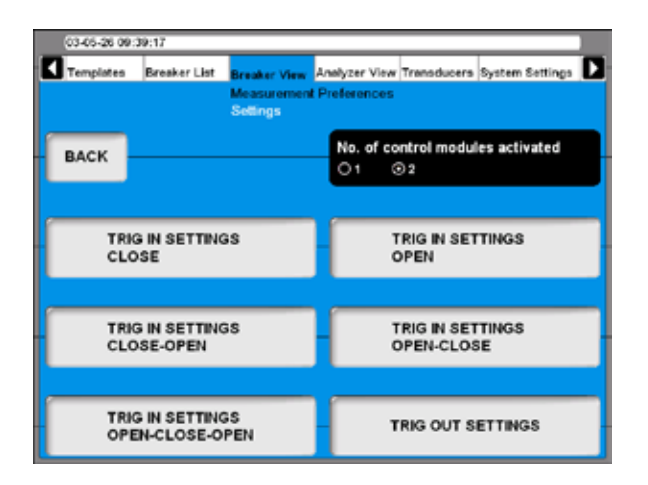

#### **No. of control modules activated (Antal aktiverade manövermoduler)**

Klicka på knappen för att välja om en eller två manövermoduler ska användas för att styra brytaren under provet.

**Obs** *Funktionen är bara aktiv när två (2) manövermoduler installerats och alternativet "separata manöverdon" valts.* 

> *Om du har två manövermoduler men aktiverar en, så kan du mäta tre rörelser men då med gemensam brytarmanöver.*

#### **DCM**

**1]** Klicka på knappen för att välja om DCM ska användas för tidmätning.

#### **Ställa in trigginställningarna**

**1]** I menyn "Settings" [Inställningar] trycker du på knappen "TRIG IN SETTINGS" [Trig In inställningar] för att ställa in triggningarna. De följande skärmbilderna visas:

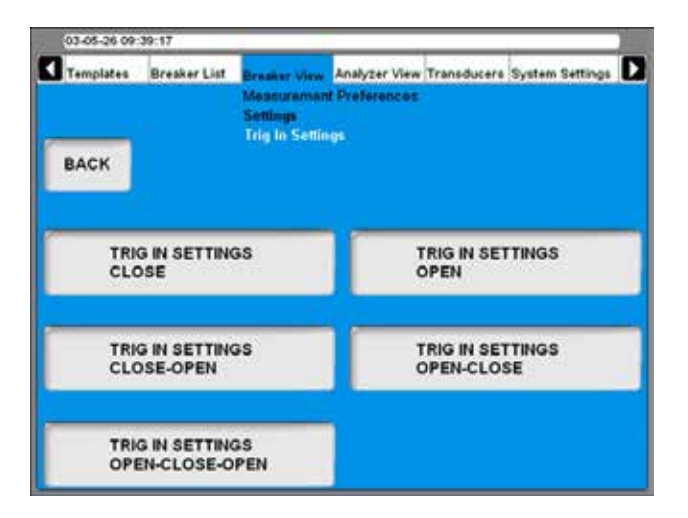

Trigginställningarna kan ställas in individuellt för varje brytarsekvens.

**2]** Klicka på knappen TRIG IN SETTINGS (Inställningar trigg in) för önskad sekvens, och gör inställningarna. Följande bild visar inställningarna för CLOSE (Till). Inställningarna för övriga sekvenser är samma.

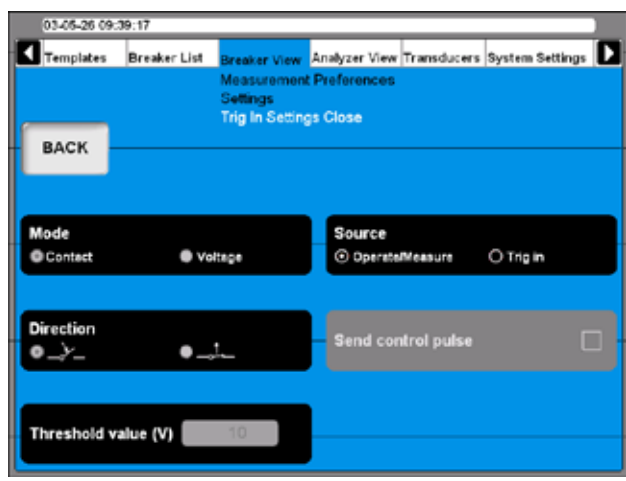

#### **Source (Källa)**

Använd den här knappen för att välja om mätningen ska starta när man vrider på reglaget Operate/Measure (Aktivera/Mät) på panelen, eller om mätningen ska starta när triggvillkoret uppfylls på ingången för Trigg in (som måste vara markerad för att det ska gå att göra några inställningar).

#### **Mode (Läge)**

Med denna knapp växlar man mellan avkänning av kontakt eller spänning avkänning på ingången Trigg in.

#### **Direction (Riktning)**

Denna knapp används för att välja om triggsignalen ska innebära slutande (stängande) eller öppnande kontakt i kontaktläget, eller positiv eller negativ flank i spänningsläget.

#### **Send control pulse (Sänd styrpuls)**

Om knappen markerats kommer TM1800 att generera kommandon för brytarmanöver på manövermodulerna. I annat fall kommer endast mätningen att utföras.

#### **Threshold value (V) (Tröskelvärde)**

Ange lämpligt värde i fältet om spänningsläget valts.

TM1800 kan generera en utsignal som är synkron med mätningens start. På menyn Settings (Inställningar) trycker man då på knappen TRIG OUT SETTINGS (Inställningar för trigg ut).

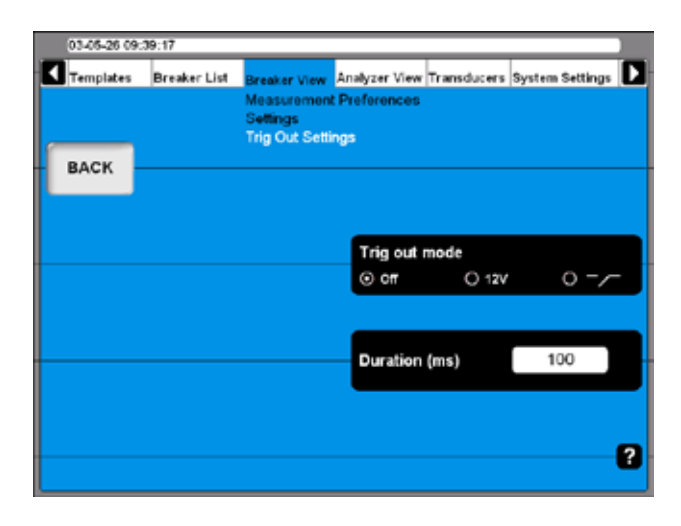

#### **Trig out-läge**

Genom att trycka på knappen upprepade gånger växlar man mellan:

- $\blacksquare$  Trigg ut = Av
- $T$  Trigg ut = en 12 V-signal
- $\blacksquare$  Trigg out = slutande kontakt

#### **Duration (Varaktighet) (ms)**

I detta fält anges önskad varaktighet för Trigg utsignalen.

## **Inställningar för resistansmätning**

**1]** I Brytarvyläget/mätinställningar (Breaker View/Measurement Preferences) trycker du på knappen RESISTANCE för att göra inställningarna. Följande skärmbild visas.

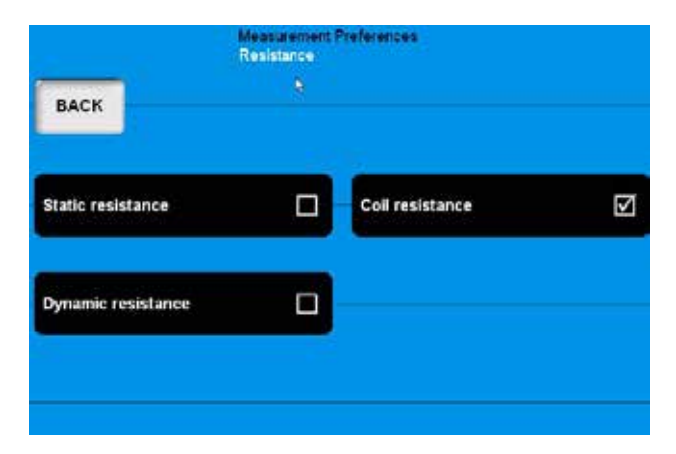

#### **Static resistance (Statisk resistans)**

Om man trycker på knappen aktiveras/inaktiveras mätningen av statisk resistans.

#### **Coil resistance (Spolresistans)**

Om man trycker på knappen aktiveras/inaktiveras mätningen av spolresistans.

#### **Dynamic resistance (Dynamisk resistans)**

Om man trycker på knappen aktiveras/inaktiveras mätningen av dynamisk resistans.

## **Inställning av mättid och samplingsintervall**

**1]** I Brytarvyläget/mätinställningar (Breaker View, Measurement Preferences) trycker du på knappen MEASUREMENT TIME & SAMPLE INTERVAL (Mättid & samplingsintervall) för att göra inställningarna. Följande skärmbild visas.

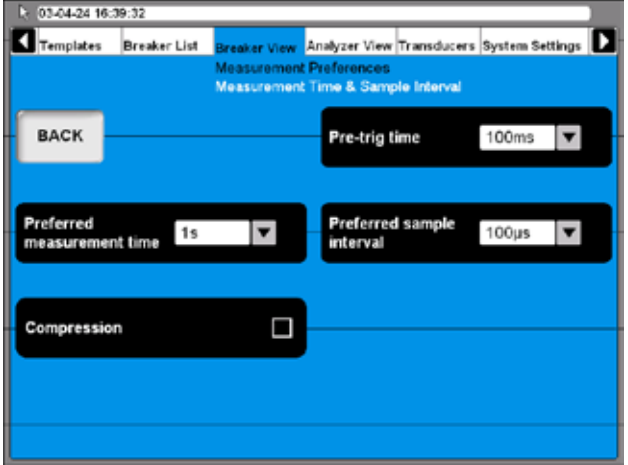

**2]** Inställningarna kan antingen göras genom att trycka på respektive knappar upprepade gånger eller genom att välja önskat värde från listorna med musen/styrkulan.

#### **Pre-trig time (Mättid före triggpunkt)**

Detta är tiden från det att mätningen startat, tills att sekvensen initieras.

#### **Preferred measurement time (Önskad mättid)**

Detta är den totala mättiden inklusive tiden före triggning.

#### **Preferred sample interval (Önskat samplingsintervall)**

Värdet kan ställas in automatiskt beroende på mätmetod (t.ex. DRM).

#### **Compression (Komprimering)**

Om man markerar denna kryssruta kommer TM1800 att använda datakomprimering. Detta påverkar mättiden och upplösningen.

När man väljer mättid och samplingsintervall så beräknar TM1800 om det är nödvändigt att använda komprimering. Om det är nödvändigt visas ett meddelande med frågan om du vill använda komprimering.

Om du svarar nej kommer provet att köras ändå, och data registreras tills att minnet är fullt.

### **Menyn Motion measurement preferences (Inställningar vid rörelsemätningar)**

**1]** I Brytarvyläget/mätinställningar (Breaker View/Measurement Preferences) trycker du på knappen MOTION MEASUREMENT PREFE-RENCES MENU (Inställningar för rörelsemätningar) för att göra inställningarna. Följande meny visas.

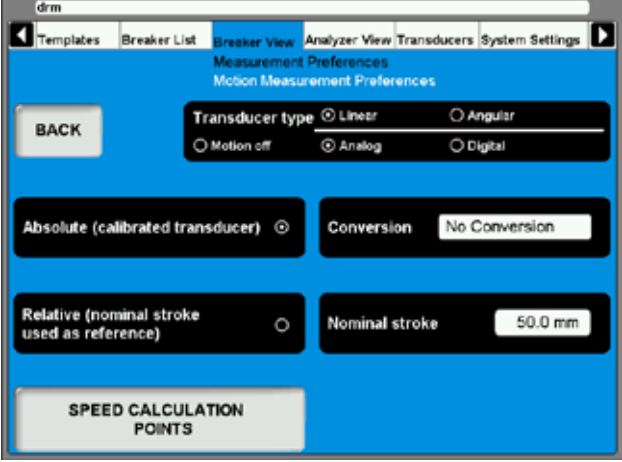

#### **Transducer type (Givartyp)**

Klicka på knappen för att välja vilken givartyp som ska användas för att prova den aktuella brytaren.

#### **Absolut eller relativt läge**

Knapparna används för att växla mellan givarlägena.

- Om man valt relativt läge måste man också ange ett värde för "Nominal stroke" (nominellt slag).
- Om man valt absolut läge kan man också ange ett omvandlingsvärde av givarens värden till huvudkontaktvärden.
- **Obs** *Om man använder en vinkelgivare och vill använda relativt givarläge (nominellt slag som referens) så väljer man linjär givare.*

#### **Conversion (Omvandling)**

**1]** Klicka på knappen - följande skärmbild visas.

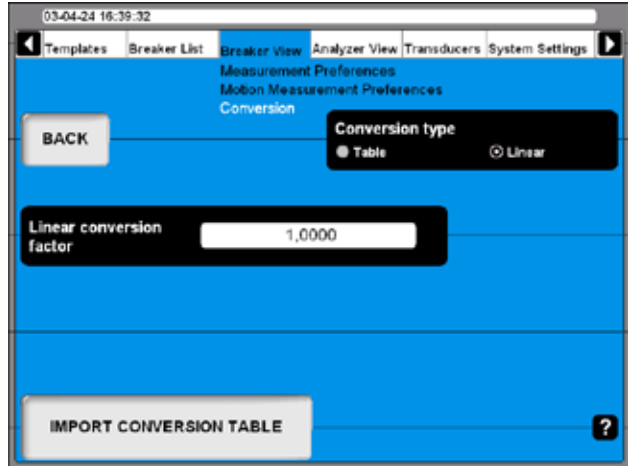

**2]** Klicka på knappen för att välja Table (Tabell) eller Linear (Linjär).

– Om man valt tabellalternativet måste även en tabellfil för omvandlingen laddas. Detta görs genom att trycka på knappen IMPORT CONVERSION TABLE (Importera omvandlingstabell).

– Om man valt linjäralternativet anger man också "Linear conversion factor" (Linjär omvandlingsfaktor).

- **3]** Klicka på BAKÅT för att lämna skärmbilden Conversion.
- **4]** Klicka på knappen SPEED CALCULATION POINTS (Punkter för hastighetsberäkning) varvid följande skärmbild visas.

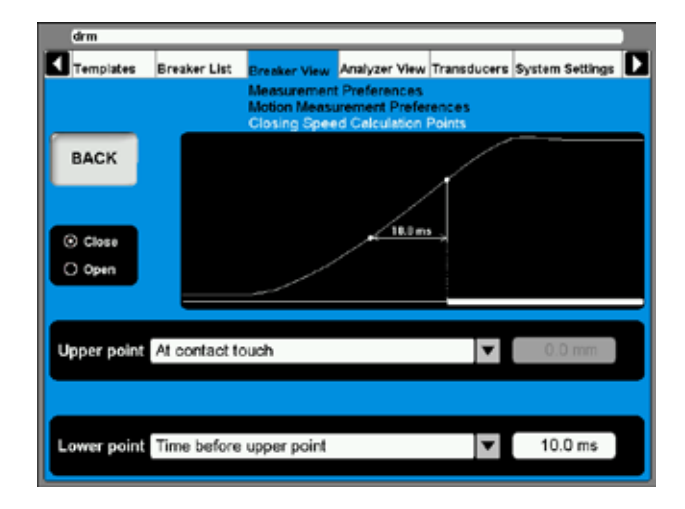

- **5]** Ange lämpliga inställningar för alternativen "Close" (sluten) och/eller "Open" (öppen). Se även brytartillverkarens definition där detta är möjligt.
- **6]** Klicka på BAKÅT för att lämna skärmbilden.

## **6.12 Menyn Analyzer view (Instrumentvy)**

Analysatorläget visar länken mellan TM1800 och provobjektet. I Instrumentvy (Analyzer View) kan du hämta in information om systemkonfiguration, kanalanvändning, anvisningar för inkoppling osv.

Det första som visas är anslutningsskärmbilden.

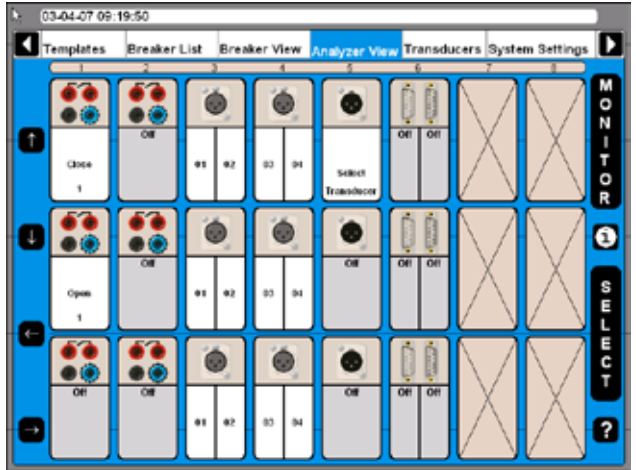

- Skärmbilden visar alla moduler som är installerade och var dessa finns i systemet.
- Kanaler som inte används (p.g.a. definitioner som gjorts i Brytarvyläget) är avmarkerade.
- Användningen för alla aktiva kanaler anges, t.ex. Close (sluten) för den övre kanalen i den första manövermodulen.
- Varje aktiv kanal kan väljas med markören, med hjälp av pilknapparna till vänster på skärmbilden eller genom att använda musen/styrkulan.

## **Anvisningar för anslutning**

**1]** Markera valfri kanal och Klicka på "i"-knappen i mitten till höger på skärmen. Systemet visar då information om hur man ansluter. Nedan visas ett exempel.

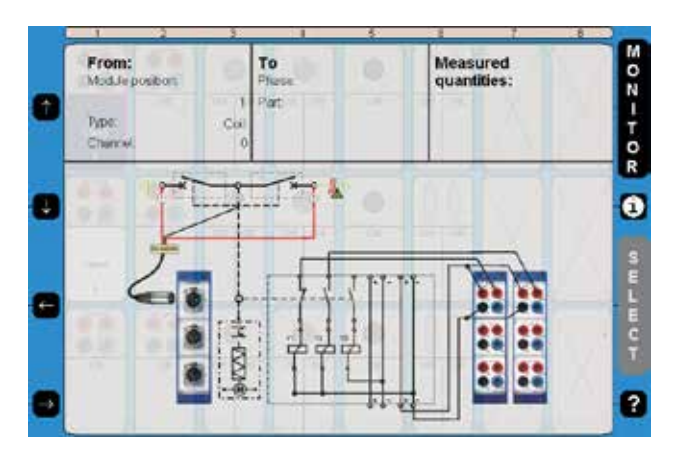

**2]** Klicka på "i"-knappen ytterligare en gång för att gå tillbaka till övervakningsläget (monitor view).

## **Val av givare**

Om man valt absolut läge under Breaker View, Motion measurement preferences (brytarvisning, inställningar för rörelsemätningar) så blinkar texten "Select transducer" (Välj givare) på den aktiva kanalen.

**1]** Välj en givare genom att trycka på SELECT varvid givarlistan visas.

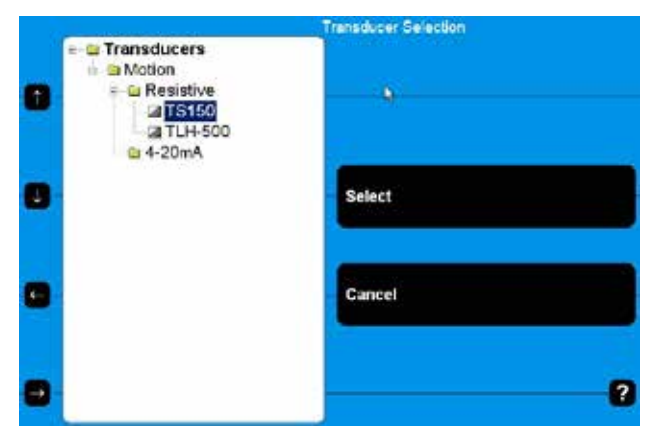

**2]** Välj lämplig givare och Klicka på SELECT.

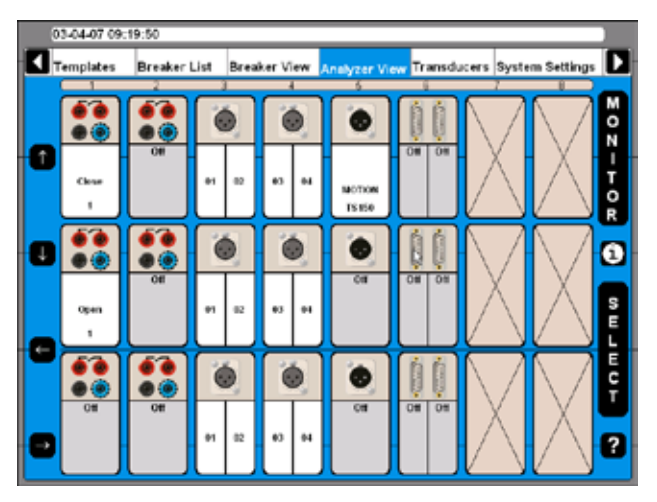

Givaren väljs och visas sedan med namn vid den angivna kanalen.

## **Övervakning**

- **1]** Klicka på MONITOR för att visa information om verkliga brytarmätningar och status.
- **Obs** *För att få information från manövermodulerna - anslut blå kabel till NC och röd kabel till OUT.*

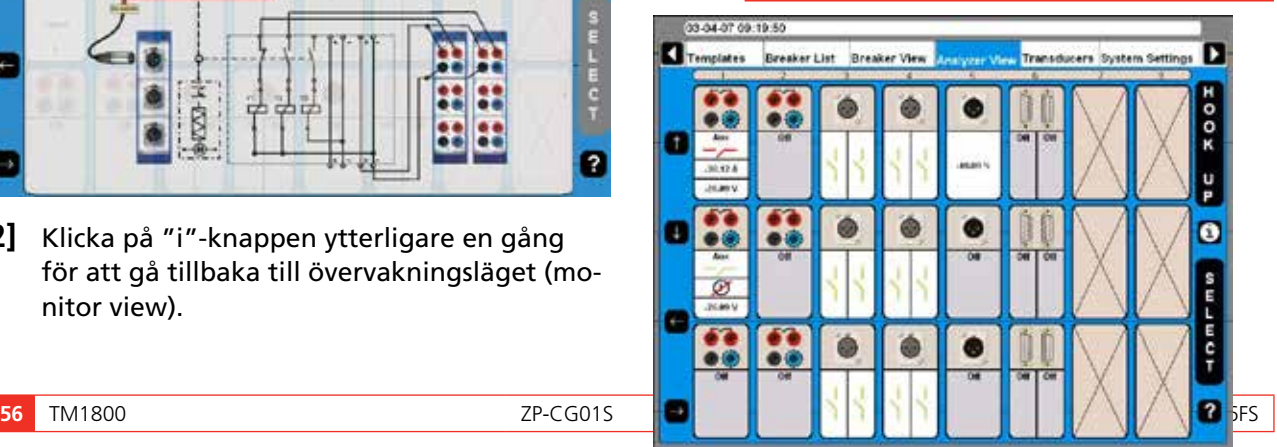

Den faktiska situationen visas för varje kanal. Detta är antingen ett mätvärde eller en grafisk presentation av en kontakt (sluten/öppen).

**2]** Klicka på knappen HOOK UP (Anslutning) för att gå tillbaka till anslutningsbilden.

## **6.13 Menyn Transducers (Givare)**

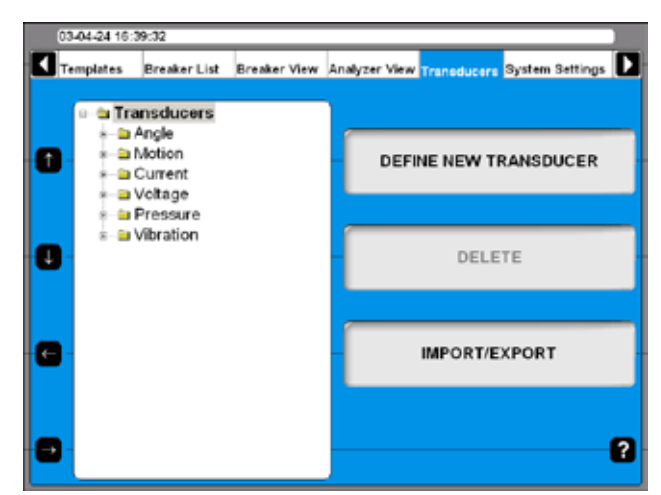

Alla givare som används för brytarprov i kretsar hanteras och kalibreras via den här menyn. När givarna definierats behöver man bara hämta dem från listan vid prov.

#### **Definiera en ny givare**

**1]** Klicka på knappen DEFINE NEW TRANSDU-CER. Följande skärmbild visas.

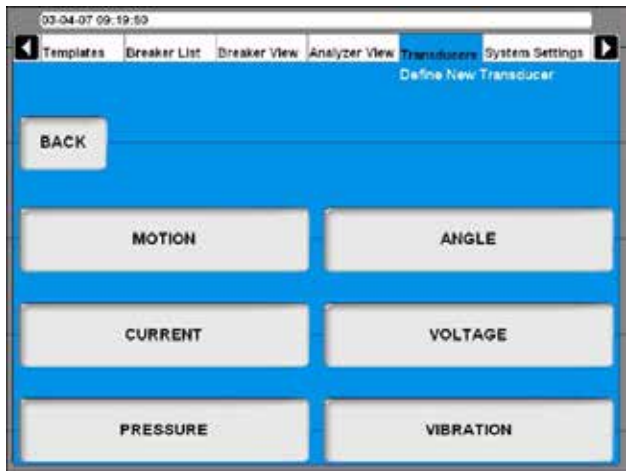

I CABA Local är givarna sorterade i grupper beroende på givarens ingångstyp.

**2]** Välj önskad givartyp.

#### **Definiera rörelsegivare**

**1]** Klicka på MOTION.

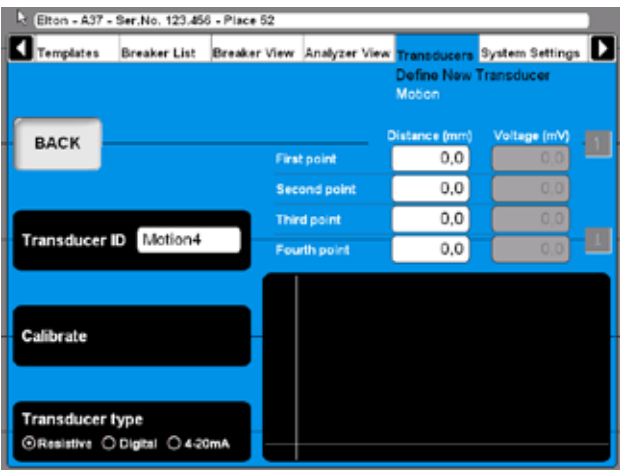

- **2]** Välj lämplig givarutsignaltyp genom att trycka på knappen "Transducer type" (givartyp) upprepade gånger. Det finns tre olika givarutsignaltyper:
- Resistiv givarutsignal spänningssignal som är beroende av givarens placering.
- Digital givarutsignal pulssignal som beror på givarens placering.
- "4 20 mA" strömsignal som beror på givarens placering.

## **Kalibrering av resistiva givare**

Kalibreringen kan göras på tre olika sätt:

- **A]** Manuellt. Ange alla värden manuellt (parvis: position & spänning).
- **B]** Användning av TM1800-avläsningar som referens. Ange positionsvärdet manuellt samtidigt som du läser av spänningen på TM1800.
- **C]** Användning av digital givare som referens. Användning av automatisk positionsavläsning från en digital givare och automatisk spänningsavläsning från TM1800.
- **Obs** *Systemet förutsätter att man använder en spänningsreferens på 4095 mV som appliceras över givaren som ska kalibreras. Om man ansluter någon annan referenskälla måste man multiplicera varje spänningsavläsning med 4095 / (applicerad ref. volt (mV)).*

#### **A. Manuell kalibrering av resistiv givare**

**1]** Klicka på "Calibrate" (Kalibrera). Följande fråga visas:

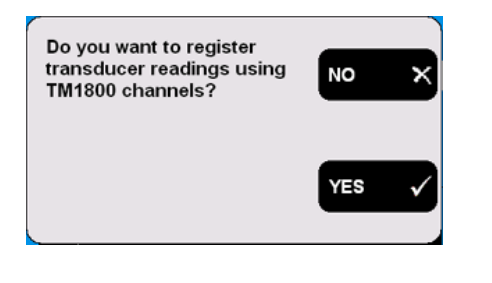

**2]** Klicka på NO. Följande skärmbild visas:

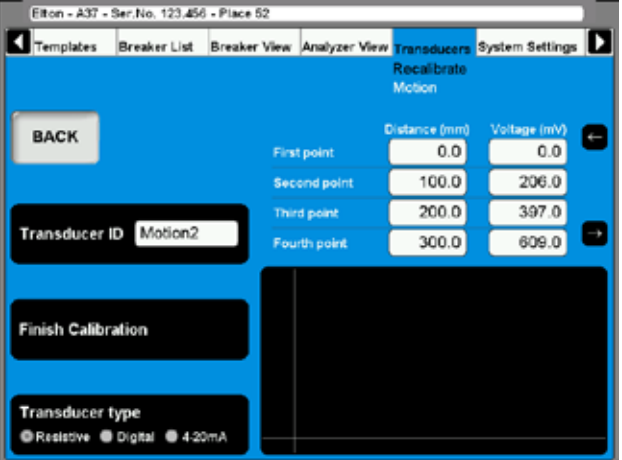

- **3]** Ange kalibreringsvärdena i fälten ovanför figuren. Du kan snabbnavigera mellan fälten genom att använda pilknapparna.
- **4]** Ange ett beskrivande namn för givaren i fältet Transducer ID (Givar-ID).
- **5]** Klicka på "Finish Calibration" (Slutför kalibrering).Utvärderingen startar och du ser resultaten. Om meddelandet "Calibration failure" (Kalibreringsfel) visas så måste en ny kalibrering göras.

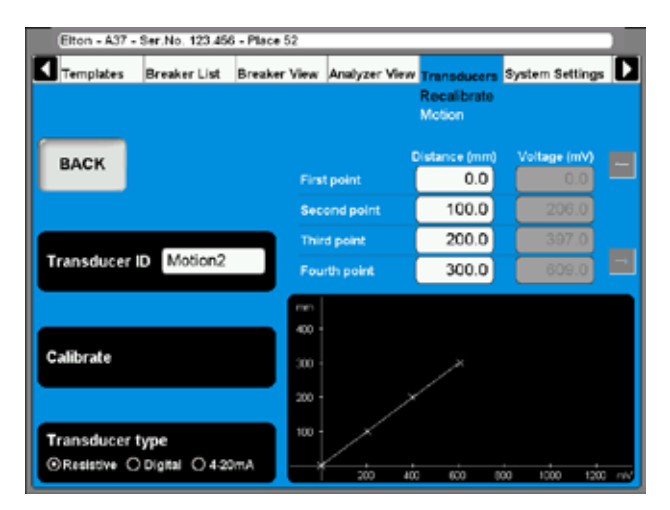

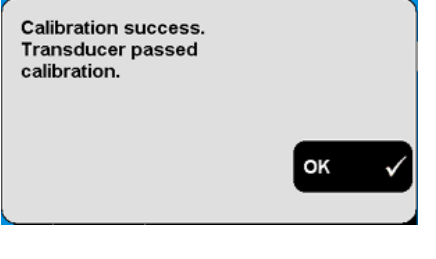

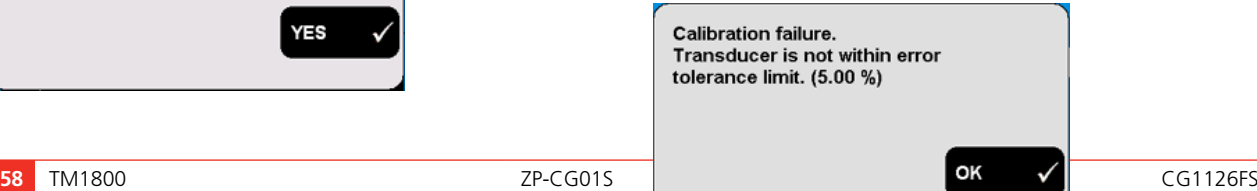

**6]** Klicka på BAKÅT för att lämna skärmbilden.

#### **B. TM1800 som referens för kalibrering av resistiv givare**

**1]** Klicka på "Calibrate" (Kalibrera). Följande fråga visas:

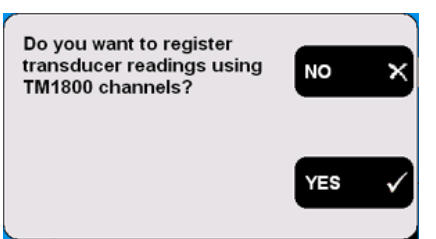

**2]** Klicka på YES. Följande fråga visas:

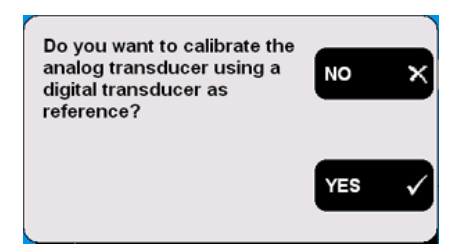

**3]** Klicka på NO. Följande meddelande visas:

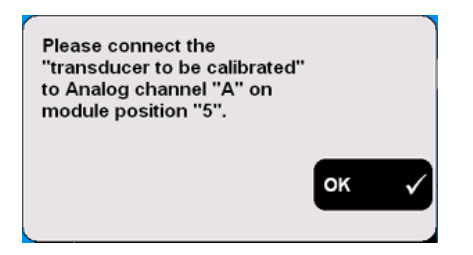

**4]** Anslut givaren till den angivna kanalen. Bekräfta genom att trycka på OK. Följande skärmbild visas:

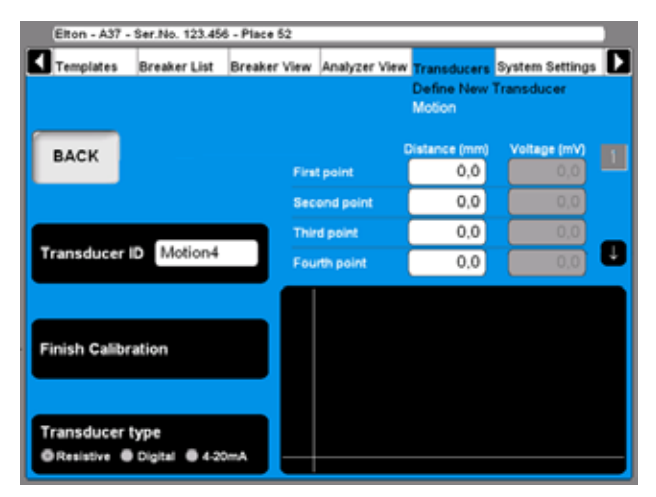

**5]** Flytta givarens skjutbara kontakt till önskat läge och håll den kvar där. Ange avstånd i millimeter i fältet "First point", se skärmbil-

den ovan. Värdet i motsvarande fält "Voltage (mV)" följer automatiskt.

- **6]** Flytta markören till inmatningsfältet för den andra punkten. Du kan snabbnavigera mellan fälten genom att använda pilknapparna. Fortsätt på samma sätt med kalibreringen av återstående lägen. Kalibreringsdata för varje läge/position sparas automatiskt när markören flyttas till nästa fält.
- **7]** Ange ett beskrivande namn för givaren i fältet Transducer ID (Givar-ID).
- **8]** Klicka på "Finish Calibration" (Slutför kalibrering).
- **9]** Klicka på BAKÅT för att lämna skärmbilden

#### **C. Digital givare som referens för kalibrering av resistiv givare**

**1]** Klicka på "Calibrate" (Kalibrera). Följande fråga visas:

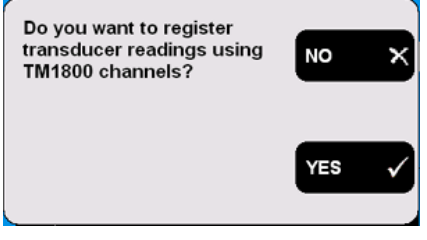

**2]** Klicka på YES. Följande fråga visas:

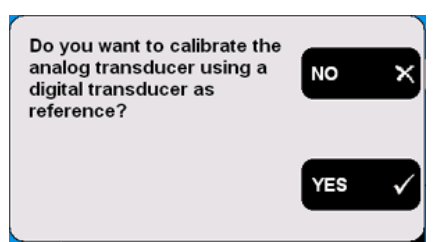

**3]** Klicka på YES. Följande meddelande visas:

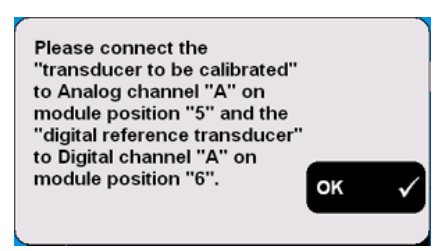

**4]** Anslut givarna till de angivna kanalerna. Bekräfta genom att trycka på OK. Följande skärmbild visas:

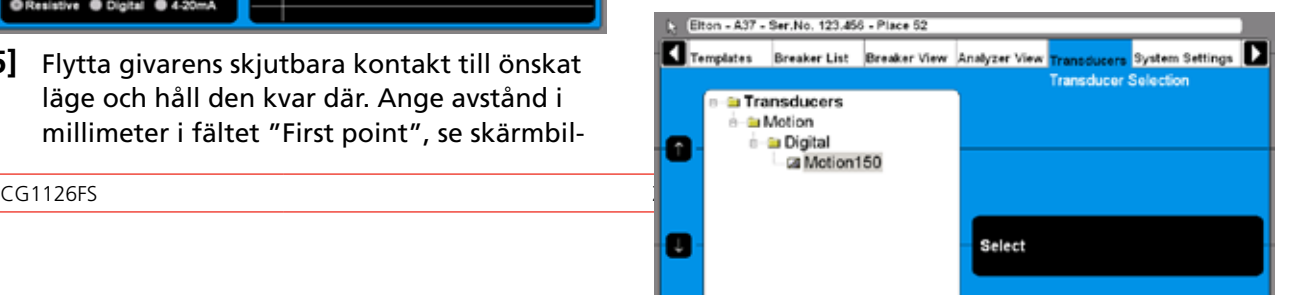

**5]** Välj digital referensgivare från listan. Klicka på Select-knappen för att fortsätta. Följande skärmbild visas:

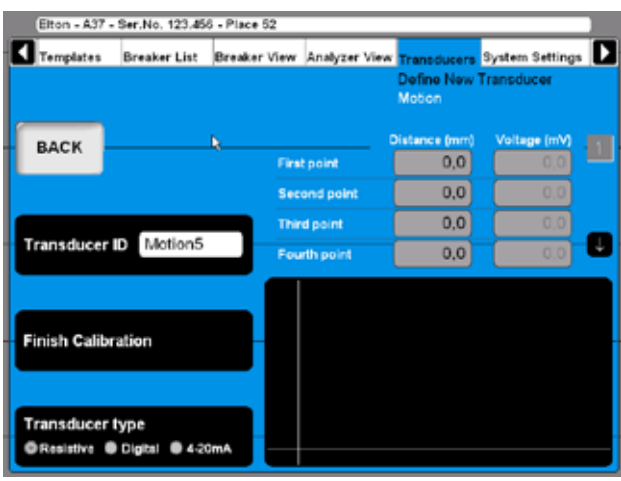

**6]** Nu bör givarna (digital referens & resistiv) vara mekaniskt anslutna på ett sådant sätt att skjutreglaget på den resistiva givaren följer referensvärdet exakt. Flytta givarens skjutbara kontakt till önskat läge och håll den kvar där.

Värdet på avstånd/position i fälten som visas ovanför figuren visas automatiskt, med de data som kommer från den digitala givaren. Värdet i motsvarande spänningsfält följer automatiskt.

- **7]** Flytta markören till inmatningsfältet för den nästa position. Du kan snabbnavigera mellan fälten genom att använda pilknapparna. Kalibreringsdata för varje läge/position sparas automatiskt när markören flyttas till nästa fält.
- **8]** Fortsätt på samma sätt med kalibreringen av återstående lägen.
- **9]** Ange ett beskrivande namn för givaren i fältet Transducer ID (Givar-ID).
- **10]** Klicka på "Finish Calibration" (Slutför kalibrering).
- **11]** Klicka på BAKÅT för att lämna skärmbilden.

#### **Kalibrering av digitala rörelsegivare**

**1]** Klicka på knappen "Transducer type" (givartyp) och välj alternativet Digital. Följande skärmbild visas:

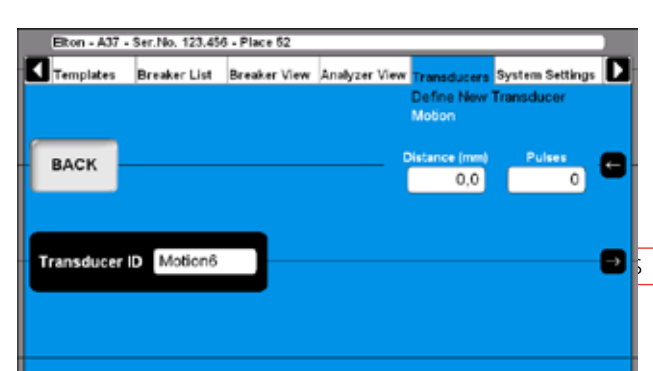

- **2]** Ange kalibreringsvärdena i fälten i övre högra hörnet. Du kan snabbnavigera mellan fälten genom att använda pilknapparna.
- **3]** Ange ett beskrivande namn för givaren i fältet Transducer ID (Givar-ID).
- **4]** Klicka på BAKÅT för att lämna skärmbilden.

#### **Kalibrering av rörelsegivare 4 - 20 mA**

**1]** Klicka på knappen "Transducer type" (givartyp) och välj alternativet "4 - 20mA". Följande skärmbild visas:

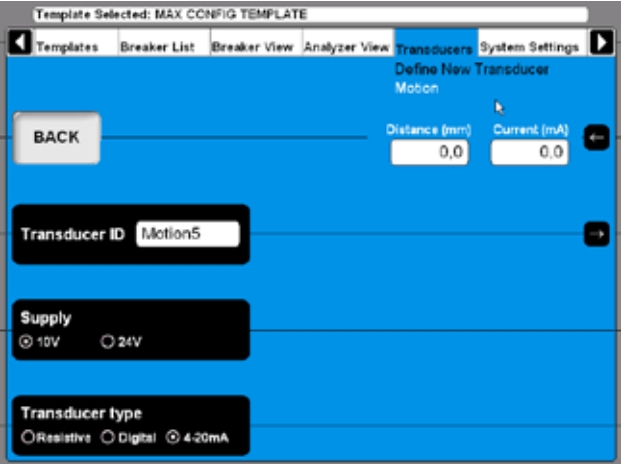

- **2]** Ange kalibreringsvärdena i fälten i övre högra hörnet. Du kan snabbnavigera mellan fälten genom att använda pilknapparna.
- **3]** Klicka på knappen "Supply" (Matning) för att ange spänningskälla för givaren (10 V eller 24 V).
- **4]** Ange ett beskrivande namn för givaren i fältet Transducer ID (Givar-ID).
- **5]** Klicka på BAKÅT för att lämna skärmbilden.

#### **Definiera tryckgivare**

**1]** Klicka på knappen "Pressure" (Klicka) på skärmbilden DEFINE NEW TRANSDUCER (Definiera ny givare).

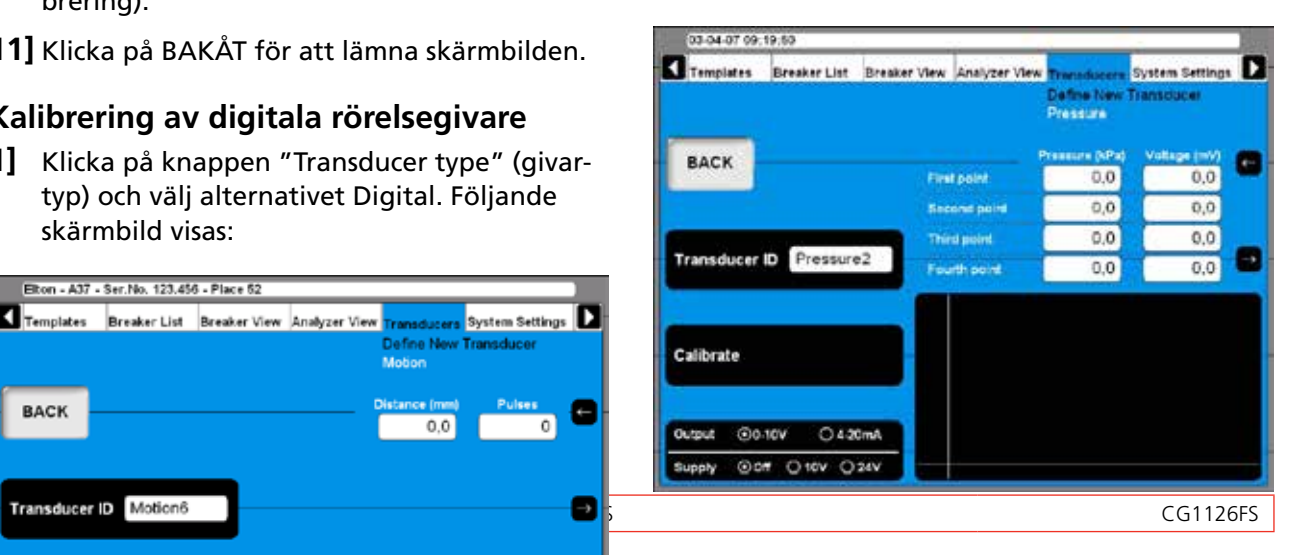

Tryckgivare kan kalibreras på två olika sätt:

- **A]** Manuellt. Ange alla värden manuellt (parvis: Klicka & spänning eller ström).
- **B]** Användning av TM1800-avläsningar som referens. Ange trycket manuellt samtidigt som du läser av det automatiska värdet på spänning eller ström från TM 1800.

#### **A. Manuell kalibrering av tryckgivare**

- **1]** Välj lämplig typ av givare och vid behov även spänningskälla genom att trycka på knappen "Output/Supply" (Utsignal/Matning) upprepade gånger.
- **2]** Klicka på "Calibrate" (Kalibrera). Följande fråga visas.

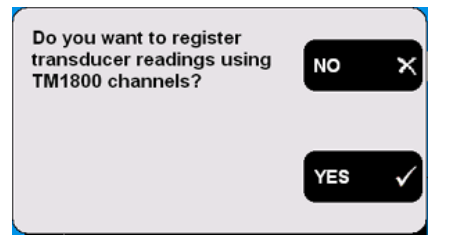

**3]** Klicka på NO. Följande skärmbild visas:

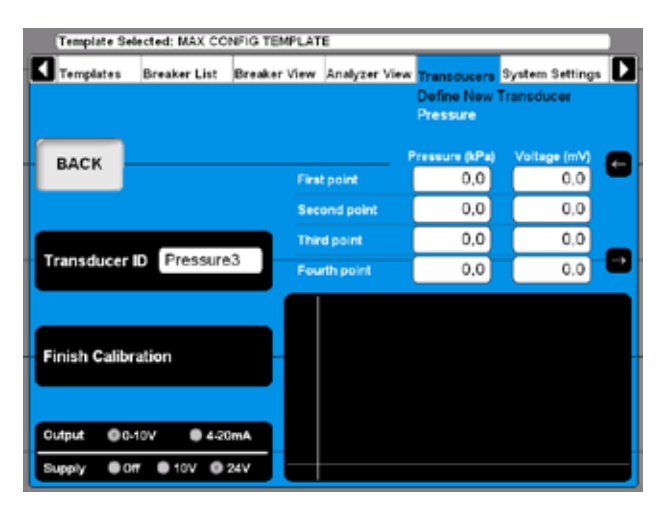

- **4]** Ange kalibreringsvärdena i fälten ovanför figuren. Du kan snabbnavigera mellan fälten genom att använda pilknapparna.
- **5]** Ange ett beskrivande namn för givaren i fältet Transducer ID (Givar-ID).
- **6]** Klicka på "Finish Calibration" (Slutför kalibrering).
- **7]** Klicka på BAKÅT för att lämna skärmbilden.

#### **B. TM1800 som referens för kalibrering av tryckgivare**

**1]** Klicka på "Calibrate" (Kalibrera). Följande fråga visas:

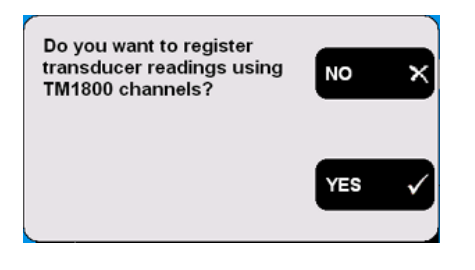

**2]** Klicka på YES. Följande skärmbild visas:

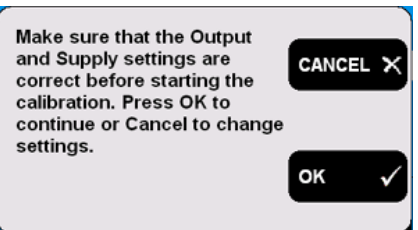

**3]** Klicka på CANCEL om inställningarna behöver korrigeras och man behöver börja om från punkt 1 igen. Klicka på OK om inställningarna är korrekt. Följande meddelande visas:

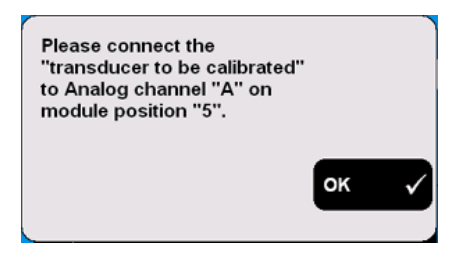

- **4]** Anslut givaren till den angivna kanalen. Bekräfta genom att trycka på OK. Följande skärmbild visas:
- **5]** Ändra trycket till givaren till önskat Klicka och håll detta konstant.
- **6]** Ange tryckvärdena i fälten ovanför figuren. Värdet i motsvarande spännings- eller strömfält följer automatiskt.
- **7]** Flytta markören till inmatningsfältet för nästa tryckvärde. Du kan snabbnavigera mellan fälten genom att använda pilknapparna. Kalibreringsdata för varje läge/position sparas automatiskt när
- **8]** Fortsätt på samma sätt med kalibreringen av återstående lägen.
- **9]** Ange ett beskrivande namn för givaren i fältet Transducer ID (Givar-ID).
- **10]** Klicka på "Finish Calibration" (Slutför kalibrering).
- **11]** Klicka på BAKÅT för att lämna skärmbilden.

#### **Definiera vinkelgivare**

**1]** Klicka på knappen "Angle" (Vinkel) på skärmbilden DEFINE NEW TRANSDUCER (Definiera ny givare).

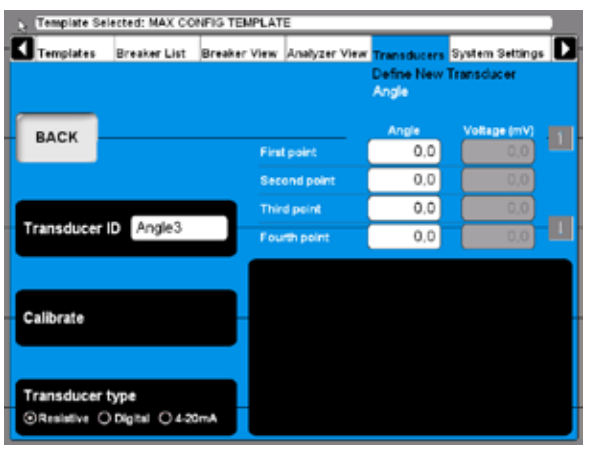

**2]** Definition av vinkelgivare görs på liknande sätt som rörelsegivare (se tidigare avsnitt om rörelsegivare). Enda skillnaden är att rörelse ändras till vinkel.

#### **Definiera strömgivare**

**1]** Klicka på knappen "Current" (Ström) på skärmbilden DEFINE NEW TRANSDUCER (Definiera ny givare).

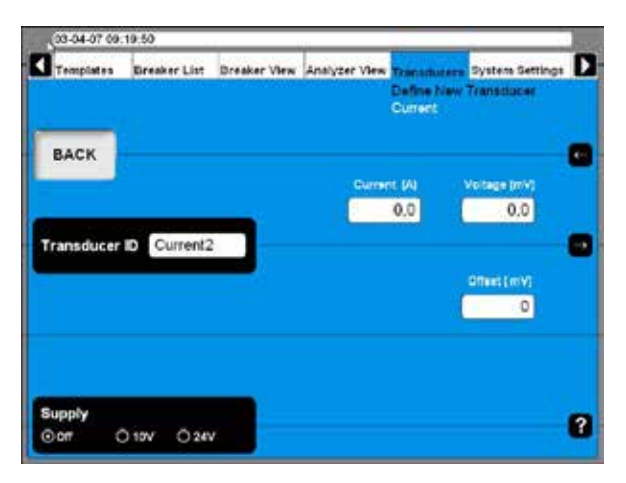

- **2]** Klicka på knappen "Supply" (Matning) upprepade gånger för att välja rätt matning till givaren.
- **3]** Ange ström, spänning samt offsetvärden för givaren.
- **4]** Ange ett beskrivande namn för givaren i fältet Transducer ID (Givar-ID).
- **5]** Klicka på BAKÅT för att lämna skärmbilden.

#### **Definiera spänningsgivare**

**1]** Klicka på knappen "Voltage" (Spänning) på skärmbilden DEFINE NEW TRANSDUCER (Definiera ny givare).

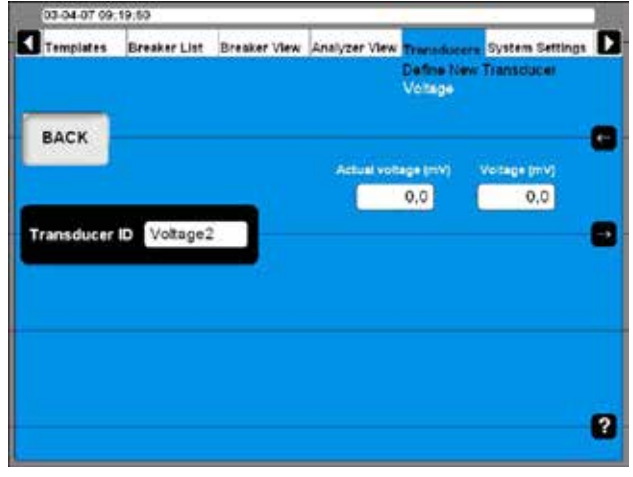

- **2]** Ange givarens värden på "Actual voltage" (Verklig spänning) samt "Voltage" (Spänning).
- **3]** Ange ett beskrivande namn för givaren i fältet Transducer ID (Givar-ID).
- **4]** Klicka på BAKÅT för att lämna skärmbilden.

#### **Definiera vibrationsgivare**

**1]** Klicka på knappen "Vibration" på skärmbilden DEFINE NEW TRANSDUCER (Definiera ny givare).

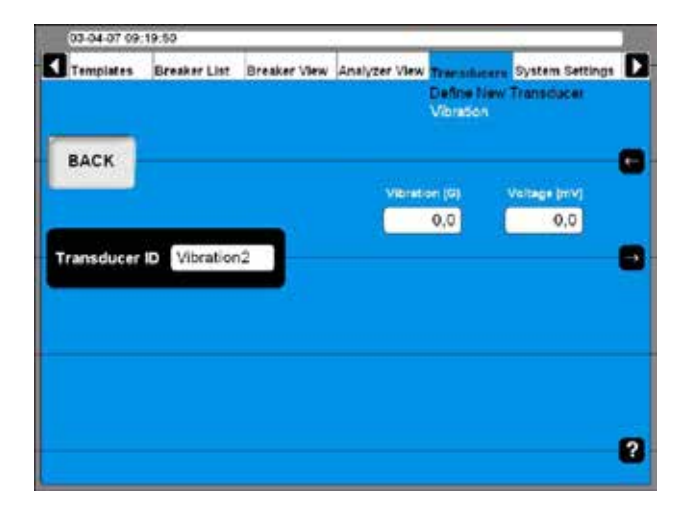

- **2]** Ange givarens värden.
- **3]** Ange ett beskrivande namn för givaren i fältet Transducer ID (Givar-ID).
- **4]** Klicka på BAKÅT för att lämna skärmbilden.

#### **Importera/exportera givarlista**

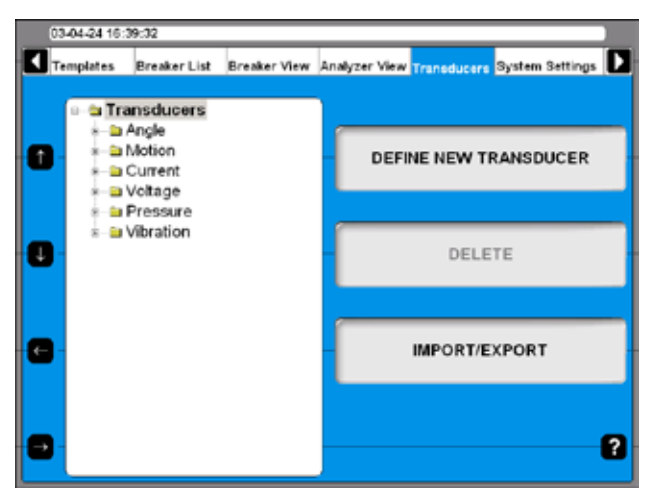

**1]** Klicka på knappen IMPORT/EXPORT - följande skärmbild visas:

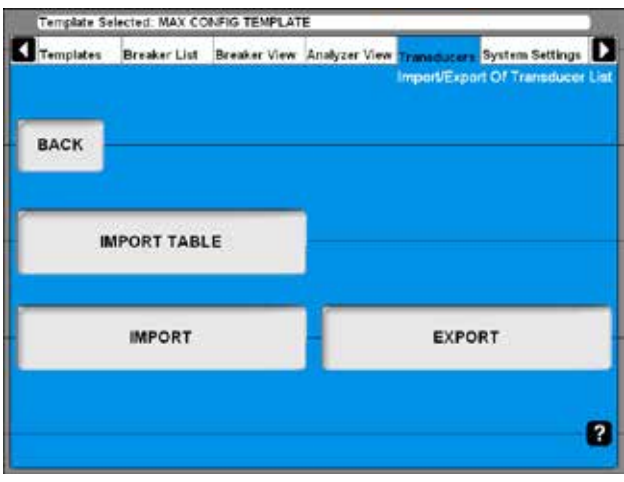

**2]** När man trycker på någon av knapparna visas en ruta i Windows® där man väljer en fil.

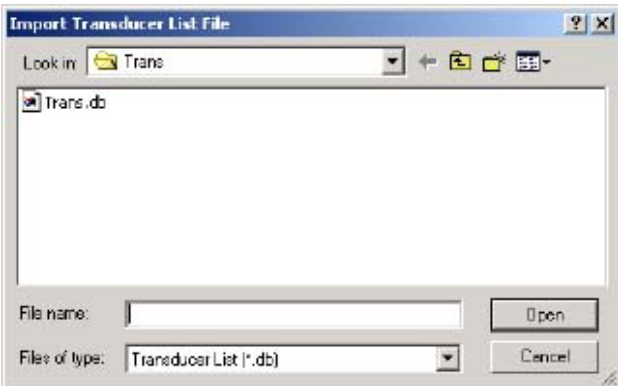

**3]** Välj lämplig fil och klicka på "Open". Givarna importeras från eller exporteras till en givarlistfil som kan innehålla ett antal olika givare. Följande skärmbild visas för import och export av valda givare.

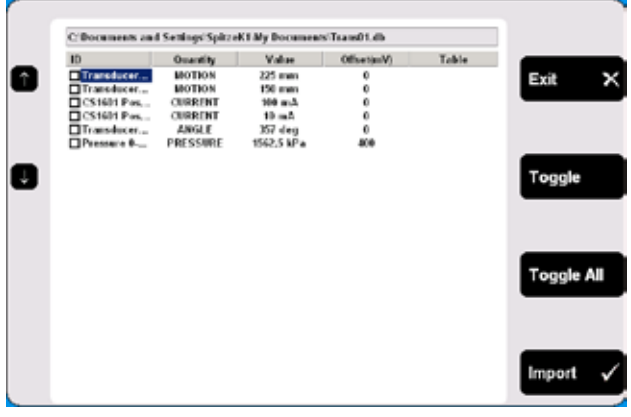

- **4]** Välj valfri givare genom att använda pilknapparna till vänster.
- **5]** Välj en givare för import genom att trycka på "Toggle" (Växla).
- **6]** Markera alla önskade givare eller Klicka på knappen "Toggle All" (Växla alla) för att välja alla givare ur listan.
- **7]** Klicka på knappen "Import" för att importera valda givare. Klicka Exit för att avbryta.

#### **Borttagning av givare**

**1]** Navigera till givaren som ska tas bort..

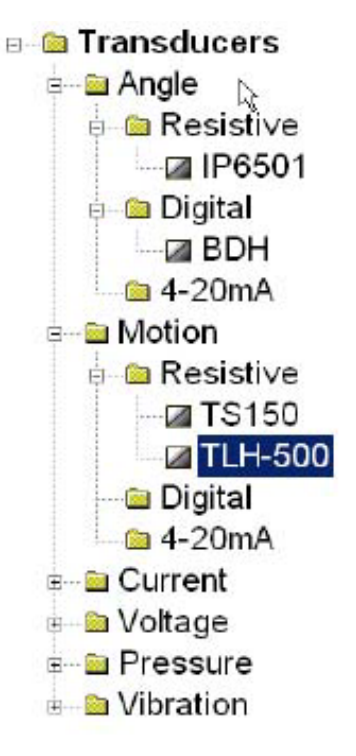

- **2]** Klicka på Delete-knappen.
- **3]** Bekräfta borttagningen genom att trycka på "Yes".

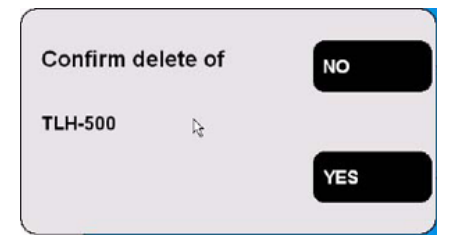

#### **Omkalibrering av givare**

- **1]** Navigera till givaren som ska kalibreras om.
- **2]** Klicka på RECALIBRATE (Kalibrera om).
- **3]** Ange nya kalibreringsvärden (skärmbilderna är samma som vid definition av ny givare).
- **4]** Klicka på "Calibrate" (Kalibrera).
- **5]** Klicka på BAKÅT för att avsluta.
- **6]** Bekräfta meddelandet "Do you want to save changes?" (Vill du spara ändringarna) genom att trycka Yes.

## **6.14 Menyn System Settings (Systeminställningar)**

På menyn System Settings (Systeminställningar) definieras de grundinställningar som påverkar provprocedurer och mätningar. Det går även att hantera verktyg för säkerhetskopiering och maskinvaruinformation. Varje knapptryckning leder till en viss grupp av inställningar som beskrivs i det följande.

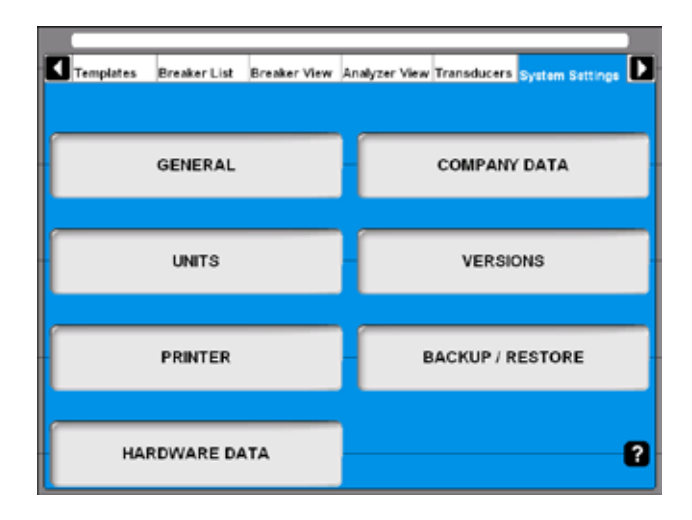

#### **Allmänt**

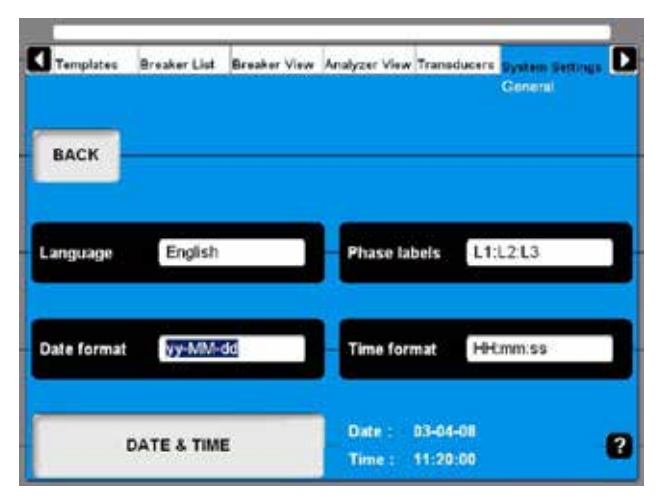

#### **Language (Språk)**

**1]** Klicka upprepade gånger för att ändra språk i CABA Local.

#### **Phase labels (Fasetiketter)**

**1]** Klicka upprepade gånger för att ändra fasetiketter.

#### **Date format (Datumformat)**

**1]** Klicka upprepade gånger på knappen för att växla datumformat.

#### **Time format (Tidformat)**

**1]** Klicka upprepade gånger på knappen för att växla tidformat.

### **DATE & TIME (Datum och tid)**

**1]** Klicka på knappen för att ställa in datum och tid enligt nedan.

#### **Datum och tid**

Du måste vara inloggad som administratör för att ställa in datum och tid.

- **1]** Klicka och håll ner CTRL, ALT och DELETE samtidigt.
- **2]** Välj "Logga ut" och klicka på "Ja" i Windows®.
- **3]** Klicka på OK för att logga in igen. Ange ID till "administrator" och använd lösenordet "energy".
- **4]** Välj "Systems Settings", "GENERAL" och "DATE & TIME".

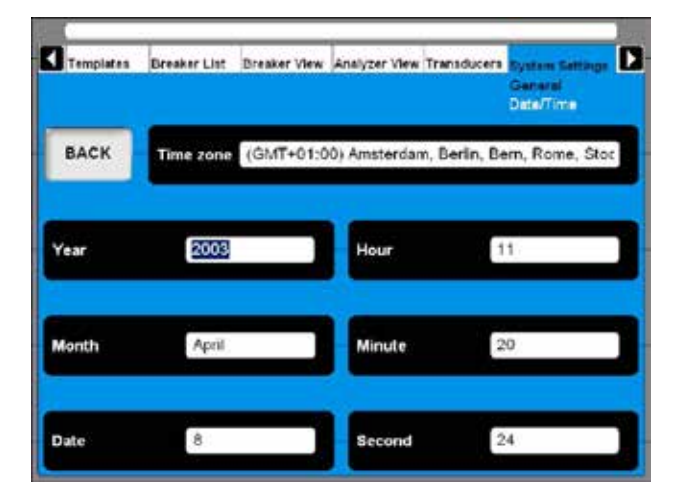

- **5]** Inställning av tidszon, månad och datum: Klicka in respektive knapp upprepade gånger för att ändra inställningarna eller använd tangentbordet (piltangenterna uppåt och nedåt).
- **6]** Inställning av år, timme, minut och sekund: Ange önskat värde via tangentbordet för att ändra inställningarna.

#### **Företagsdata**

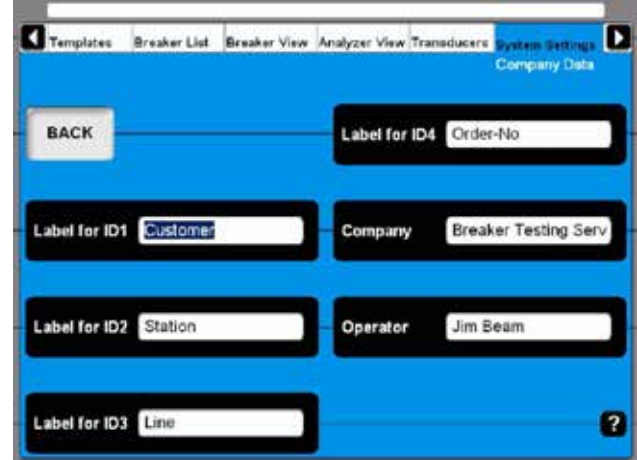

#### **Label for ID1 - ID4 (Etikett för ID1 - ID4)**

CABA Local använder 4 olika etiketter för att sammanföra ett provobjekt (CB). Etiketterna kan namnges här genom att skriva in egna termer.

#### **Company (Företag)**

Fältet kan användas för att mata in företagets/organisationens namn.

#### **Operator (Operatör)**

Fältet kan användas för att mata in kontrollantens namn.

#### **Enheter**

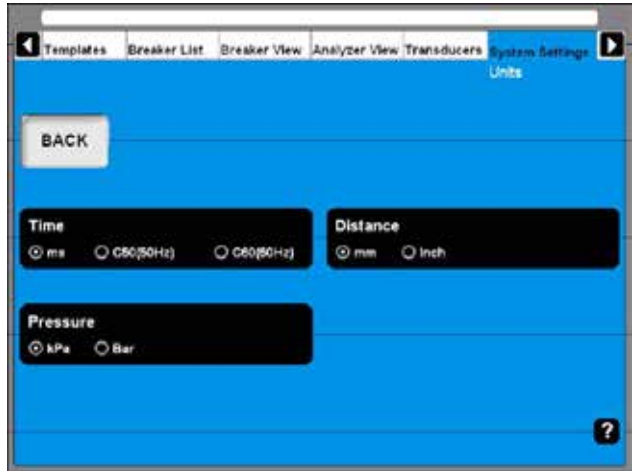

#### **Time (Tid)**

Knappen ändrar tidsenheten.

#### **Distance (Sträcka)**

Knappen ändrar enheten för sträcka.

#### **Pressure (Tryck)**

Knappen ändrar enheten för tryck.

### **Skrivare**

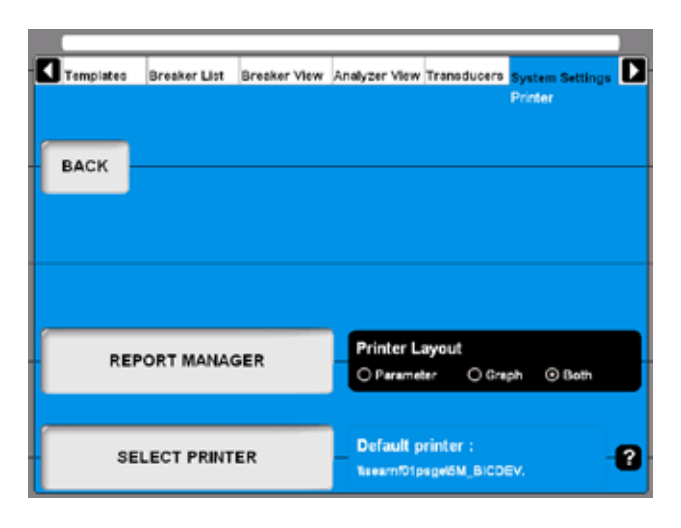

#### **REPORT MANAGER (RAPPORTHANTERING)**

Klicka på den här knappen för att komma till skärmbilden Report Manager (rapporthantering).

### **SELECT PRINTER (VÄLJ SKRIVARE)**

Klicka på den här knappen för att komma till skärmbilden för val av skrivare

### **Printer Layout (Skrivarlayout)**

Med denna knapp kan man ändra utskriftsstil i de fall ingen rapportmall kopplats till brytaren från Report Manager.

**Obs** *För att välja en annan skrivare - se avsnitt 7.7, Förhandsgranskning av utskrift.*

## **Rapporthantering**

Här kan man koppla en rapportmall till en viss brytare. När detta är gjort kommer rapportmallen alltid att användas med den brytaren.

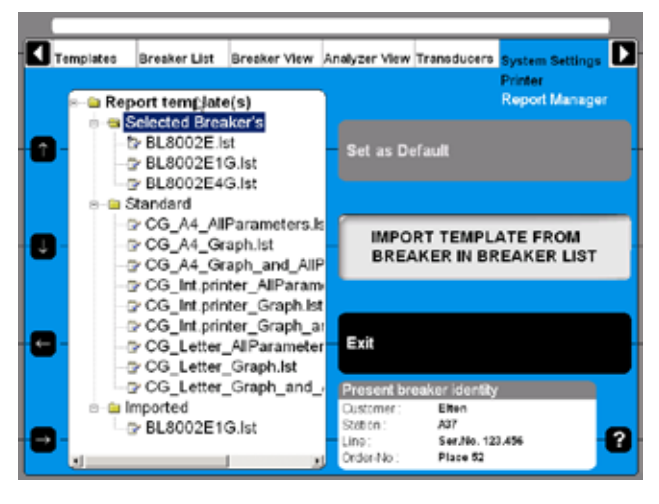

Rapportmallarna är indelade i tre undermappar.

#### **Selected Breaker's (Valda brytare)**

Innehåller alla mallar som hör till brytaren, t.ex. från en importerad CABA Win-brytare. Mallarna från den här mappen är endast tillgängliga för den brytare som valts i brytarlistan.

#### **Standard**

Innehåller alla mallar som levereras med standardversionerna av TM1800 respektive CABA Local. Mallar från den här mappen finns tillgängliga för alla brytare i CABA Local.

#### **Imported (Importerade)**

Innehåller alla importerade mallar, t.ex. från brytare som skapats i CABA Win. Mallar från den här mappen finns tillgängliga för alla brytare i CABA Local. Den här mappen är tom vid leverans.

#### **Koppla en rapportmall till en viss givare**

Information om den valda brytaren visas i fältet "Present breaker identity" (ID för aktuell brytare) neders till höger i bilden ovan. Brytarna väljs ur brytarlistan.

- **1]** Navigera till den önskade mallen med piltangenterna på vänstra sidan av skärmen, eller använd musen/styrkulan.
- **2]** Klicka på "Set as Default" (Välj som standard) för att koppla den markerade mallen till den aktuella brytaren.
- **Obs** *Mallen kommer nu att användas som standardmall för utskrifter och förhandsgranskningar. Observera att inställningen Printer Layout på föregående skärmbild inte har någon funktion om en mall kopplats till brytaren.*
- **3]** Klicka på Exit för att lämna skärmbilden.

#### **Importera en rapportmall**

**1]** Tryck på knappen IMPORT TEMPLATE FROM BREAKER IN BREAKER LIST (Importera mall från brytarlistan). Följande skärmbild visas, med en lista över alla tillgängliga mallar.

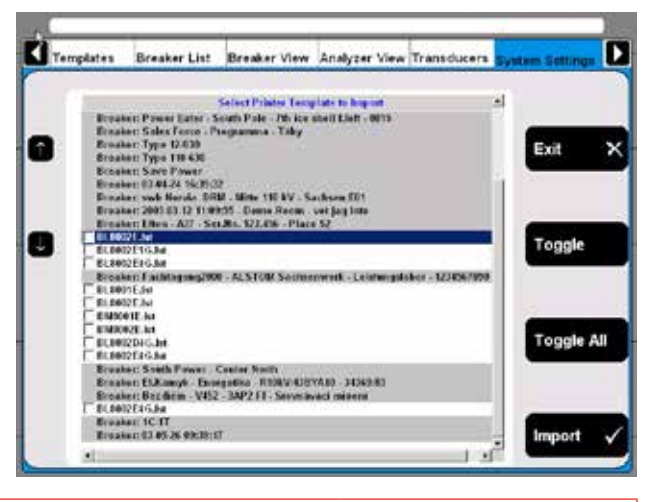

- **2]** Välj valfri mall genom att använda pilknapparna till vänster.
- **3]** Välj en mall att importera genom att trycka på "Toggle" (Växla).
- **4]** Markera alla önskade mallar eller Klicka på knappen "Toggle All" (Växla alla) för att välja alla mallar i listan.
- **5]** Klicka på knappen "Import" för att importera valda mallar. Klicka på Exit för att avbryta.

### **Välj skrivare**

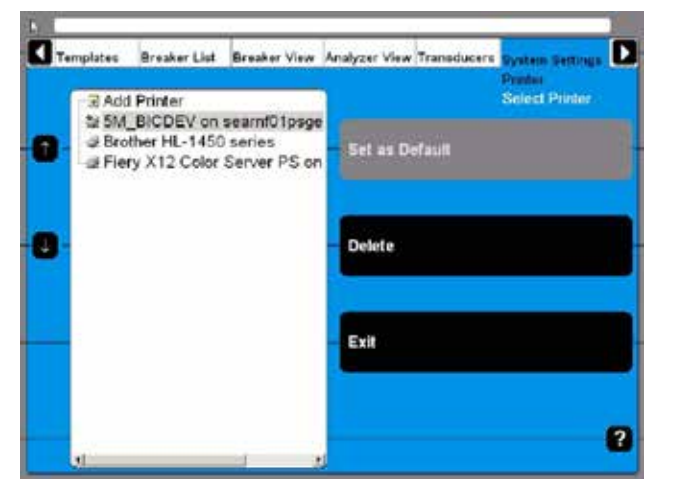

- Den valda skrivaren kan antingen väljas som standardskrivare eller raderas genom att trycka på respektive knappar.
- När den interna skrivaren är vald som standardskrivare kommer utskriften automatiskt att anpassas efter papperet i den interna skrivaren. Om en annan skrivare valts som standardskrivare kommer layouten att vara avsedd för A4 eller Letter-format, beroende på skrivarinställningar.
- När man väljer "Add Printer" (Lägg till skrivare) kommer motsvarande knapp att aktiveras. Om man trycker på knappen startar Windows®-funktionen Lägg till skrivare, och du kan sedan installera valfri extern skrivare.

## **Systemversioner**

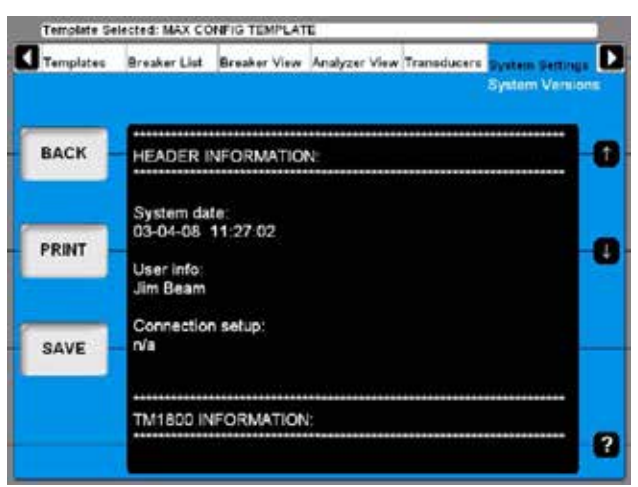

All information om TM1800-systemet sparas här t.ex. kalibreringsdata och serienummer.

- Klicka på pilknapparna för att rulla igenom informationen på skärmen.
- Klicka på PRINT-knappen för att skriva ut informationen.
- Klicka på SAVE-knappen för att spara informationen i en textfil.
- Klicka på BAKÅT för att lämna skärmbilden.
- **Obs** *Vid service eller support kan du behöva uppge informationen ovan. Du kan i så fall skicka in informationen via fax (utskrift) eller e-post (textfil).*

## **Maskinvarudata**

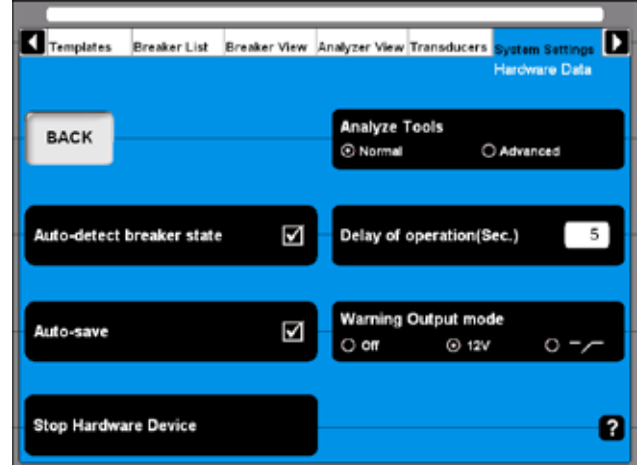

#### **Analyze Tools (Analysverktyg)**

- **1]** Klicka på knappen för att växla mellan normalt och avancerat läge.
- **Obs** *I avancerat läge används samma analysverktyg som i tillvalsprogrammet CABA Win, när man klickar på "View a recording" (Visa mätning) i listan över brytare. Se bilaga för detaljerad information.*

#### **Auto-detect breaker state (Automatisk avkänning av brytartillstånd)**

**1]** Klicka på knappen för att aktivera/inaktivera automatisk avkänning av brytartillstånd. Standardinställningen är "aktiverad".

#### **Auto-save (Autospara)**

**1]** Klicka på den här knappen för att aktivera/ inaktivera autosparfunktionen. Standardinställningen är "aktiverad".

#### **Delay of operation (Sec.) (Aktiveringsfördröjning (Sek.))**

**1]** Ange tiden från att man vrider på reglaget Measure/Operate (Mät/Aktivera) på TM1800 panelen tills att brytarfunktionen utförs.

#### **Warning Output mode (Varningssignalläge)**

- **1]** Klicka upprepade gånger på knappen för att växla läge.
- **Obs** *Varningssignalen är aktiv från det att man vrider på reglaget Measure/Operate (Mät/Aktivera) tills att manövern utförs. Varningssignalens varaktighet beror alltså på vilket värde som ställts in i fältet Delay of operation (Sec.) (Aktiveringsfördröjning (Sek.).*

#### **Stop Hardware Device (Stoppa maskinvaruenhet)**

**1]** Klicka på knappen innan du kopplar ur Plug & Play-enheter som t.ex. USB-minnen.

## **Säkerhetskopiering/Återställning**

### **Säkerhetskopiering**

Du bör använda extern lagringsenhet för säkerhetskopieringen. Vi rekommenderar USB-minnen för att transportera säkerhetskopierade data från TM1800 till en extern dator.

Det går också att ansluta en extern dator direkt till TM1800, men vi rekommenderar bara detta om du har goda kunskaper om hur man gör det.

**Obs** *Spara inte säkerhetskopierat material i TM1800 - undvik dataförluster i händelse av fel på TM1800.*

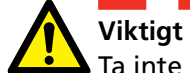

Ta inte ur USB-minnet förrän du använt funktionen "Stop Hardware Device"

(Stoppa maskinvaruenhet). Se nedan.

- **1]** Sätt in USB-minnet i USB-porten på övre panelen.
- **2]** Välj System Settings (Systeminställningar) och Klicka på "Backup/Restore".
- **3]** Klicka på BACKUP-knappen.

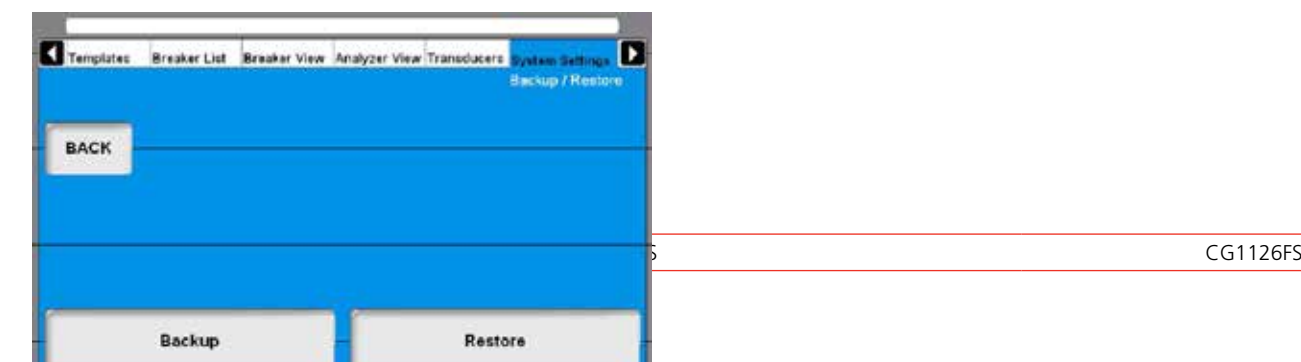

- **4]** Välj sökväg till den plats där säkerhetskopierat material ska sparas.
- **5]** Klicka på OK för att bekräfta.
- **6]** Klicka på knappen HARDWARE DATA.
- **7]** Klicka på "Stop Hardware Device" (Stoppa maskinvaruenhet).
- **8]** Följ anvisningarna på skärmen.
- **9]** När USB-minnet tagits ut kan du sätta in det i en extern dator och spara säkerhetskopierade data på ett nätverk eller på annat säkert lagringsmedium.

#### **Restore (Återställ)**

- **1]** Klicka på knappen RESTORE.
- **2]** Följ anvisningarna på skärmen.

# 7 U**tföra prov**

## **7.1 Starta TM1800**

Se avsnitt 6.1 Starta/stänga av CABA Locall.

## **7.2 Checklista - före prov**

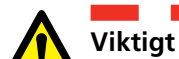

Följ alltid säkerhetsanvisningarna i kapitel 1 i den här manualen. Följ alltid lokala säkerhetsbestämmelser.

Innan en brytare provas ska man kontrollera vilket av följande som behövs och finns tillgängligt:

- TM1800 brytaranalysator med tillräckligt antal mätkanaler
- Givare om exempelvis kontaktrörelser (sträckor) ska mätas
- Kablar för tidmätsignaler och givare
- Monteringstillbehör för givare
- Tillbehör för avancerade prov som t.ex. DRM eller vibration
- Kablar för brytarmanöver och information om hur man ansluter dem till manöverdonen

Brytardefinitionen måste finnas i brytarlistan i CABA Local innan man provar starter, eller innan man kör snabbprov med definitioner från den valda mallen.

Du måste antingen:

- **A]** markera en brytare i listan
- **B]** definiera en ny brytare
- **C]** importera en befintlig brytare från CABA Win.
- **D]** köra ett snabbprov

Kontrollera också att alla nödvändiga givare är fördefinierade, och att de finns tillgängliga i givarlistan i CABA Local.

## **7.3 Basprov**

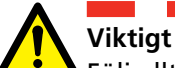

Följ alltid säkerhetsanvisningarna i kapitel 1 i den här manualen.

Följ alltid lokala säkerhetsbestämmelser.

Använd blindkontakterna (blå färg märkt NC) för att undvika oavsiktlig brytarfunktion under anslutningen till brytaren.

- **1]** Utför en riktig skyddsjordning av provobjektet och TM1800, se 1.3.
- **2]** Starta TM1800.
- **3]** Välj brytare i listan eller definiera en ny brytare.
- **4]** Välj ett befintligt prov eller skapa ett nytt prov.
- **5]** Gå till visningsläget för analysatorn eller anslutningsskärmen (Analyzer View/Hook-Up).
- **6]** Följ anvisningarna för anslutning.
- **7]** Anslut kablarna till huvudkontakten.
- **8]** Anslut spolarna för tillslag och frånslag.
- **9]** Anslut de givare som ska användas.
- **10]** Ta bort jordanslutningen på ena sidan av brytaren.
- **Obs** *Behåll båda sidor jordade om du använder DCM-modul och DualGround-teknik.*
- **11]** Välj manöver på manöverpanelen.
- **Obs** *Den första aktiveringen måste vara ett enkelt tillslag eller frånslag!*
- **12]** Vrid på reglaget Measure/Operate (Mät/Aktivera) på manöverpanelen.
- **13]** Vänta medan TM1800 utför manöver och mätningar.
- **14]** När detta är klart visas ett diagram på skärmen. Se avsnitt 6.10 Visa en mätning.

## **7.4 Snabbprov**

TM1800 kan utföra ett prov utan att någon brytardefinition valts eller skapats. TM1800 väljer frånslagseller tillslagsfunktion beroende på brytarens status. Mätningen utförs enligt systeminställningar och maximala tidmätningsmöjligheter enligt modulerna i TM1800 (MAX CONFIG TEMPLATE). Ingen rörelse kommer att registreras.

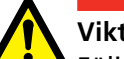

#### **Viktigt**

Följ alltid säkerhetsanvisningarna i kapitel 1 i den här manualen.

Följ alltid lokala säkerhetsbestämmelser.

Använd blindkontakterna (blå färg märkt NC) för att undvika oavsiktlig brytarfunktion under anslutningen till brytaren.

- **1]** Utför en riktig skyddsjordning av provobjektet och TM1800, se 1.3.
- **2]** Starta TM1800.
- **3]** Anslut kablarna för tidmätning och styrning enligt skärmbilden Hook-up (anslutning) i Analyzer View (analysfönstret) i TM1800 CABA Local.
- **4]** Ta bort jordanslutningen på ena sidan av brytaren.
- **Obs** *Behåll båda sidor jordade om du använder DCM-modul och DualGround-teknik*
- **5]** Vrid på reglaget OPERATE/MEASURE (AKTI-VERA/MÄT) på manöverpanelen. Om du är i Analyzer view (Instrumentvy) så kommer en mätning att initieras. Om enheten inte står i analysatorläget kommer den automatiskt att omdirigeras till Analyzer View. Därifrån vrider man reglaget OPERATE/ MEASURE (AKTIVERA/MÄT) en gång till för att bekräfta att mätningen ska starta.
- **6]** Vänta medan TM1800 utför manövern och mätningarna.
- **7]** När detta är klart visas ett diagram på skärmen. Se avsnitt 6.10 Visa en mätning.
- **Obs** *Om en mall är markerad och man gör ett snabbprov så läggs mallens inställningar in.*

## **7.5 Definiera en ny brytare**

- **1]** Gå till listan över brytare och Klicka på knappen DEFINE NEW BREAKER FROM TEMPLATE (Definiera ny brytare från mall). Du måste stå längst upp i brytarlistan vid Circuit Breaker(s) för att se knappen där man definierar en ny brytare.
- **2]** Välj alternativet MAX CONFIG TEMPLATE.
- **3]** Klicka på knappen EDIT BREAKER ID (Redigera provr-ID) och ge brytaren ett namn.
- **4]** Klicka på BAKÅT.
- **5]** Klicka på OK.
- **6]** Gå till Brytarvyläget (Breaker View).
- **7]** Gör inställningarna för brytaren. Se även kapitel 6.5 för detaljer.
- **Obs** *När du ändrar inställningar under Breaker View så kommer den brytare du markerat i brytarlistan att ändras.*
- **8]** Gå tillbaka till brytarlistan.
- **9]** Klicka på knappen "PÅBÖRJA NYTT PROV".
- **10]** Identifiera provet (Prov-ID). Välj typ av prov.
- **11]** Välj funktionssekvens på manöverpanelen.
- **12]** Vrid på reglaget Operating/Measure (manöver/ mätning) på manöverpanelen.
- **13]** Systemet ber dig nu kontrollera anslutningarna och växlar automatiskt till analysatorläget (Analyzer View).
- **14]** Följ anvisningarna för anslutning.
- **15]** När detta är klart vrider du på reglaget Operating/Measure en gång till så utförs sekvensen.
- **16]** Resultaten kan kontrolleras på skärmen. Fortsätt med återstående sekvenser.
# **7.6 Att använda brytare som skapats i CABA Win**

Brytare som skapats i CABA innehåller mindre information än brytare som skapats i TM1800. Informationen som saknas måste läggas till när en CABA-brytare importeras till TM1800. Denna extra information läggs bara till när det är nödvändigt, d.v.s. första gången då en brytare importeras till TM1800.

De parametrar som lagts till kommer att få standardvärden enligt nedan. När importen är klar måste användaren gå igenom värdena under fliken Breaker View. Användaren kan ändra vissa av värdena. Se tabellen på nästa sida.

**Obs** *Om en brytare som lokaliserats i TM1800 exporteras till en gammal version av CABA finns det en risk att viss information förloras. I så fall kommer användaren att få ett meddelande att standardvärdena lagts till, och att alla inställningarna måste kontrolleras igen.* 

> *När en CABA-brytare importeras till TM1800 ändras den bifogade provplanen till en ickeredigerbar typ, vilket betyder att den inte kan ändras varken i CABA eller i TM1800 vad gäller antal kontakter etc. Anledningen till detta är att ändringarna kan förstöra möjligheten att jämföra gamla provresultat med nya. Beräkningspunkter för hastighet kan fortfarande redigeras i CABA.*

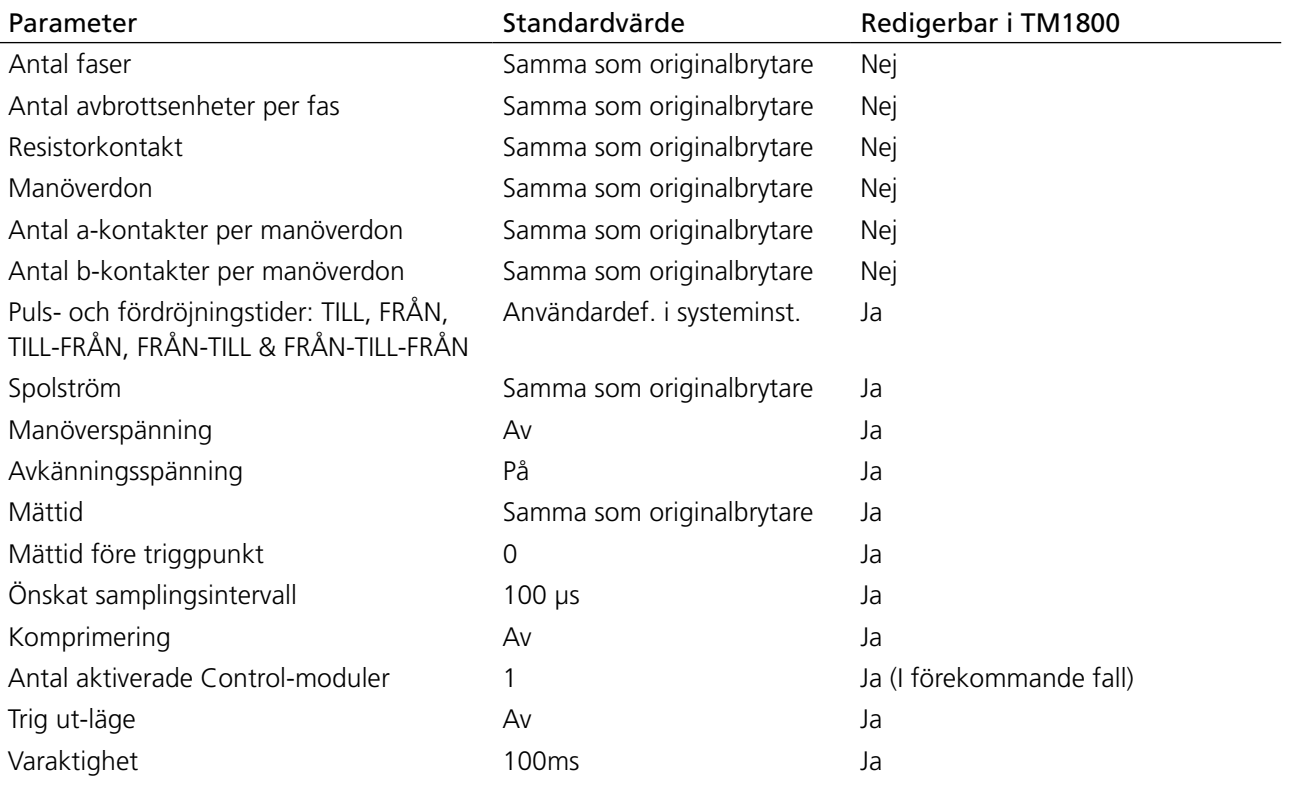

#### 7 Utföra prov

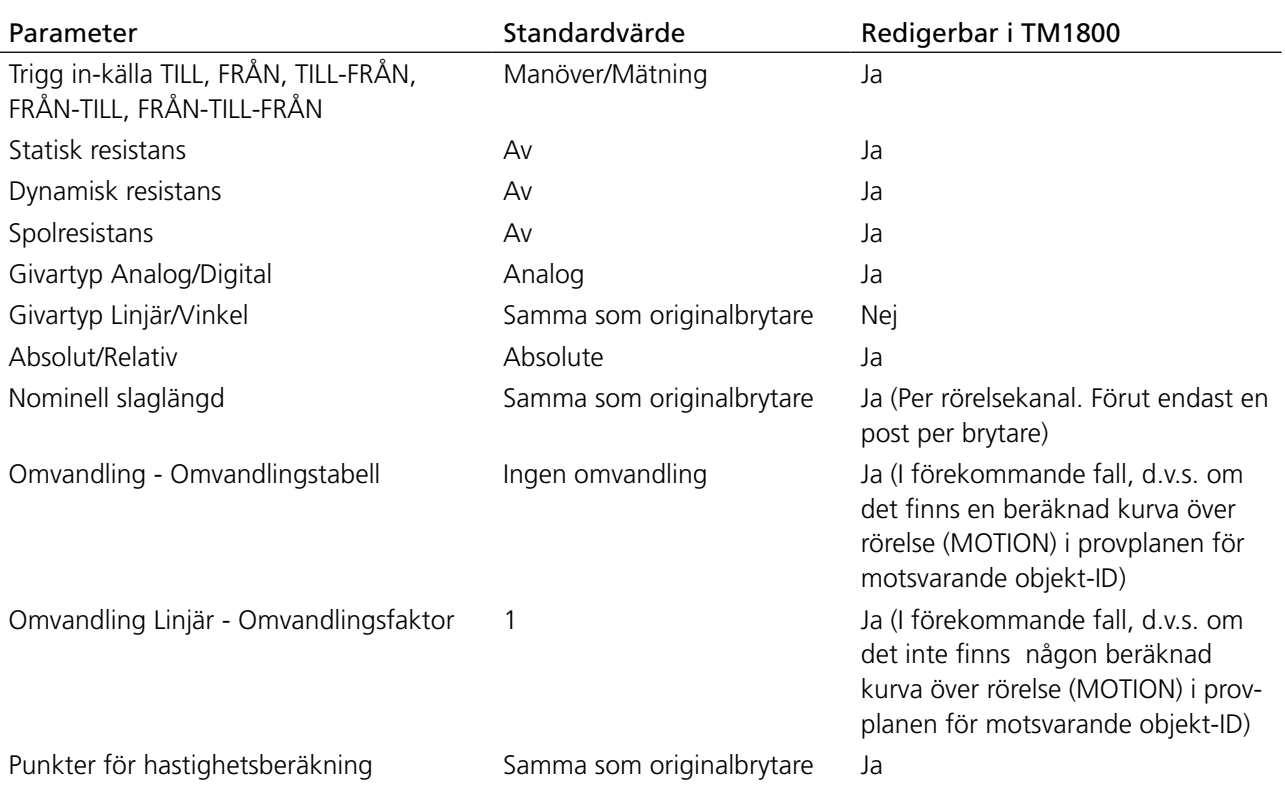

#### **Importera brytarinställningar från CABA Win**

Du kan importera fördefinierade brytare från CABA Win till CABA Local i TM1800.

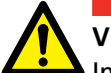

#### **Viktigt**

Importfunktionen stöder endast brytarinställningar/provplaner som skapats eller godkänts av Megger Sweden AB. Megger Sweden AB är inte ansvarigt för brytarinställningar/provplaner som redigerats manuellt eller som skapats av användare.

**1]** Välj "Import Breaker" (Importera brytare) från brytarlistan.

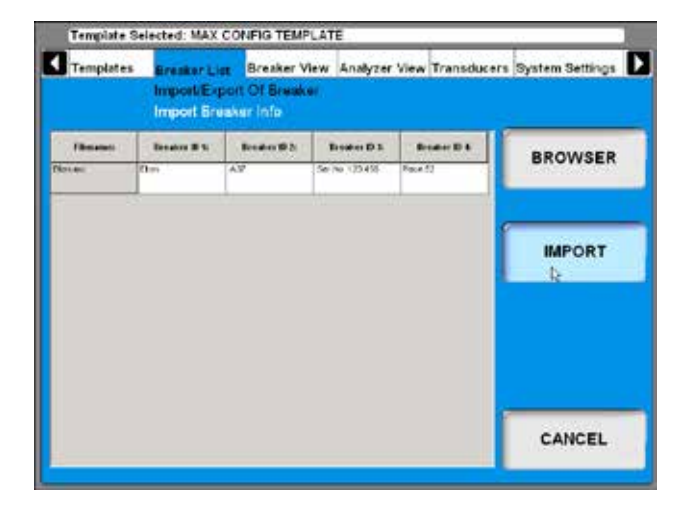

**2]** Bläddra till den brytare du vill importera och klicka på IMPORT-knappen.

# **7.7 Rapportfunktioner**

TM1800 har en integrerad rapporthanterare - Report Manager - som kan visa och skriva ut standardrapporter eller rapporter som användaren själv definierat. Se avsnitt 6.8 Menyn System Settings (Systeminställningar), Skrivare samt Report Manager.

#### **Förhandsgranskning av utskrift**

Här visas ett exempel på en utskrift. Detta är parameterlistan. Om du även vill skriva ut kurvan eller välja skrivare - se avsnitt 6.8 Menyn System Settings (Systeminställningar), underrubrik Skrivare.

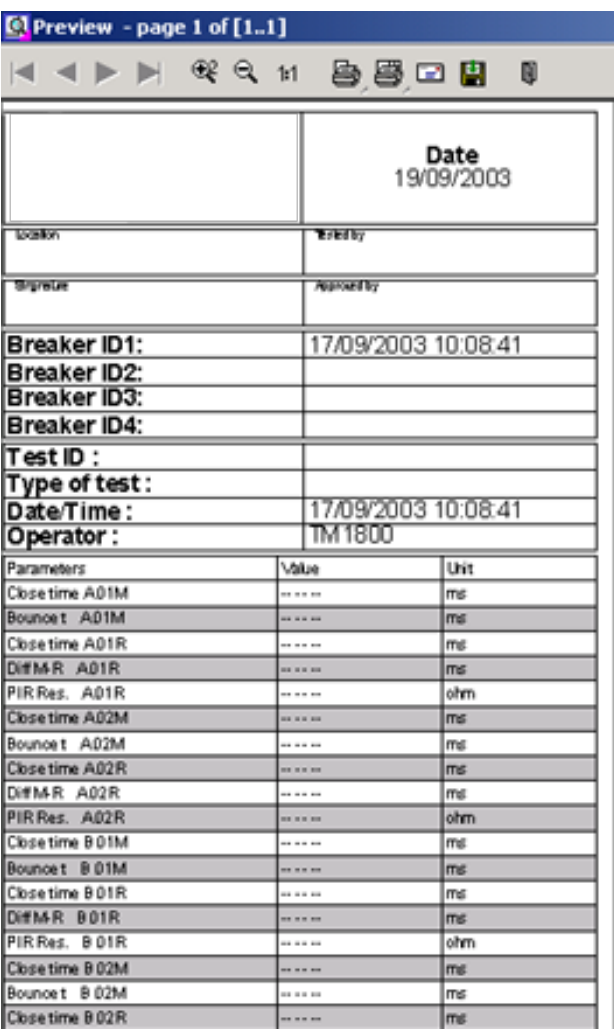

#### **Logotyp i sidhuvudet**

Du kan ändra logotypen i rapporthuvudet eller ta bort den.

#### **Så här ändrar man logotyp i alla rapportmallar**

Samtliga levererade rapportmallar innehåller en logotyp i huvudet. Om du vill använda din egen logotyp måste detta vara en bitmappbild, helst i svart om du använder den interna skrivaren i TM1800. Storleken ska vara 736\*292 bildpunkter.

Gör så här för att ändra eller ta bort logotypen.

- **1]** Starta CABA Local (se avsnitt 6.1, "Start")
- **2]** När analysfönstret (Analyzer View) visas trycker du på CTRL + ALT + DEL samtidigt.
- **3]** Välj Aktivitetshanteraren.
- **4]** Sätt pekaren nederst på skärmen och klicka med höger musknapp på "Start" i vänstra hörnet.
- **5]** Klicka på "Utforska".
- **6]** I adressfältet skriver du in följande: "D: \HMI\ Report Templates\English".
- **Obs** *Om du valt ett annat språk för CABA Local ska du ange detta. Exempel: om det är tyska skriver du "D: \HMI\Report Templates\German".*
- **7]** a) Om du vill ta bort logotypen raderar du filen "logo.bmp". b) Om du vill ha en annan logotyp byter du ut filen mot den önskade. Kopiera den nya logotypfilen från ett USB-minne eller liknande.
- **Obs** *Namnet på den nya filen måste vara "logo. bmp" och storleken 736\*292 bildpunkter.*
- **8]** Stäng Utforskaren och Aktivitetshanteraren.

#### **Rapportutskrift**

Under Systeminställningar, Skrivare kan du välja skrivare. Standardskrivaren är den interna skrivaren om denna installerats. Du kan även välja om du vill skriva ut ett diagram, parametrar eller både och från mätningarna.

När du visar en mätning kan du välja att skriva ut en rapport genom att klicka på .

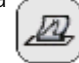

- **1]** Du kan välja en annan skrivare genom att klicka med höger musknapp på en av skrivarikonerna på förhandsgranskningssidan. Se ovan.. Vänster skrivarikon skriver endast ut första sidan. Höger skrivarikon skriver ut alla sidor.
- **2]** Klicka på Val.

#### 7 Utföra prov

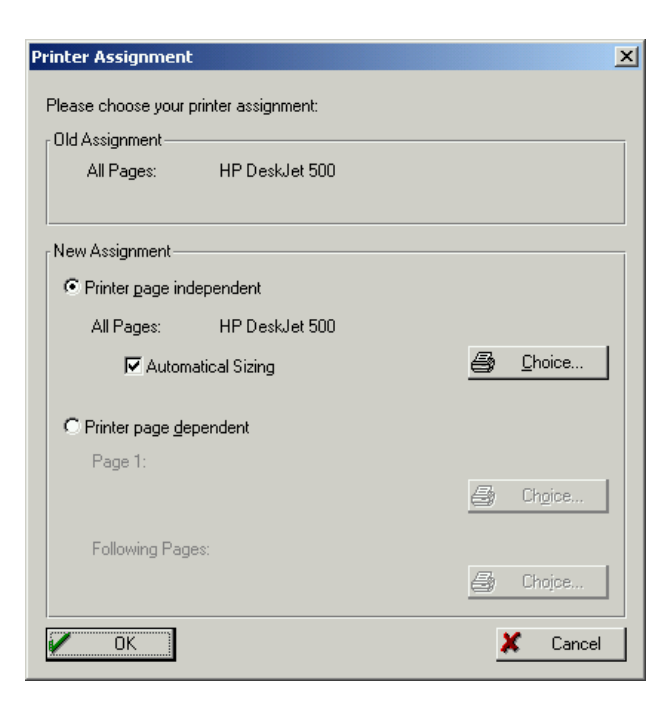

**3]** Välj skrivare och klicka på OK i de öppna fönstren.

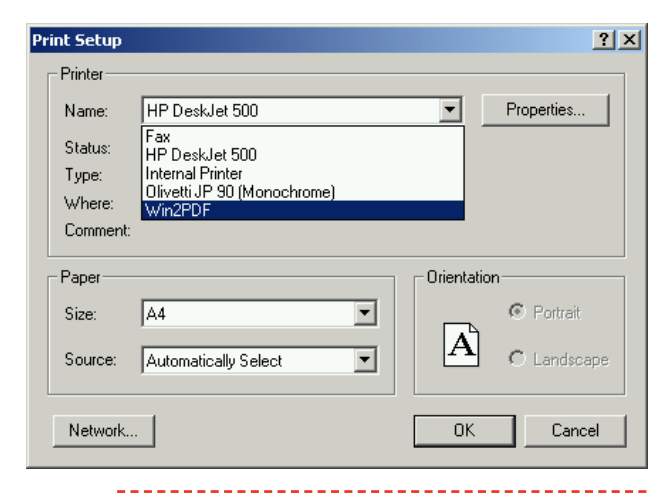

**Obs** *Detta skrivarval gäller endast aktuell utskrift. Om du vill välja skrivare permanent - se avsnittet 6.14 Menyn System settings (Systeminställningar)/Skrivare/Välj skrivare.*

#### **Skicka registreringar till andra rapportformat**

**Obs** *Du behöver Acrobat Writer eller liknande program för att utföra detta. Se avsnitt 6.7 Tilläggsprogram.* 

Om du har Acrobat Writer installerat kan du skriva ut en mätning till en PDF-fil.

- **1]** Gå till System Settings (Systeminställningar), Printer (Skrivare), Select Printer (Välj skrivare) och markera Acrobat PDF Writer.
- **2]** Klicka på knappen "Set as Default" (Välj som standard).

**3]** Från View Recording (Visa mätning) kan du sedan skriva ut rapporten som innehåller mätningen.

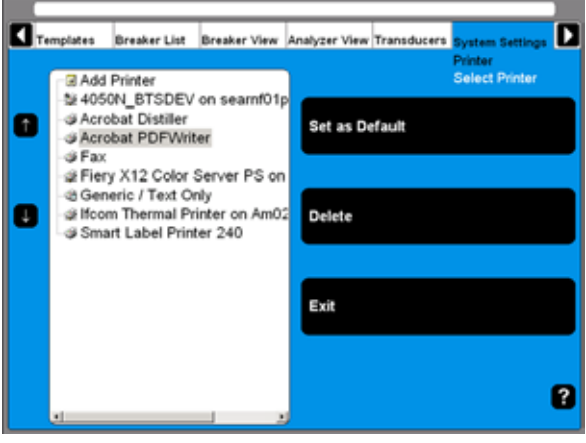

## **7.8 Utvärdering av resultaten**

Du kan utvärdera resultaten genom att titta på mätningarna. Här följer riktlinjer för hur man tolkar diagrammen. Dessa tolkningar gäller dock inte alla brytare. Kontakta tillverkaren av brytaren för specifik information.

#### **Tidsmätning**

Det är viktigt att kunna utföra samtidiga mätningar inom en enda fas i de fall då ett antal kontakter är anslutna i serie. Här blir brytaren en spänningsdelare när den bryter en krets. Om tidsdifferenserna är för stora blir spänningen för hög över en kontakt, och toleransen för de flesta brytare är mindre än 2 ms.

Tidstoleransen för samtidiga mätningar mellan faser är högre för ett 3-fassystem för kraftöverföring som körs på 50 Hz, eftersom det alltid finns 10 ms mellan "zero crossovers" (nollväxlingar). Tidstoleransen anges normalt till mindre än 2 ms, även för sådana system. Brytare som utför synkroniserad brytning måste klara strängare krav i båda dessa situationer.

Det finns inga generella tidsgränser för tidsrelationerna mellan huvudkontakter och hjälpkontakter, men det är ändå viktigt att man förstår och kontrollerar deras funktion. Syftet med en hjälpkontakt är att slå till och slå från en krets. En sådan krets kan aktivera en slutande spole när en brytare håller på att utföra en slutande manöver, och sedan bryta kretsen omedelbart efter att manövern startar, och därmed förhindra att spolen bränner.

A-kontakten måste sluta i god tid innan huvudkontakten sluter. B-kontakten måste slå ifrån när manöverdonen frigjort sin lagrade energi i syfte att sluta brytaren. Brytartillverkaren kan ge detaljerad information om denna arbetscykel.

#### **Rörelsemätning**

En högspänningsbrytare är avsedd att bryta en specificerad kortslutningsström. Detta kräver manöver vid en given hastighet i syfte att bygga upp tillräcklig kylning av luft, olja eller gas (beroende på brytartyp). Strömmen kyler den elektriska bågen tillräckligt för att bryta strömmen vid nästa zero-crossover (nollväxling). Det är viktigt att bryta strömmen på ett sådant sätt att ljusbågen inte slår till igen innan brytarkontakten kommit in i dämpzonen.

Hastigheten beräknas mellan två punkter på rörelsekurvan. Den övre punkten definieras som en sträcka i längd, grader eller en rörelse i procent från a) brytarens tillslagsläge eller b) punkten för kontakt-

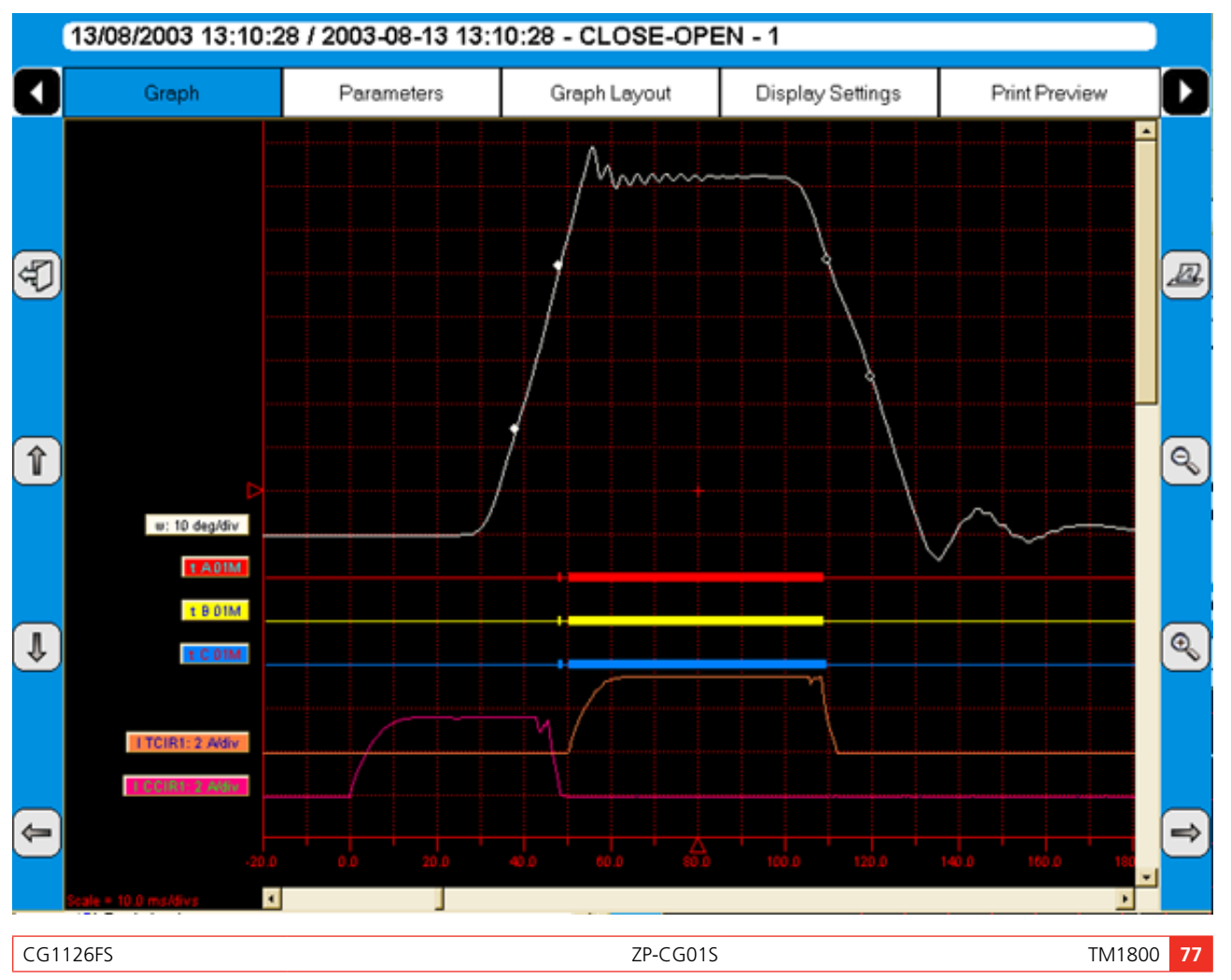

tillslag eller kontaktfrånslag. Tiden som förflyter mellan dessa två punkter varierar från 10 till 20 ms, vilket motsvarar 1-2 zero-crossovers.

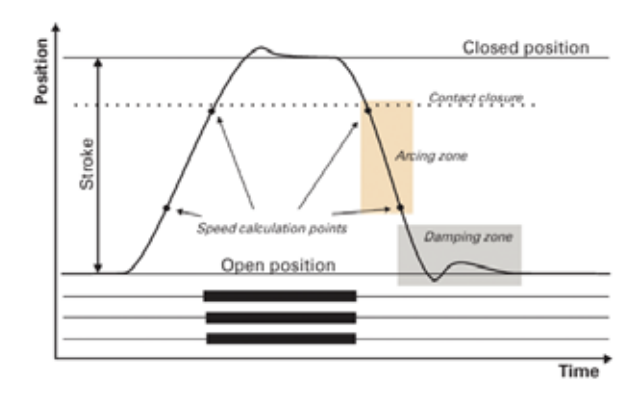

Sträckan där brytarens ljusbåge måste släckas är ljusbågszonen. Från rörelsekurvan kan en hastighetseller accelerationskurva beräknas för att visa även de marginella ändringar som kan ha uppstått i brytarmekaniken.

Dämpning är en viktig parameter för effektbrytarmekanismer som används för frånslag och tillslag av brytare. Om dämpningsenheten inte fungerar tillräckligt bra kan det uppstå kraftiga mekaniska påkänningar som kan förkorta brytarens livslängd och/eller orsaka allvarliga skador. Dämpningen vid frånslag mäts normalt som en andra hastighet, men den kan även baseras på den tid som förflyter mellan två punkter precis ovanför brytarens frånslagsläge.

#### **Spolströmmar**

Dessa kan mätas rutinmässigt för att känna av tänkbara mekaniska och/eller elektriska problem i manöverspolar i förväg, innan direkta fel uppstår. Spolens maximiström (om strömmen tillåts nå sitt högsta värde) är en direkt funktion av spolens resistans och manöverspänning. Detta prov visar om en lindning kortslutits eller inte.

När man applicerar en spänning över en spole visar strömkurvan först en rak övergång vars stigningshastighet beror på spolens elektriska egenskaper och på matningsspänningen (punkterna 1-2). När spolens ankare (som manövrerar spärren på manöverdonens energipaket) börjar röra sig så växlar den elektriska relationen, och spolströmmen faller (punkt 3-5). När ankaret slår emot det mekaniska ändläget stiger spolströmmen till det strömvärde som är proportionellt mot spolspänningen (punkt 5-8). Hjälpkontakten slår sedan ifrån kretsen och spolströmmen faller till noll

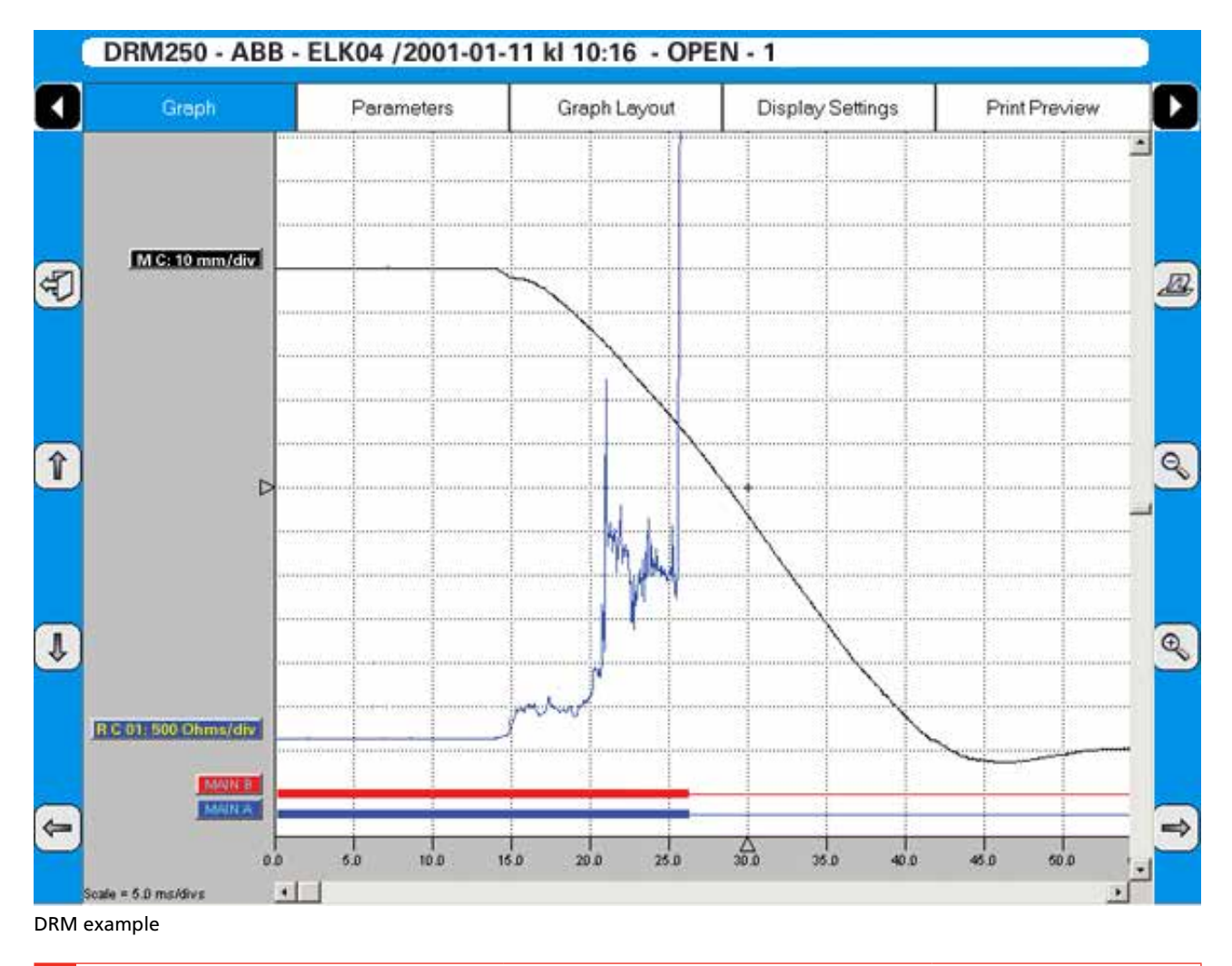

med en strömfördröjning som orsakas av induktansen i kretsen (punkt 8-9).

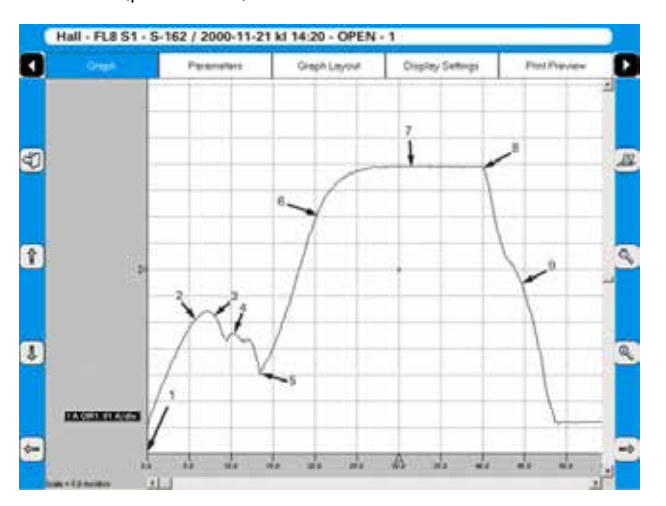

Toppvärdet hos den första, lägre strömtoppen är relaterad till den helt mättade spolströmmen (maxströmmen) och denna relation ger en indikation på spridningen till den lägsta utlösningsströmmen. Om spolen skulle nå sin maxström innan ankaret och spärren börjar röra sig skulle brytaren inte lösa ut. Det är dock viktigt att förhållandet mellan de två strömtopparna varierar, i synnerhet med temperaturen. Detta gäller också den lägsta utlösningsspänningen.

#### **DRM - Dynamiska resistansmätningar**

DRM-provmetoden är mycket lämplig för diagnosprov. Proverna utförs genom att tillföra hög likström (DC), cirka 250 A eller högre, genom brytaren och mäta spänningsfallet och strömmen under brytarfunktionen. Detta ska inte sammanblandas med statisk resistansmätning (mätning av mikroohm) där man mäter kontaktresistans vid tillslag av en brytare.

Brytaranalysatorn beräknar och ritar upp resistansen som en funktion av tiden.

DRM kan användas på ett antal olika sätt. På brytare med ljusbågskontakt (huvudsakligen SF6-typer) kan DRM användas för att mäta kontaktslitaget från ljusbågar. När kontaktrörelsen registreras samtidigt kan man läsa av resistansen vid varje kontaktpunkt. Eftersom det finns betydande skillnad i resistans mellan huvudkontakterna och ljusbågskontakterna kommer resistanskurvan och rörelsekurvan att visa längden på ljusbågskontakten. I vissa fall kan brytartillverkare tillhandahålla referenskurvor för den typ av kontakt det gäller.Andra applikationer, t.ex. tidmätningar, kan utföras med DRM på brytare som är jordade på båda sidorna. Brytaren måste antingen jordas under provet p.g.a. säkerhetsbestämmelserna, eller så tillåter inte brytaren borttagning av ena jorden.

Om tillräckligt hög ström används (cirka 250 A eller högre) kommer det att uppstå ett märkbart steg i spänningsförändringen när brytarkontakten slår till eller slår från, oavsett de parallella jordanslutningarna. DRM kan på liknande sätt användas när en brytare har parallella huvudkontakter.

# **7.9 Lagra mätningar**

Mätningar sparas automatiskt i TM1800.

#### **Säkerhetskopiering**

Gör alltid regelbundna säkerhetskopior av mätningar. Se avsnitt 6.14, Säkerhetskopiering/Återställning.

# 8 A**pplikationsexempel**

# **8.1 Exempel 1**

#### **3-fasbrytare, två brytställen/ fas, separata manöverdon och DualGround (båda sidor jordade)**

#### **Vad mäts**

- Tidmätning av huvudkontakterna med DCM- och tidmätningsmodulen M/R.
- Tidmätning av hjälpkontakter (en a-kontakt och en b-kontakt) mäts av manövermodulen
- **Spolström och spänning mäts av manövermodulen.**

#### **Givare som används**

ej tillämpligt

#### **Övrigt**

■ Inga resistorkontakter

#### **Inställningar i Brytarvy Brytarvy**

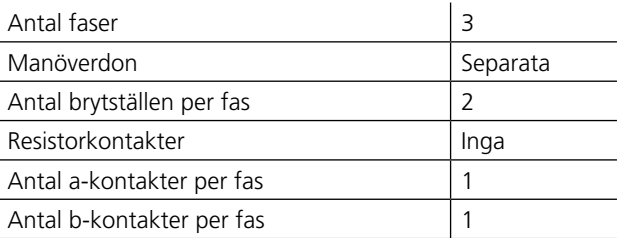

#### **Brytarvy\Puls- och fördröjningstider**

Dessa inställningar är beroende av brytartyp. Se brytartillverkarens specifikation om du är osäker.

#### **Brytarvy\Mätinställningar**

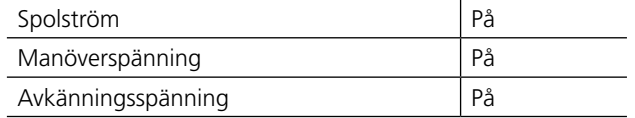

#### **Brytarvy\Mätinställningar\Inställningar**

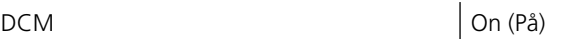

#### **Brytarvy\Mätinställningar\Mättid och samplingsintervall**

Standardinställningarna är bra i de flesta fall.

#### **Brytarvy\Mätinställningar\Inställningar för rörelsemätning**

Givartyp Av

#### Fig. 8.1 Uppkoppling (per fas).

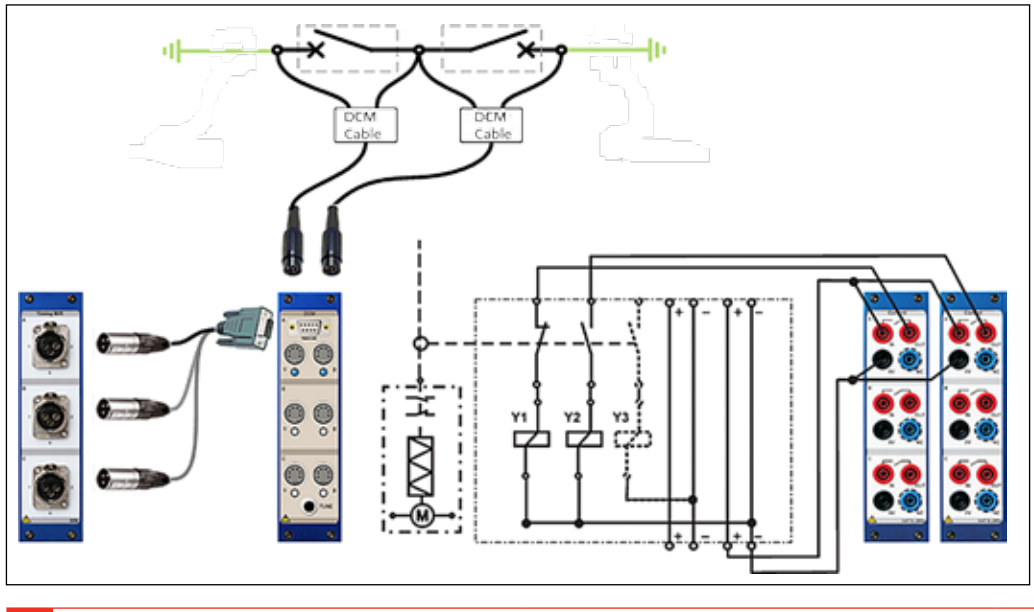

#### **Inställning (Tuning)**

**1]** Kontrollera att brytaren är tillslagen och Klicka på "TUNE"-knappen på DCM-modulen.

#### **Mätning**

**1]** Vrid på knappen OPERATE/MEASURE.

#### **GIS brytare - DCM i GIS-läge**

TM1800 DCM-modulen har två lägen - **Normalläge** och **GIS-läge**. Skillnaden mellan de två lägena är att GIS-läget har högre känslighet. Efter varje start av TM1800 kommer DCM läget alltid att återställs till normalläge.

- Normalläget skall användas på luftbrytare.
- GIS-läget ska användas för GIS brytare men det kan också användas för luftbrytare med ett brytställe per fas.

#### **Hur man aktiverar GIS-läge**

**1]** Håll TUNE intryckt i mer än fem sekunder. DCM-modulen kommer att bekräfta lägesändring med att alla lysdioder blinkar samtidigt.

När TUNE knappen släpps kommer avstämningen att starta i motsatt kanalordning, dvs börja med kanalen C2 och sluta med kanal A1.

Den omvända avstämningsordningen är en indikation på att DCM-modulen är i GIS-läge.

#### **För att växla tillbaka till normalläge**

**1]** Håll TUNE intryckt i mer än fem sekunder. DCM kommer att bekräfta lägesändring med att alla lysdioder blinkar samtidigt.

När TUNE knappen släpps inleds avstämningen med kanal A1 och slutar med kanal C2.

**Obs** *Om inställningen inte lyckas (LED lyser inte efter avslutad avstämning) kan det antyda att impedansen hos kretsen är för låg. För att åtgärda detta problem kan DCM kablarna mellan den lilla boxen och klämmorna spridas från varandra.*

> *Om du flyttar positionen för en DCM kabels högfrekvensdel (mellan lilla boxen och brytaren) behöver du återavstämma systemet. Detsamma gäller om ferriter flyttas / läggs till / tas bort.*

#### **Hur man ansluter DCM-kablar**

Anslutningspunkten för en av testklämmorna är på den isolerade delen av jordkopplaren. Men att välja den andra anslutningspunkten är inte lika självklar.

Principerna för val av anslutningspunkter är:

- Ju längre jordslinga desto bättre
- Ju kortare slinga genom brytaren desto bättre

Alltså, om det finns ett urval av anslutningspunkter bör man välja enligt ovanstående regler.

Se även avsnitt "4.2 DCM-modul" på sida 27.

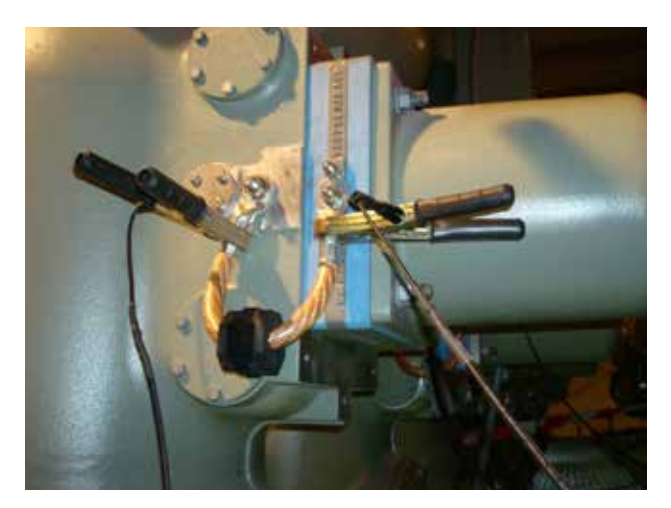

I de flesta fall är räcker det med att sätta klämmorna på var sida om ferriten.

#### **Avstämning**

När alla ferriter är anslutna måste systemet avstämmas. Detta måste göras när brytaren är i till-läge.

- **1]** Kontrollera att brytaren är i till-läge.
- **2]** Tryck kort på knappen TUNE. Avstämningen sker automatiskt kanal efter kanal och dess motsvarande LED blinkar. Det tar ungefär en halv minut och när det är klart kommer alla kanalernas lysdioder, med anslutna kablar, att lysa
- **3]** Fortsätt som vid en normal tidmätning.

# **8.2 Exempel 2**

#### **3-fasbrytare, ett brytställe/fas, gemensamt manöverdon**

#### **Provstorheter**

- Huvudkontaktens tidsdata mäts av tidmätmodulen M/R
- Tidmätning av hjälpkontakter (en a-kontakt och en b-kontakt) mäts av manövermodulen
- **Spolström och spänning mäts av manövermodulen**
- Rörelse och hastighet för huvudkontakt

#### **Givare som används**

Linjär, resistiv, 150 mm

#### **Övrigt**

■ Inga resistorkontakter, inga styrkondensatorer

#### Uppkoppling

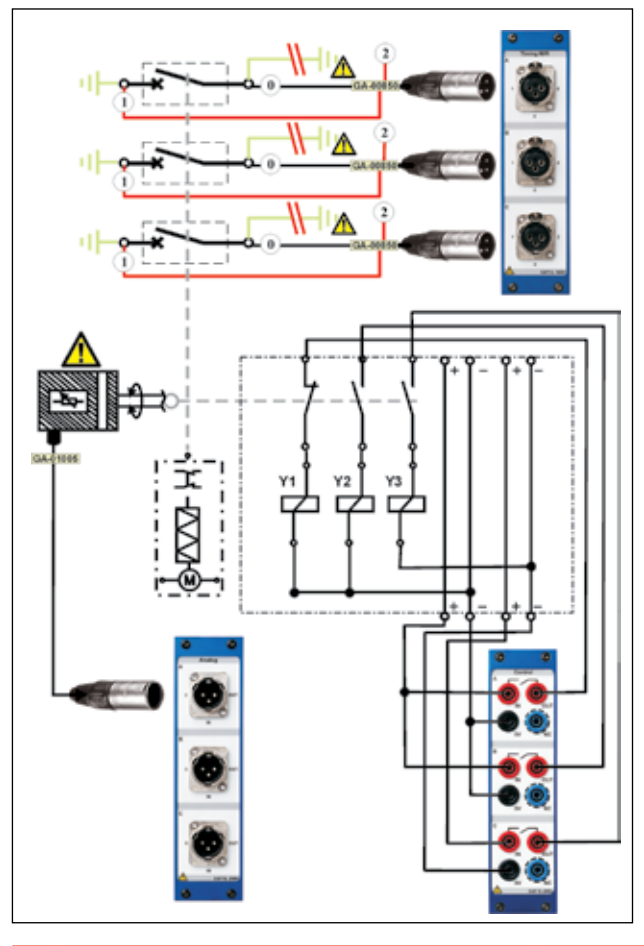

#### **Inställningar i Brytarvy**

#### **Brytarvy**

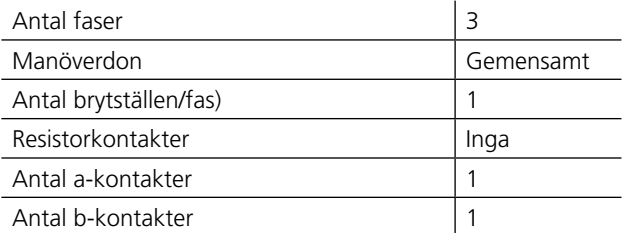

#### **Brytarvy\Puls- och fördröjningstider**

Dessa inställningar är beroende av brytartyp. Se brytartillverkarens specifikation om du är osäker.

#### **Brytarvy\Mätinställningar**

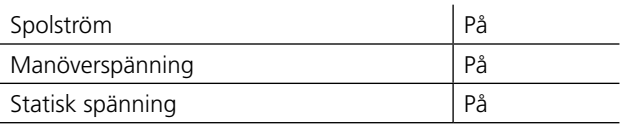

#### **Brytarvy\Mätinställningar\Mättid och samplingsintervall**

Standardinställningarna bör vara tillräckliga i de flesta fall.

#### **Brytarvy\Mätinställningar\Inställningar för rörelsemätning**

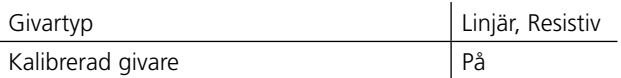

#### **Brytarvy\Mätinställningar\Inställningar för rörelsemätning\Beräkningspunkter för hastighet**

Utför inställningarna enligt tillverkarens definition där så är möjligt. Om dessa inte är tillgängliga kan du göra egna inställningar och använda dessa som egen referens.

## **8.3 Exempel 3**

#### **3-fasbrytare, två brytställen/fas, separata manöverdon**

#### **Provstorheter**

- Huvudkontaktens tidsdata mäts av tidmätmodulen M/R
- Tidmätning av hjälpkontakter (en a-kontakt och en b-kontakt) mäts av manövermodulen
- **Spolström och spänning mäts av manövermodulen**

#### **Givare som används**

ej tillämpligt

#### **Övrigt**

Inga resistorkontakter, inga styrkondensatorer

#### **Nödvändiga inställningar i Brytarvy Brytarvy**

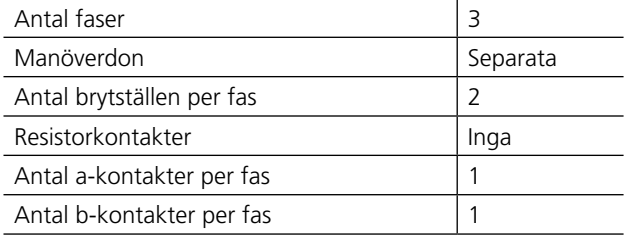

#### **Brytarvy\Puls- och fördröjningstider**

Dessa inställningar är beroende av brytartyp. Se brytartillverkarens specifikation om du är osäker.

#### **Brytarvy\Mätinställningar**

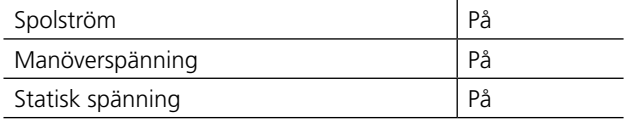

#### **Brytarvy\Mätinställningar\Mättid och**

#### **samplingsintervall**

Standardinställningarna bör vara tillräckliga i de flesta fall.

#### **Brytarvy\Mätinställningar\Inställningar för rörelsemätning**

Givartyp Av

Uppkoppling (per fas)

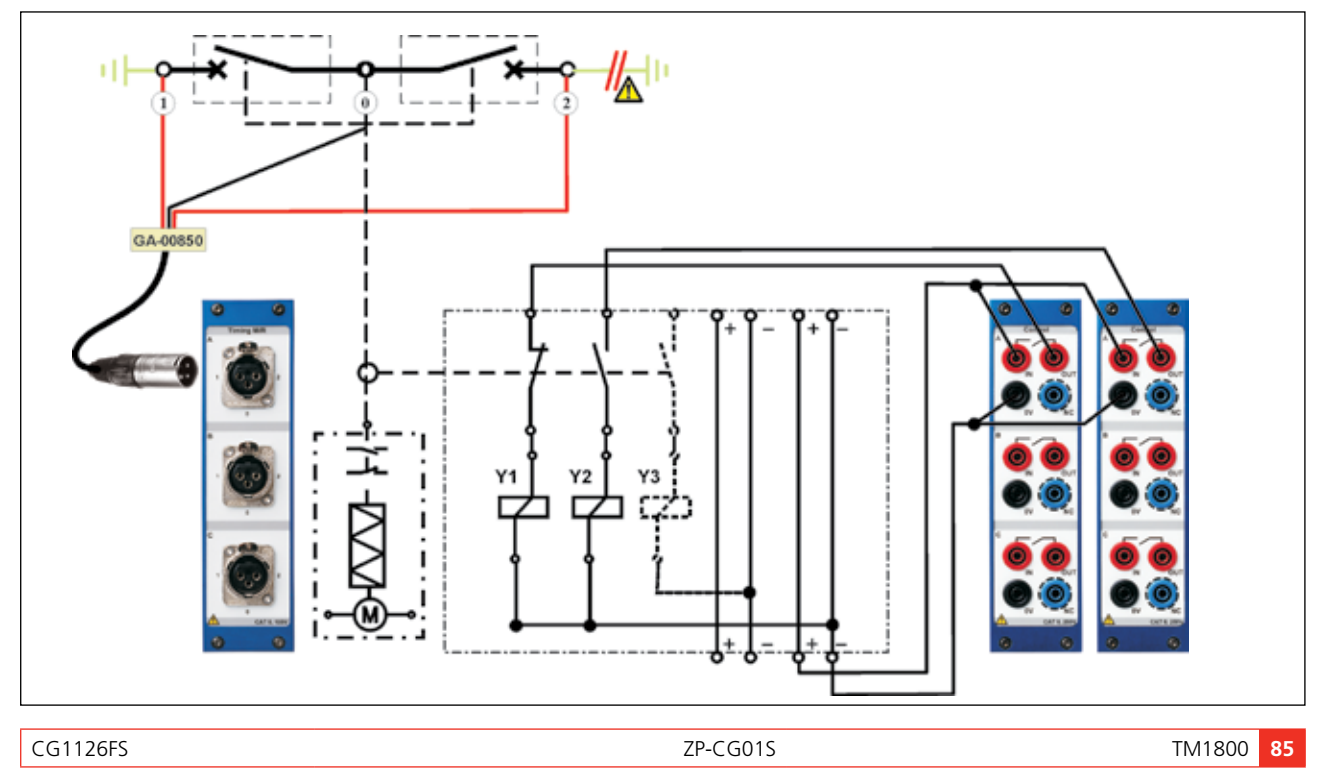

# 9 S**pecifikationer**

# **Specifikationer TM1800**

#### **Allmänt**

Specifikationerna gäller efter det att instrumentet varit påslaget i 30 minuter. Systemets tidbas drift 0,001% per år. Med reservation för ändringar.

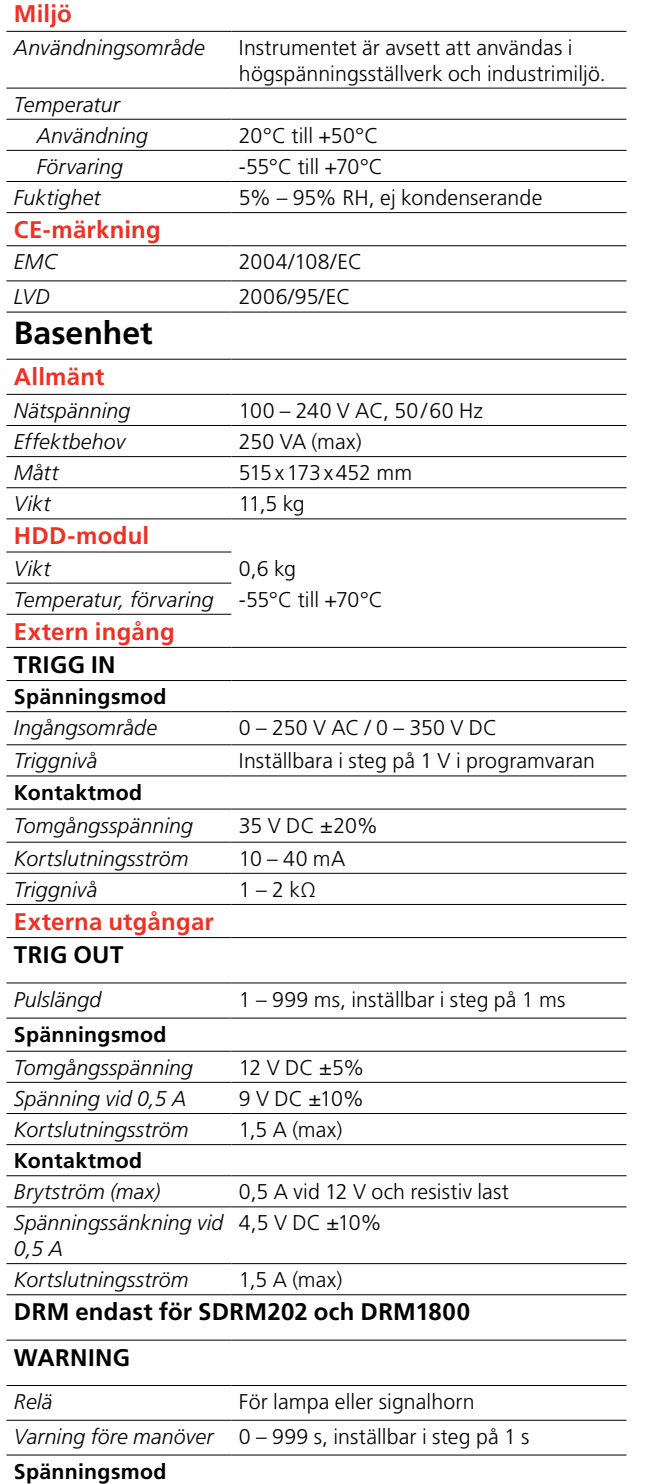

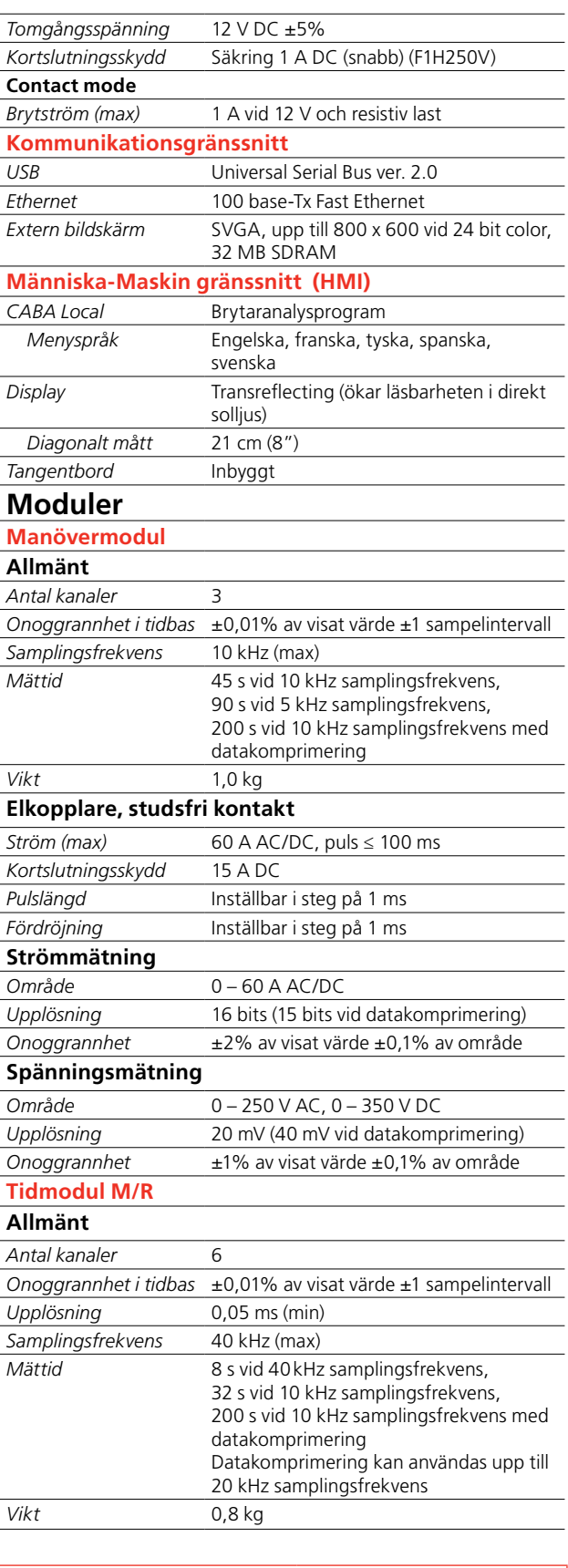

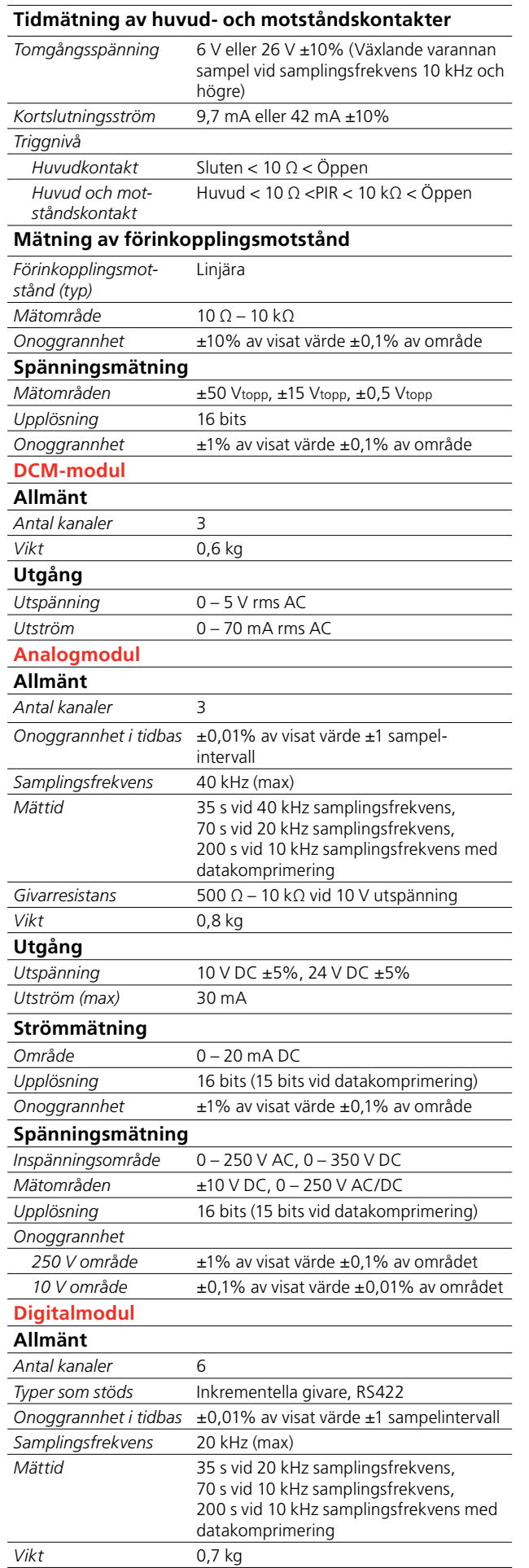

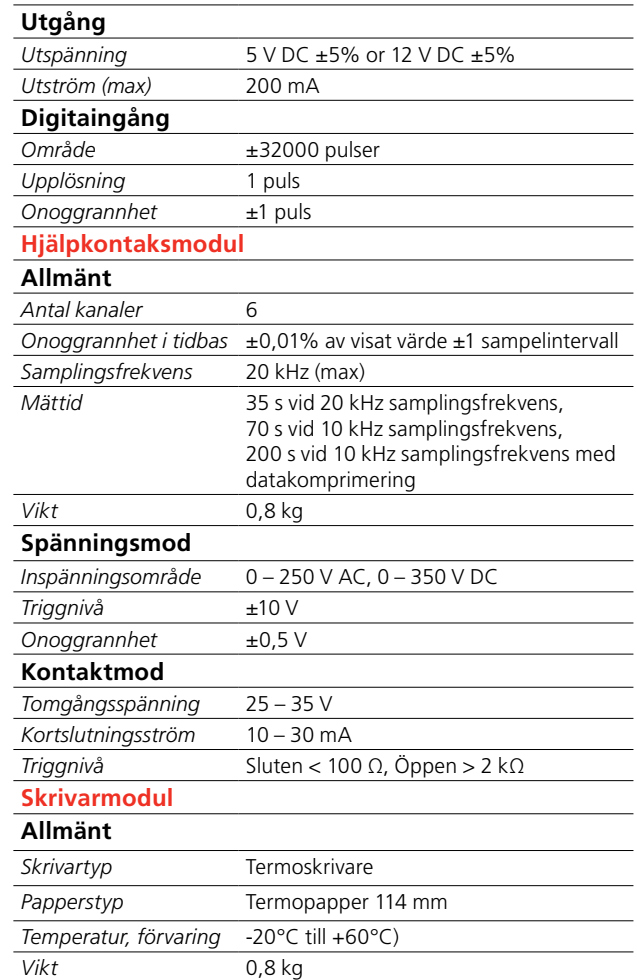

# 10 Felsökning och vanliga<br>10 frågor **frågor**

# **10.1 Felsökning**

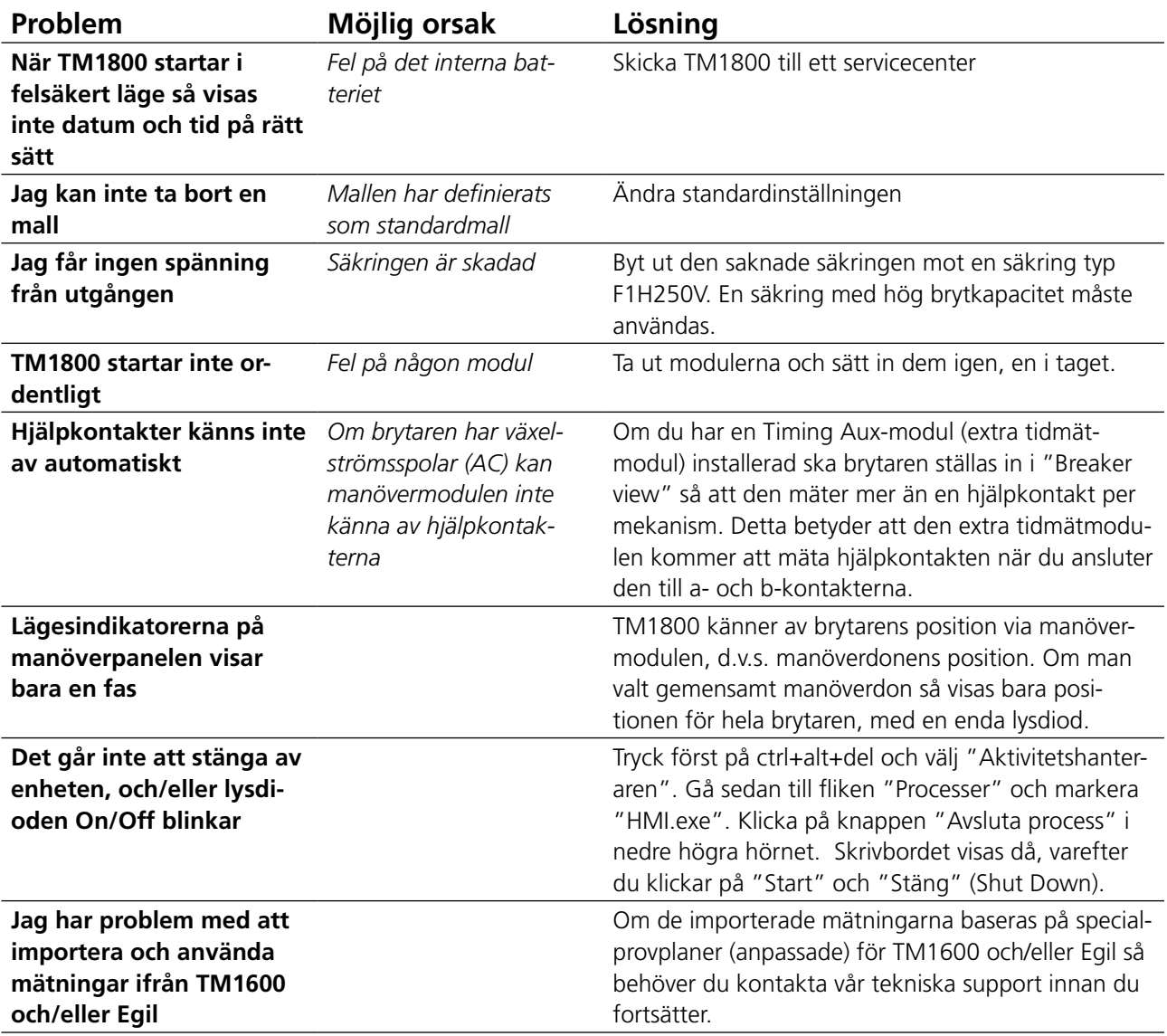

# **10.2 Vanliga frågor**

#### **Kan man använda likströmsmatning med TM1800?**

TM1800 är inte avsedd för likströmsmatning, men det finns flera modeller av likströms-till-växelströmsomvandlare på marknaden. Kontakta oss för mer information.

#### **Går det att driva TM1800 på det interna batteriet utan extern spänningsmatning?**

Det interna batteriet i TM1800 är ett lågeffektbatteri som bara används för att spara datum och tidpunkt i TM1800.

#### **Kan jag använda min gamla skrivare tillsammans med TM1800?**

Ja, om skrivaren stöder Windows® XP. Många tillverkare har skrivardrivrutiner för Windows® XP gratis på sina webbplatser. Kontakta skrivartillverkaren innan du försöker installera skrivaren.

#### **Behöver jag någon extern strömkälla för att driva brytaren?**

Ja, för att driva spolar eller ladda fjädermotorer i brytare så krävs en extern strömkälla. Kontakta närmaste lokala leverantör.

#### **Går det att mäta resistans i PIR-resistorer?**

Ja, PIR-resistansen mäts automatiskt av tidmätmodulen (M/R) om brytarens PIR-typ har linjära egenskaper. Se specifikationerna för tidmätmodulen (M/R - huvudbrytare/resistorbrytare).

#### **Jag använder inkrementerande (digitala) givare. Kan jag använda dem med TM1800?**

Ja, det går att använda alla typer av inkrementerande givare tillsammans med digitalmodulen för TM1800. Läs bilaga A och leta upp stiftkonfiguration och den typ av kontakt som behövs.

#### **Jag brukade arbeta med CABA Win. Går det att använda inställningar och provplan från CABA Win i TM1800?**

Ja, CABA Local kan använda inställningarna med provplan från CABA Win. Se avsnittet "importera en brytare" i bruksanvisningen till TM1800.

#### **Jag behöver fler analoga moduler - kan jag köpa fler moduler och lägga till dem i min TM1800?**

Ja, följ anvisningarna i bruksanvisningen om hur man installerar moduler. Det krävs inga ändringar i basenheten.

#### **Min skrivare (eller andra maskinvaruenheter) fungerar inte.**

Kontrollera att rätt drivrutiner installerats i TM1800, och att de är avsedda för Windows® XP. Se avsnittet "Optional software" (Tilläggsprogram) i bruksanvisningen för TM1800.Brytarmallen eller skrivarmallen som jag behöver finns inte.

Se avsnittet "Skapa en ny mall" i bruksanvisningen, eller kontakta teknisk support.

# 11 D**ataanalys**

# **11.1 Analysfönster (CABAana)**

Provresultaten presenteras grafiskt och som parametervärden här. Resultaten kan analyseras i detalj, och en rapport kan skapas. Förutom funktionerna nedan finns ett antal Windows®-funktioner (förflyttning och redigering av fönster och kolumner, användning av rullningslister etc.).

Följande funktioner finns tillgängliga i analysprogrammet:

#### **Arkiv- meny**

#### **Öppna**

Öppnar en ny registrering (uppsättning avläsningar). Dubbelklicka för att välja brytare, prov och mätningar.

#### **Stäng**

Stäng mätningen (uppsättning avläsningar) i det aktiva fönstret.

#### **Skriv ut**

Öppnar skrivardialogrutan så att du kan skriva ut det som visas på skärmen.

#### **Avsluta-meny**

#### **Notes (Anteckningar)**

Används för att redigera anteckningar för den valda manövern.

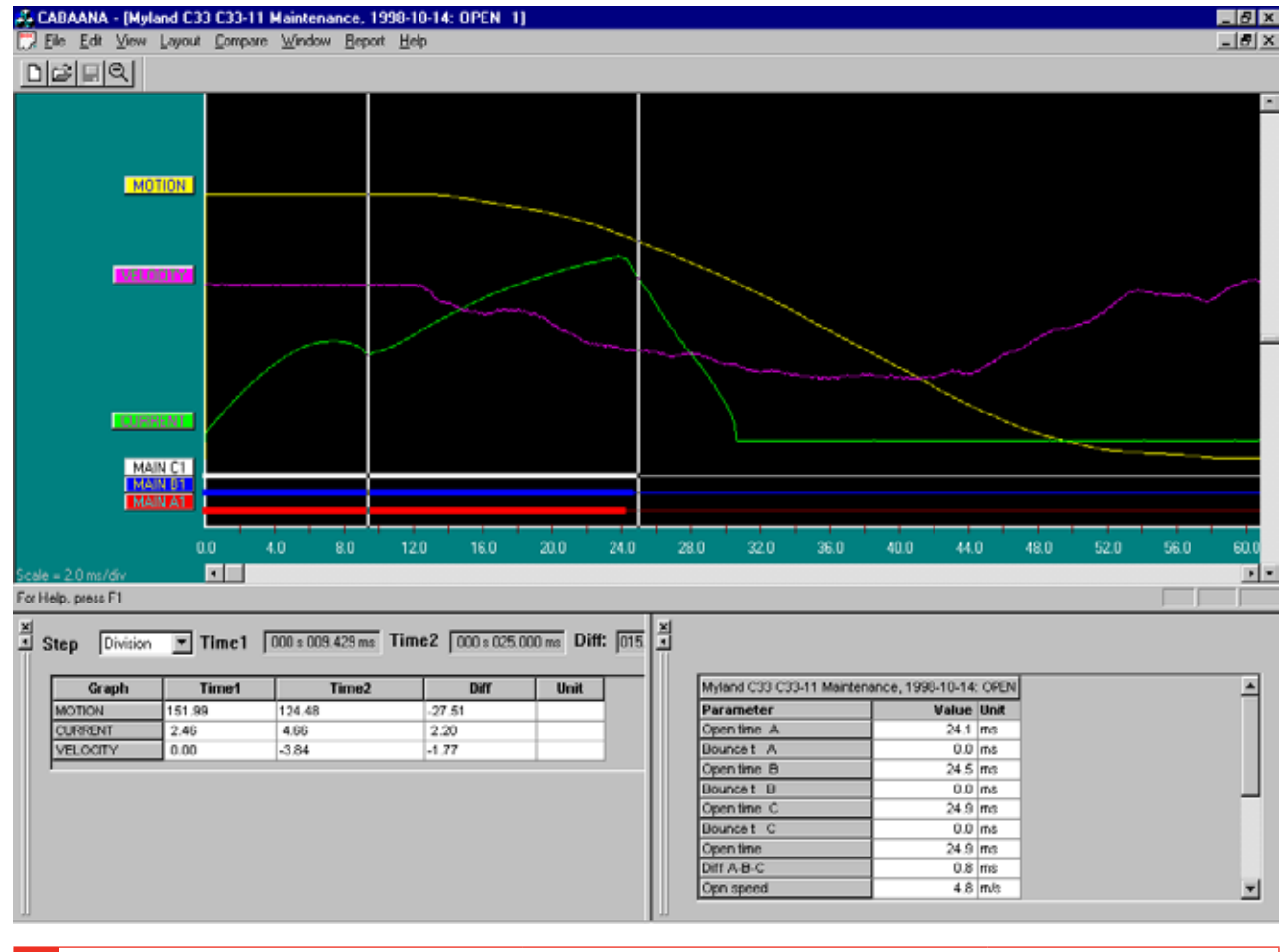

#### **Kopiera kurva/parametrar till Urklipp**

Kopierar den aktiva/markerade kurvan eller parametertabellen till Urklipp, för användning i övriga program.

#### **Kopiera kurva till fil**

Kopierar den markerade kurvan som en bitmapp-fil till den valda katalogen.

#### **Visa-meny**

#### **Markördata**

Öppnar ett markeringsfönster för det aktuella diagrammet, för detaljerad analys. De två markörerna kan flyttas med hjälp av musen.

- **1]** Håll ner vänster knapp och plocka upp fönstrets vänstra kant, eller använd vänster/ höger pilknappar.
- **2]** Välj markör genom att klicka på Tid 1 eller Tid 2. Förflyttningsstegen kan väljas av användaren.
- **3]** Använd ikonknapparna på verktygsfältet för att återställa markörerna till nolltidpunkten.

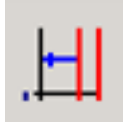

Tid 1 - återställning.

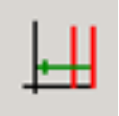

#### Tid 2 - återställning.

Tabellen visar mätvärden vid tidpunkterna 1 och 2, samt differensen. Observera att för hastighetsdiagrammet så är "differensen" i stället den genomsnittliga hastigheten mellan de två markörpunkterna.

#### **Punkter för hastighetsberäkning**

Välj om punkterna för hastighetsberäkningen ska visas.

#### **Zooma in**

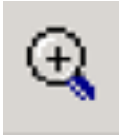

Zoomar in x-axeln (tid). Välj inzoomning, sätt muspekaren till vänster i zoom-området, dra musen till höger i zoom-området och håll samtidigt ner vänster

#### **Zooma ut**

Återställer bildskärmen till ursprungsinställningarna.

#### **Verktygsfält**

Visa/dölj verktygsfältet.

#### **Statusfält**

Visa/dölj statusfältet.

11 Dataanalys

#### **Parametrar**

Öppnar ett parameterfönster som visar uppmätta/beräknade parametrar. Använd rullningslisten om du vill visa alla parametrar.

#### **Kurva**

#### **Etiketter**

Om man dubbelklickar på någon av kurvans etiketter öppnas en dialogruta där man göra inställningar för visningen.

#### **Nedre rullningslist**

Inställning av x-axeln.

#### **Höger rullningslist**

Inställning av y-axeln.

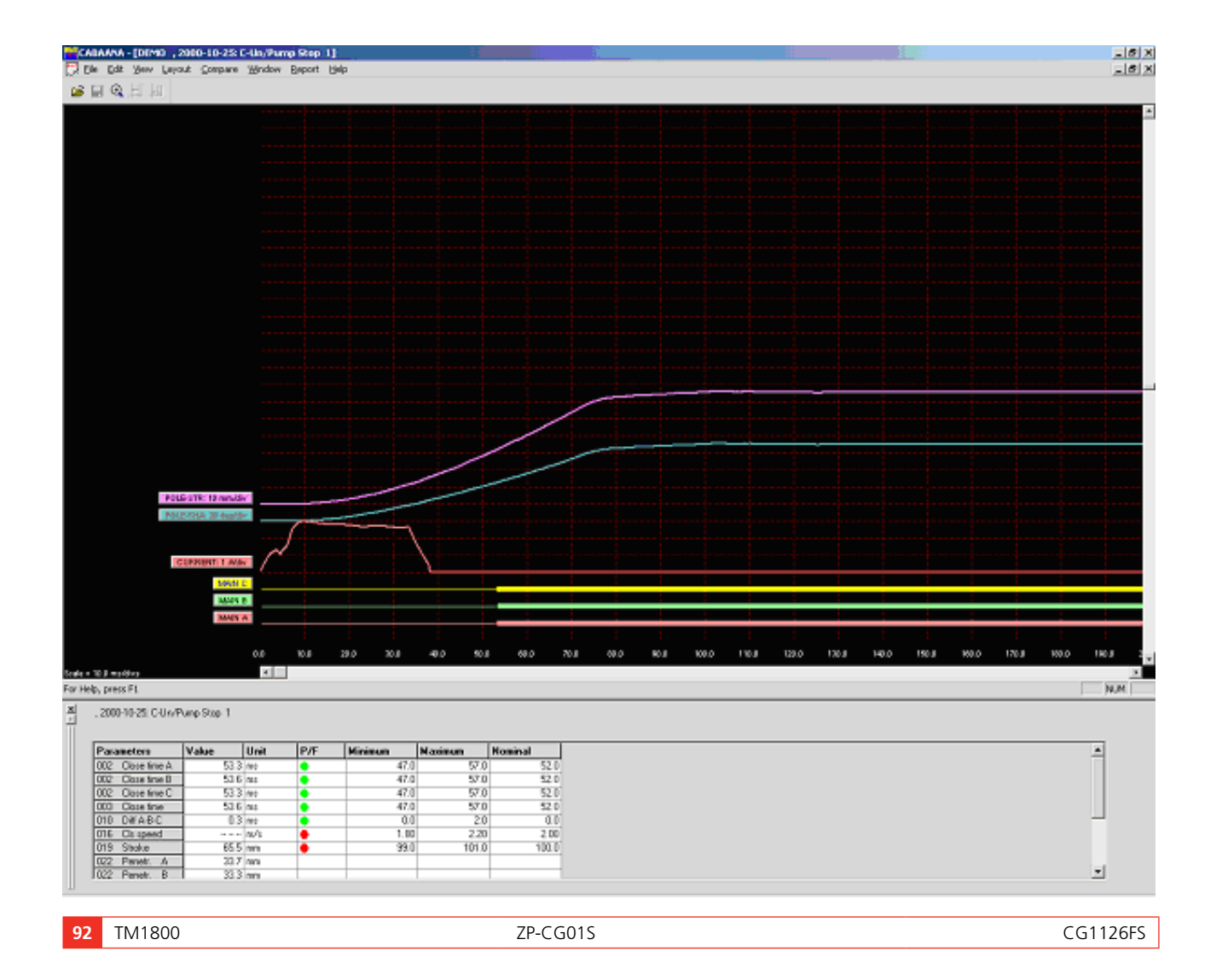

#### **Layout-meny**

#### **Kurva/diagram**

Öppnar dialogrutan som används för inställningar av diagram. På/av, färger, position, skala etc. Om man väljer "store as current" (spara som aktuell) eller "store as original layout" (spara som ursprungslayout) sparas inställningarna medan du arbetar med det aktuella provet. Du kan även spara inställningarna som originalinställningar för ett visst prov.

#### **Display**

Öppnar dialogrutan för inställning av bildskärmen. Grid on/off (rutnät på/av), x/y-skalor och förskjutningar, färg/svartvitt etc.

Det går även att ändra kurvan och bildskärmsvisningen direkt på skärmen, genom att dubbelklicka på en etikett (graph settings) eller högerklicka var som helst (display settings). Dessa ändringar är tillfälliga och sparas inte när du stänger fönstret.

#### **Godkänt/Underkänt**

Öppnar dialogrutan som används för visning av godkänt/underkänt (om detta alternativ aktiverats för det aktuella provet). Se nedan.

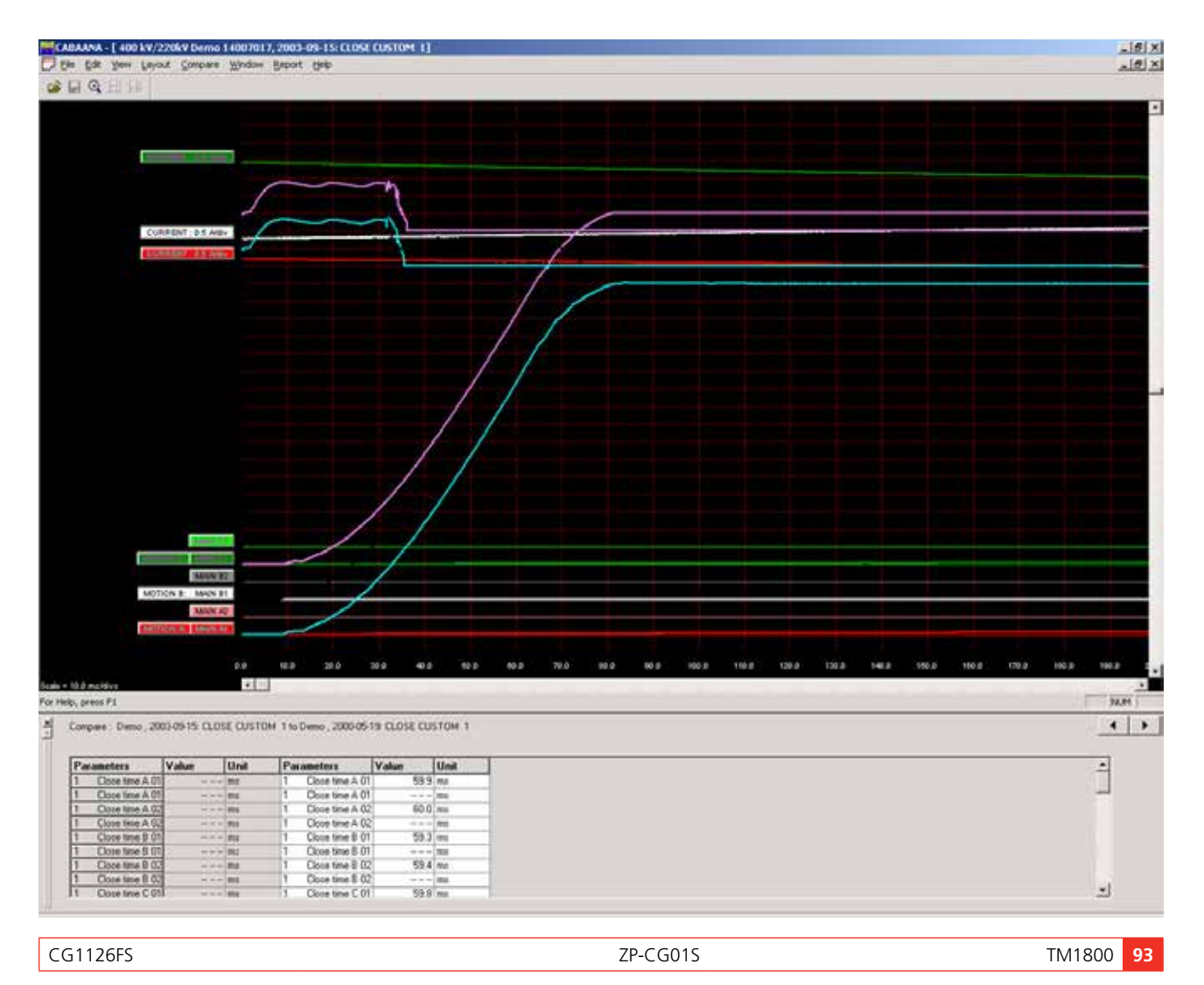

11 Dataanalys

#### **Jämför-meny**

Här jämför man två mätningar i samma diagram. Pilarna i nedre högra hörnet på skärmen används för att rulla mellan möjliga jämförelser (om sådana finns).

#### **Ingen**

Ingen jämförelse görs

#### **Inom provet**

Automatiskt val av jämförbara funktioner inom samma prov

#### **Mellan prov**

Automatiskt val av liknande funktioner för olika prov av samma brytare

#### **Fritt val**

Fritt val av jämförelser. CABA Win ger en varningssignal när funktioner/parametrar inte stämmer.

#### **Fönster - meny**

#### **Överlappande**

Alla öppna fönster överlappar varandra

#### **Ordna**

Alla öppna fönster ordnas i fullskärmsläge

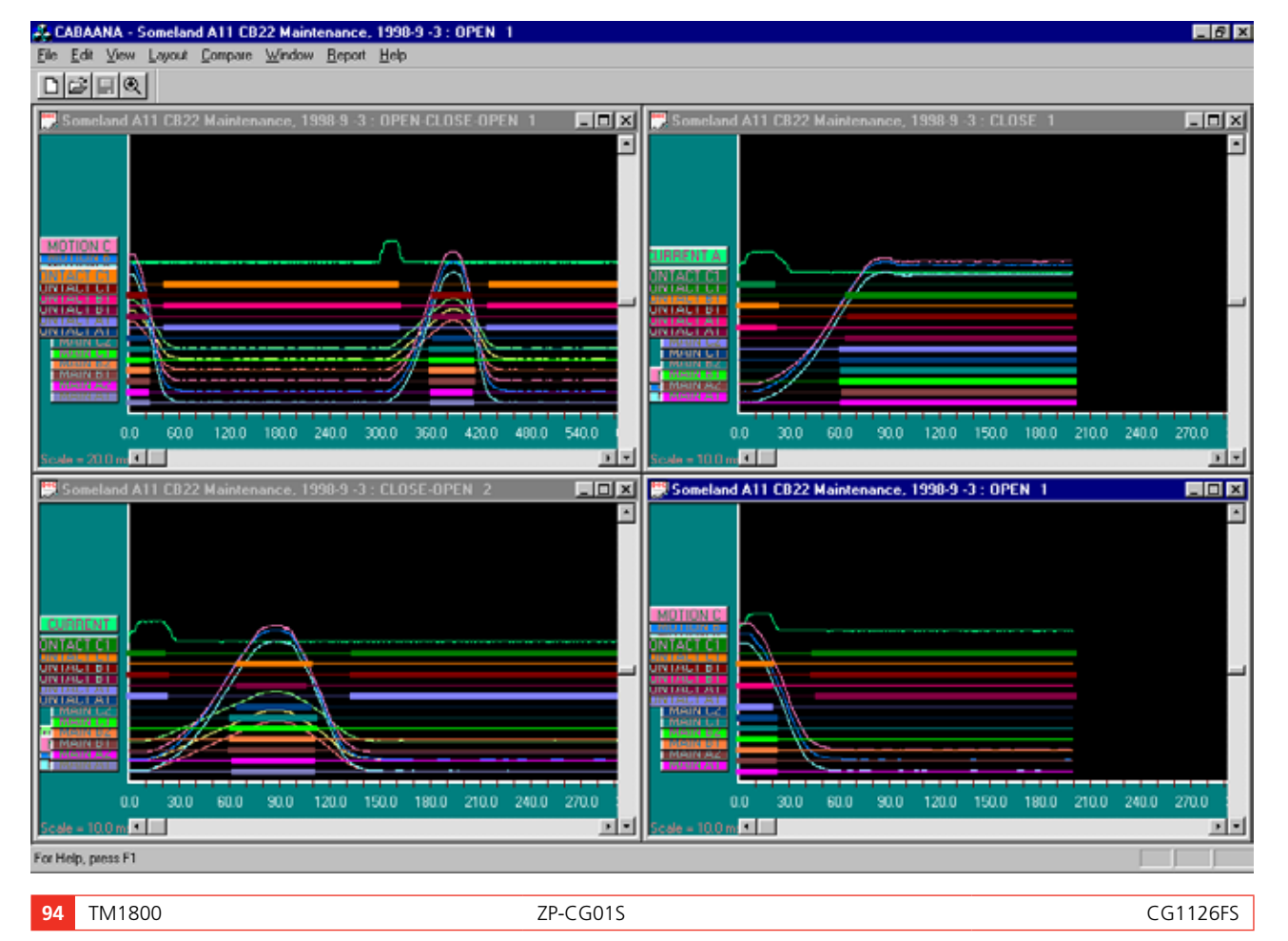

#### **Rapport**

#### **Rapportera en registrering**

Detta format används för rapportering av en enstaka mätning där parametrarna anges i tabellformat. Det finns rapportmallar som passar alla brytare och provplaner.

Du kan skapa en rapport med List&Label eller med Microsoft® Word. Om du använder Word behöver du ha CABA Win version R02A eller senare.

#### **Rapportera ett prov**

Detta format används för att rapportera ett prov med flera manövrer/registreringar. Det finns standardmallar för olika provplaner, men enskilda brytare kan behöva redigering av variabelnamnen innan de kan rapporteras med en standardmall. Alla registreringar som ska rapporteras i mallen måste öppnas i CABAana, d.v.s. funktionerna från, till, från-till samt till-från, för en mall där olika manövertider ska skrivas ut.

Du kan skapa en rapport med List&Label eller med Microsoft® Word. Om du använder Word behöver du ha CABA Win version R02A eller senare.

Dialogrutorna innehåller följande funktioner:

#### **Bläddra**

Bläddra till mallmappen.

#### **Ange som standard**

Den valda mallen kommer att användas som standardmall för den valda brytaren.

#### **Ny**

Öppnar en ny blank mall

#### **Design**

Öppnar det valda provet och den valda mallen för redigering

#### **Förhandsgranska utskrift**

Förhandsgranskning av det valda provet på den valda mallen.

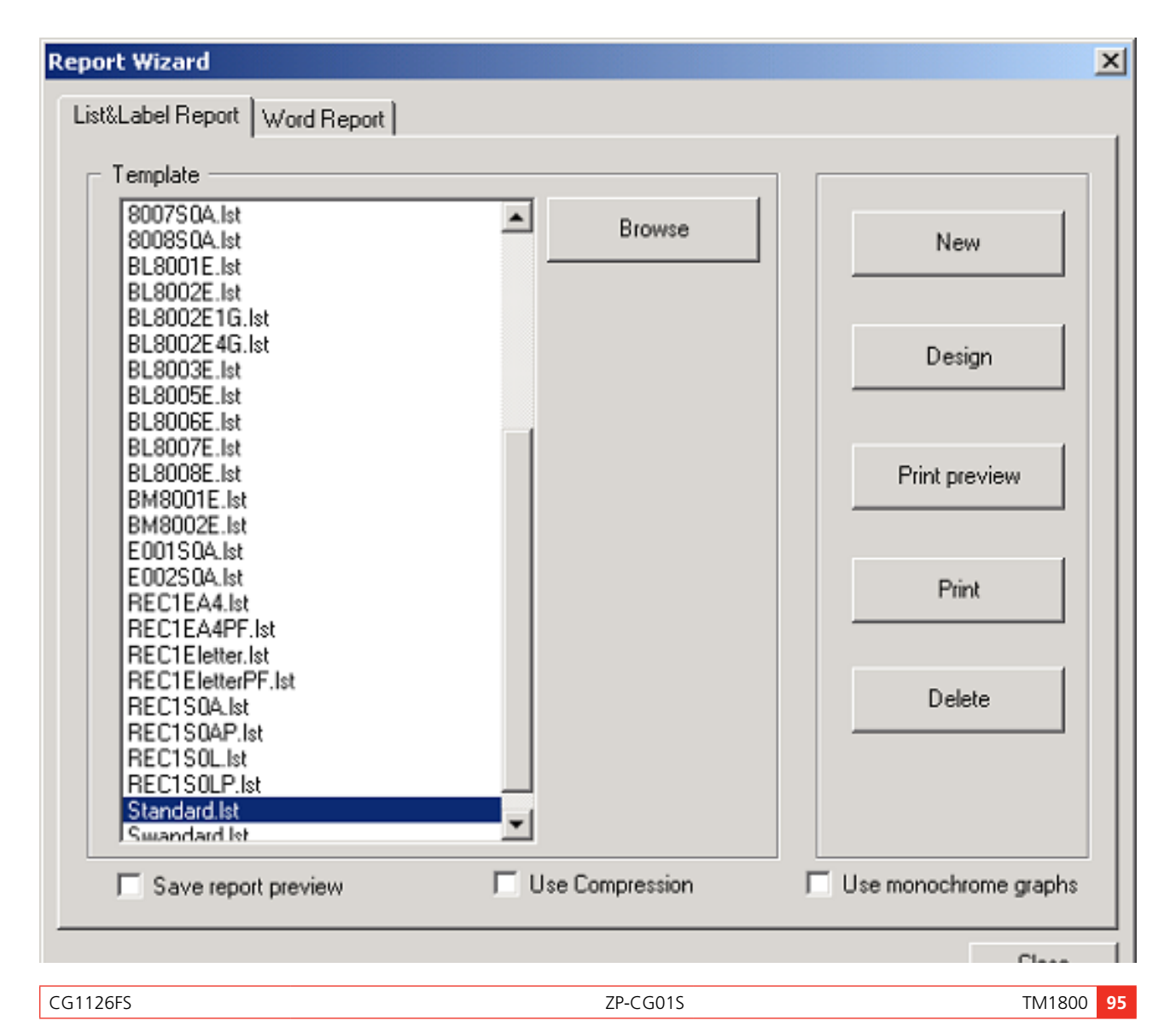

11 Dataanalys

#### **Generera**

Skapa ett Word-dokument.

#### **Skriv ut**

Skriv ut det valda provet på den valda mallen.

#### **Ta bort**

Radera den valda mallen.

#### **Stäng**

Stäng dialogrutan.

#### **Allmänna kurvor/diagram**

Automatisk grafisk rapport som följer numreringen i menyn Fönster i analysprogrammet.

#### **Förhandsgranskning innan rapporten sparas**

Förhandsgranskningsfilen (\*.ll-format) sparas tillsammans med brytaren och kan visas i databasen. Observera att förhandsgranskningsfilen (filerna) kan ta upp betydande diskutrymme, och standardinställningen för den här funktionen är "off" för att undvika onödig användning.

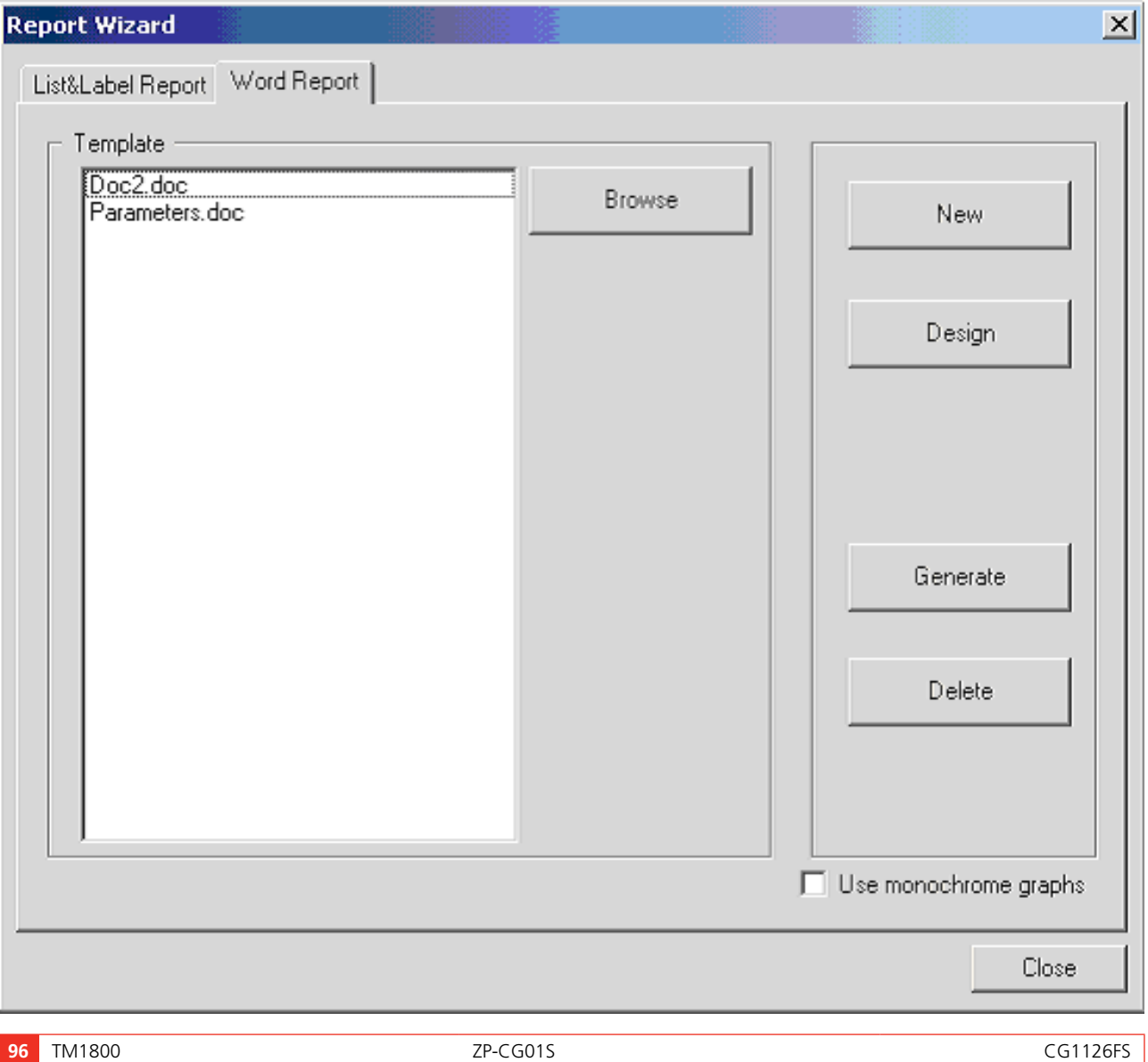

# **Snabbguide**

# **Välj – Mät – Analysera**

Att arbeta med TM1800 betyder snabb och efftektiv provning. Provningen görs i tre steg.

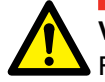

**Viktigt** Följ alltid säkerhetsanvisningarna i kapitel 1 i bruksanvisningen för TM1800.

Följ alltid lokala säkerhetsbestämmelser.

**Obs** *Denna snabbinställningsguide förutsätter att fabriksinställningarna används.*

# **STEG 1: Välj**

Första seteget innebär att välja lämplig mall från mallbiblioteket (Brytarmallar) beroende på antal brytställen per fas, rörelse eller inte, resistorkontakter eller inte etc.

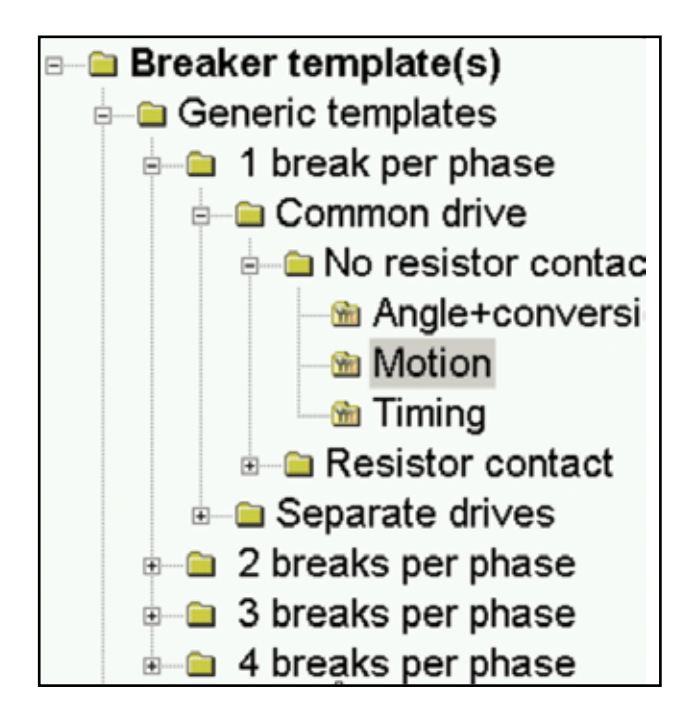

## **STEG 2: Mät**

I steg två kopplar man upp mätkablar enligt de grafiska hjälpen på skärmen (Instrumentvy).

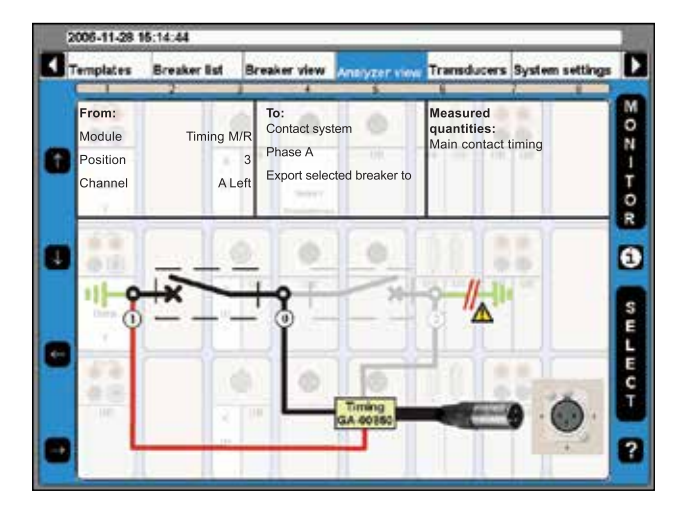

- **1]** Vrid knappen OPERATE/MEASURE. TM1800 väljer och utför automatiskt till- eller frånmanöver beroende på brytarens aktuella läge (Automatisk avkänning av brytarläge).
- **Obs** *"Automatisk avkänning av brytarläge" är standardinställningen "Systeminställningar".*

## **STEG 3: Analysera**

Mätningen görs, analyseras och resultatet visas på skärmen. Det finns funktioner som ger möjlighet att förstora och jämföra.

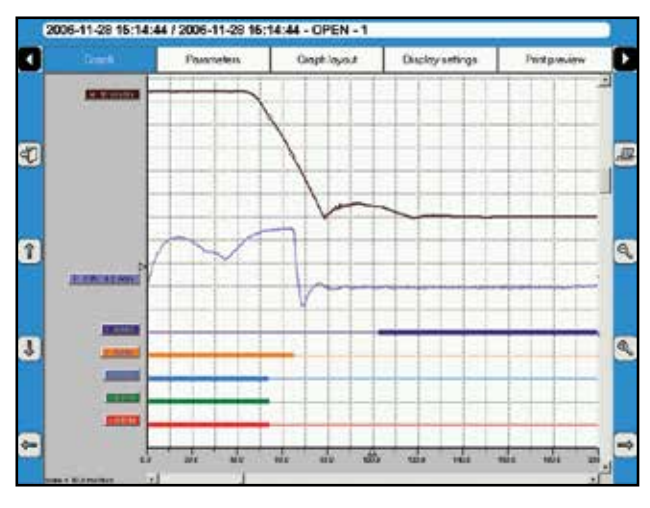

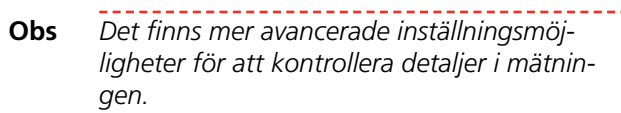

Efter provet är det möjligt att skriva ut provrapport, antingen från skrivarmodulen i TM1800 eller med hjälp av CABA Win på en PC.

Med CABA Win kan man göra en mer avancerad analys av mätdata. I CABA Win finns också arkivet för gemensamma provdata och gränssnitt till CEBEX. Med CEBEX så lagras provet i en databas.

# Index

#### $\boldsymbol{\mathsf{A}}$

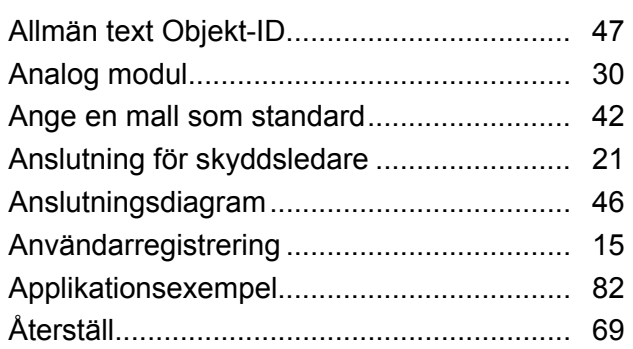

#### $\mathbf B$

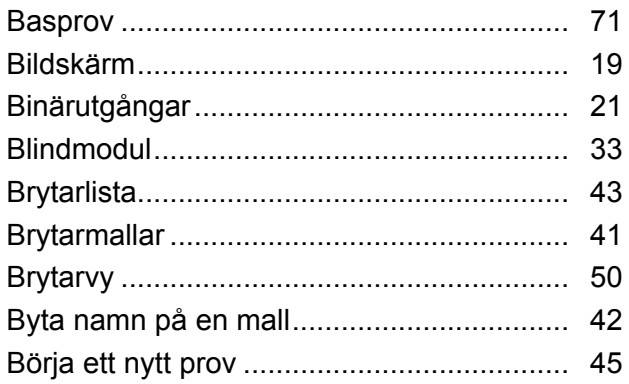

#### D

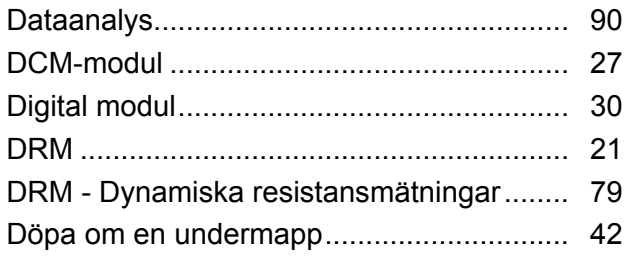

#### $\bar{\textbf{E}}$

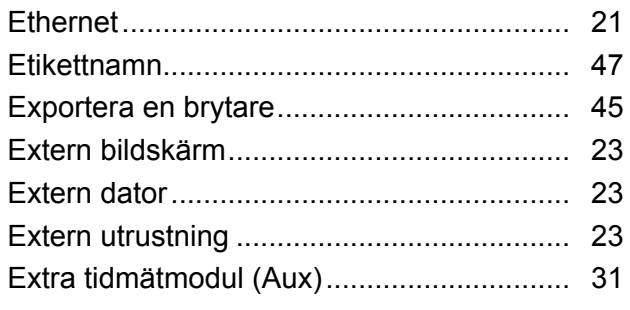

#### $\overline{F}$

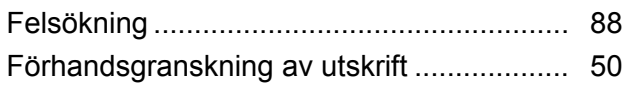

#### G

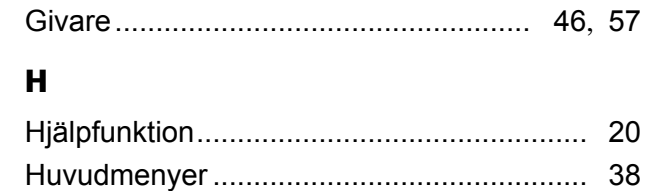

#### $\mathbf{I}$

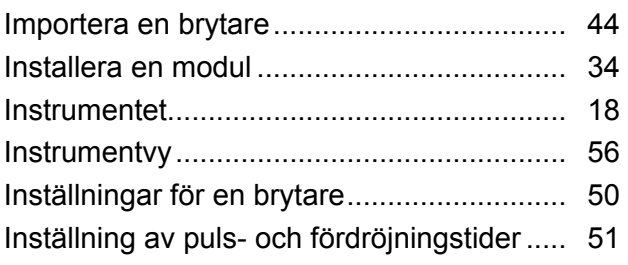

### $\mathbf{J}$

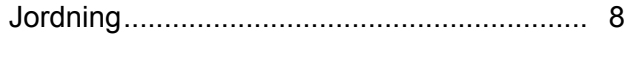

#### $\boldsymbol{\mathsf{K}}$

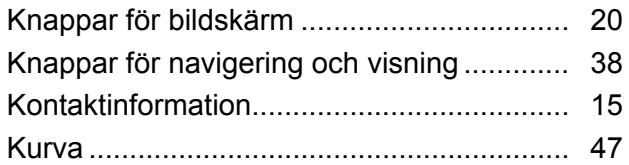

#### L

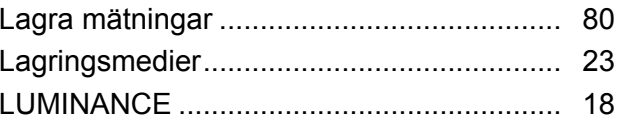

#### M

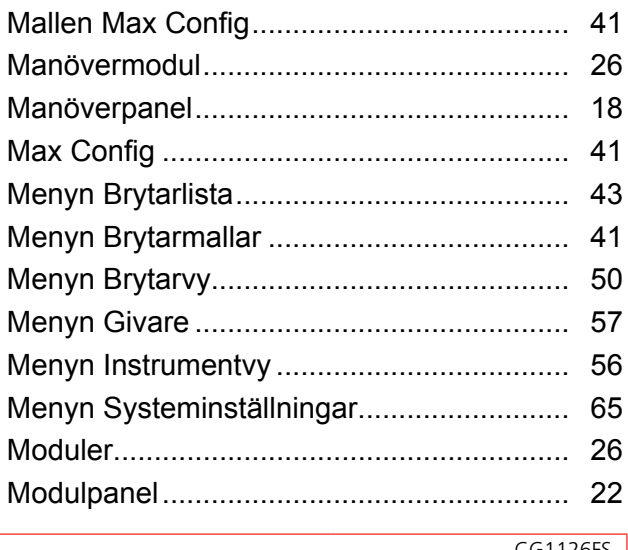

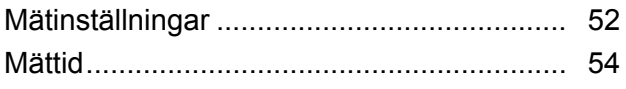

#### $\mathbf N$

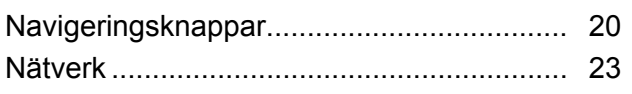

#### $\mathbf{o}$

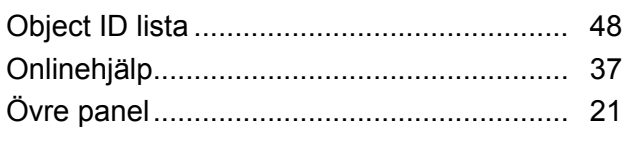

#### $\mathbf{P}$

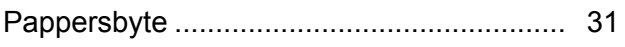

#### $\overline{\mathbf{R}}$

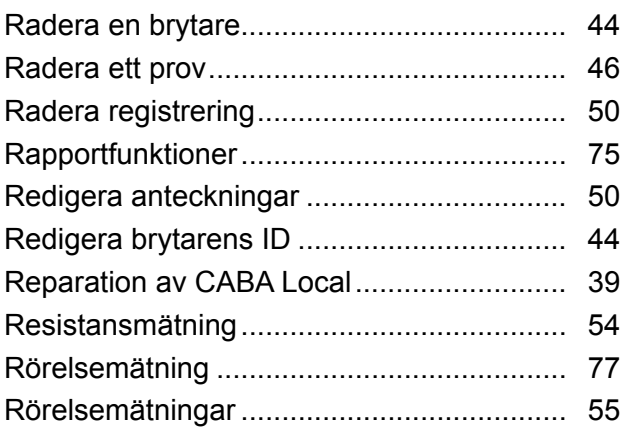

#### $\mathsf{s}$

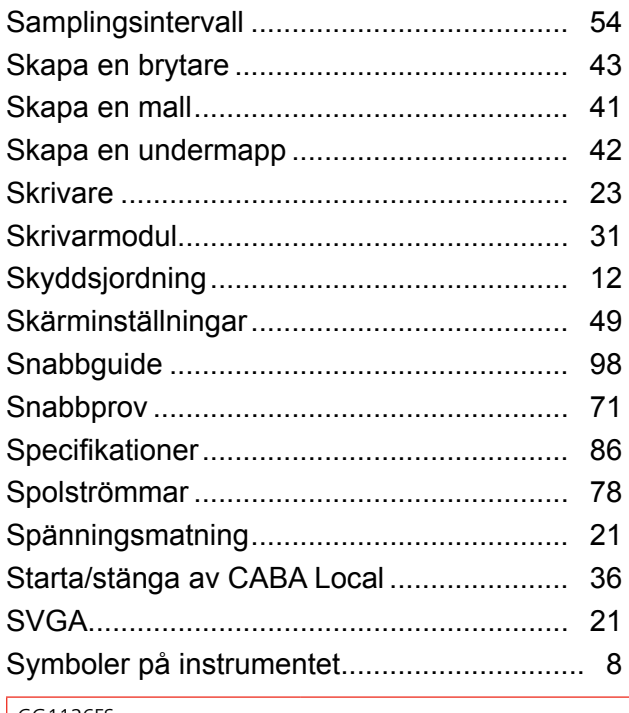

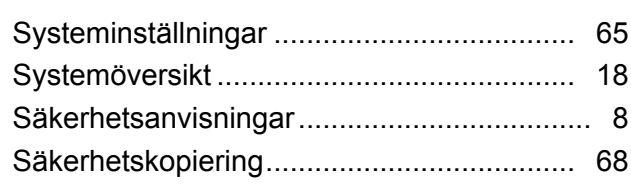

#### $\mathbf{T}$

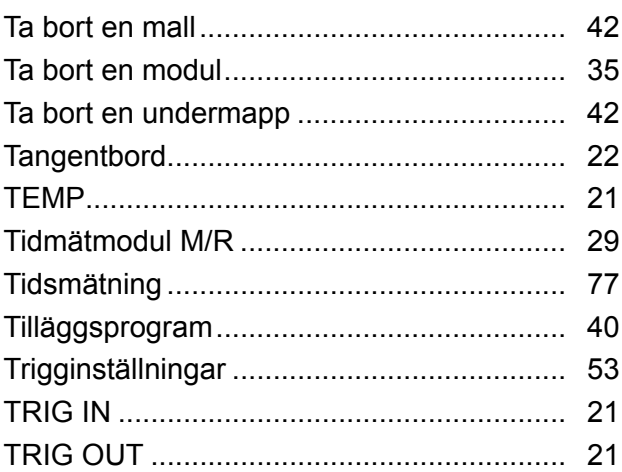

#### $\mathbf U$

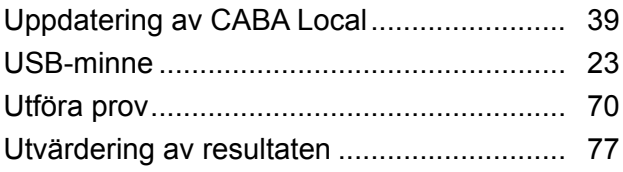

#### $\mathbf V$

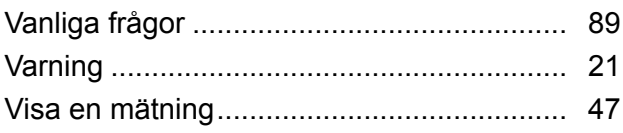

Index

#### *Din leverantör för alla behov av elektrisk mätutrustning*

- **Batteriprovning**
- **Brytarprovning**
- Datakommunikationsprovning
- **Elenergimätare**
- **Elkvalitetsmätning**
- **Elsäkerhetsprovning av handverktyg**
- **Fiberoptisk provning**
- **Isolationsdiagnostik (tan**  $\delta$ **)**
- $\blacksquare$  Isolationsresistansprovning
- **Jordresistansprovning**
- Kabelfelsökning
- **Linjeprovning**
- Lågresistansmätning
- **Motor- & fasföljdprovning**
- **Multimetrar**
- **Oljeprovning**
- **Pulsreflektometer**
- **-** Reläprovning
- **Transformatorprovning**
- Varvtal- och hastighetsmätning
- Återinkopplingsprovning
- Kurser i praktisk teknik och säkerhet

Megger är en världsledande tillverkare och leverantör och mätutrustning för elkraftsbranschen,

Med forskning, konstruktion och tillverkning i USA, Storbritannien, Tyskland och Sverige, i kombination med försäljning och teknisk support i de flesta länder har Megger unika förutsättningar att möta behoven

Megger är certifierat enligt ISO 9001 och 14001. Megger är ett registrerat varumärke

#### **Megger Group Limited UNITED KINGDOM Dover, Kent CT17 9EN ENGLAND**

- **AUSTRALIEN**
- **BULGARIEN**
- **ELIPPINERNA**
- **E** FRANKRIKE
- FÖRENADE
- ARABEMIRATEN
- **INDIEN**
- **INDONESIEN**
- KANADA
- $\blacksquare$  KINA
	- **E** KONUNGARIKET BAHRAIN
	- $\blacksquare$  KOREA
	- $\blacksquare$  MAI AYSIA
	- **PAKISTAN**
	- POLEN
- **RUMÄNIEN**
- **RYSSLAND**
- SCHWEIZ
- SINGAPOREN
- **B** SLOVAKIEN
- **B** SPANIEN
- **B** SVERIGE
- **B** SYDAFRIKA
- TAIWAN
- **THAILAND**
- **TJECKISKA REPUBLIKEN**
- **TYSKLAND**
- **L** UNGERN
- $\blacksquare$  USA
- **UIETNAM**

 $\epsilon$ 

WWW.MEGGER.COM

# Megger.

#### Postadress:

Megger Sweden AB Box 724 182 17 DANDERYD

#### T +46 8 510 195 00 F +46 8 510 195 95

seinfo@megger.com www.megger.com

Besöksadress: Megger Sweden AB Rinkebyvägen 19 182 36 DANDERYD

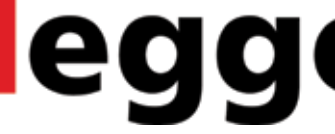